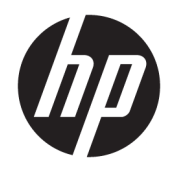

# Ghid pentru utilizator

HP Thin Client

© Copyright 2019 HP Development Company, L.P.

DisplayPort este o marcă comercială deţinută de Video Electronics Standards Association (VESA®) în Statele Unite ale Americii şi în alte ţări. Linux este o marcă comercială înregistrată a Linus Torvalds în S.U.A. şi în alte ţări. Microsoft şi Windows sunt mărci comerciale sau mărci comerciale înregistrate ale Microsoft Corporation în Statele Unite şi/sau în alte ţări/ regiuni.

Informatiile cuprinse în acest document pot fi modificate fără înştiinţare prealabilă. Singurele garanţii pentru produsele şi serviciile HP sunt specificate în declaraţiile speciale de garanţie ce însotesc respectivele produse și servicii. Nimic din conținutul de față nu trebuie interpretat ca reprezentând o garanţie suplimentară. Compania HP nu va fi răspunzătoare pentru erorile tehnice sau editoriale ori pentru omisiunile din documentația de față.

Prima ediţie: Iulie 2019

Cod document: L63760-271

#### **Informaţii despre produs**

Acest ghid pentru utilizator descrie caracteristicile comune pentru majoritatea modelelor. Este posibil ca unele caracteristici să nu fie disponibile pe computerul dvs.

Unele caracteristici nu sunt disponibile în toate edițiile sau versiunile de Windows. Pentru a beneficia la maximum de funcționalitatea sistemului de operare Windows, sistemele pot necesita upgrade şi/sau achiziţionare separată de hardware, drivere sau software ori actualizarea BIOS-ului. Windows 10 este actualizat automat, această caracteristică fiind activată întotdeauna. Se pot aplica taxe stabilite de furnizorii de servicii Internet (ISP) şi, în timp, se pot aplica cerinţe suplimentare pentru actualizări. Consultați <http://www.microsoft.com>.

Pentru a accesa cele mai recente ghiduri pentru utilizatori, mergeți la [http://www.hp.com/](http://www.hp.com/support) [support](http://www.hp.com/support) şi urmaţi instrucţiunile pentru a găsi produsul. Apoi, selectaţi **User Guides** (Ghiduri pentru utilizatori).

#### **Clauze privind software-ul**

Prin instalarea, copierea, descărcarea sau utilizarea în orice alt mod a oricărui produs software preinstalat pe acest computer, sunteţi de acord să respectaţi condiţiile stipulate în Acordul de licență pentru utilizatorul final HP (ALUF). Dacă nu acceptaţi aceşti termeni de licenţă, singurul remediu este returnarea integrală a produsului nefolosit (hardware şi software) în cel mult 14 zile pentru o rambursare completă conform politicii de rambursare a vânzătorului.

Pentru orice alte informații sau pentru a solicita o rambursare completă a preţului computerului, contactaţi vânzătorul.

## **Despre acest ghid**

- **AVERTISMENT!** Indică o situaţie periculoasă care, dacă nu este evitată, **poate** cauza vătămări grave sau decesul.
- **ATENŢIE:** Indică o situaţie periculoasă care, dacă nu este evitată, **poate** cauza rănire minoră sau moderată.
- **IMPORTANT:** Indică informații considerate importante, dar care nu au legătură cu situații periculoase (de exemplu, mesaje referitoare la daune materiale). Avertizează utilizatorul asupra faptului că nerespectarea unei proceduri în totalitate poate avea ca rezultat pierderea de date sau deteriorarea componentelor hardware sau software. De asemenea, conține informații esențiale pentru a înțelege o noțiune sau pentru a realiza o activitate.
- **WOTĂ:** Conține informații suplimentare care scot în evidență sau completează puncte importante din textul principal.
- **SFAT:** Oferă indicii utile pentru realizarea unei activităţi.

# **Cuprins**

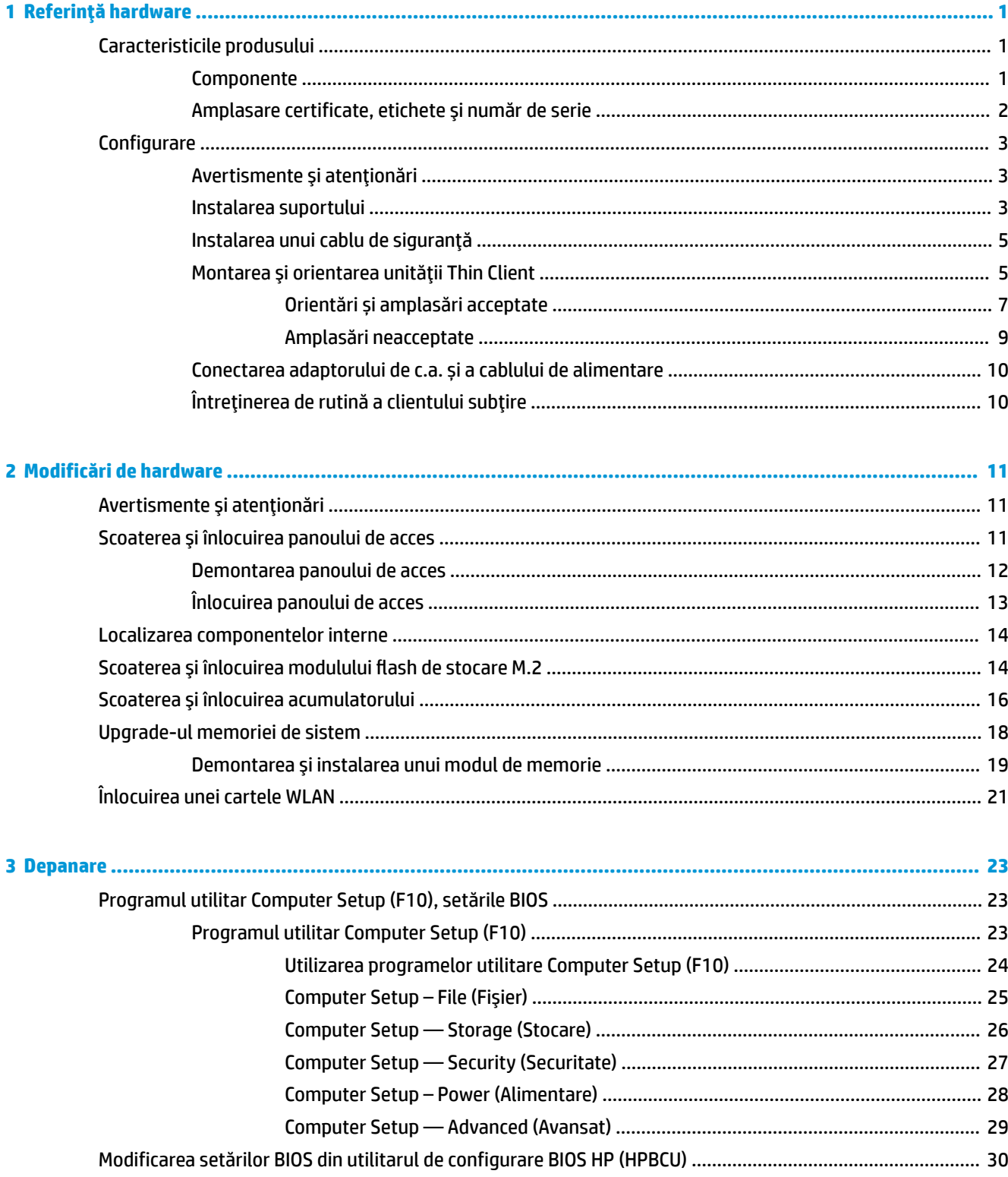

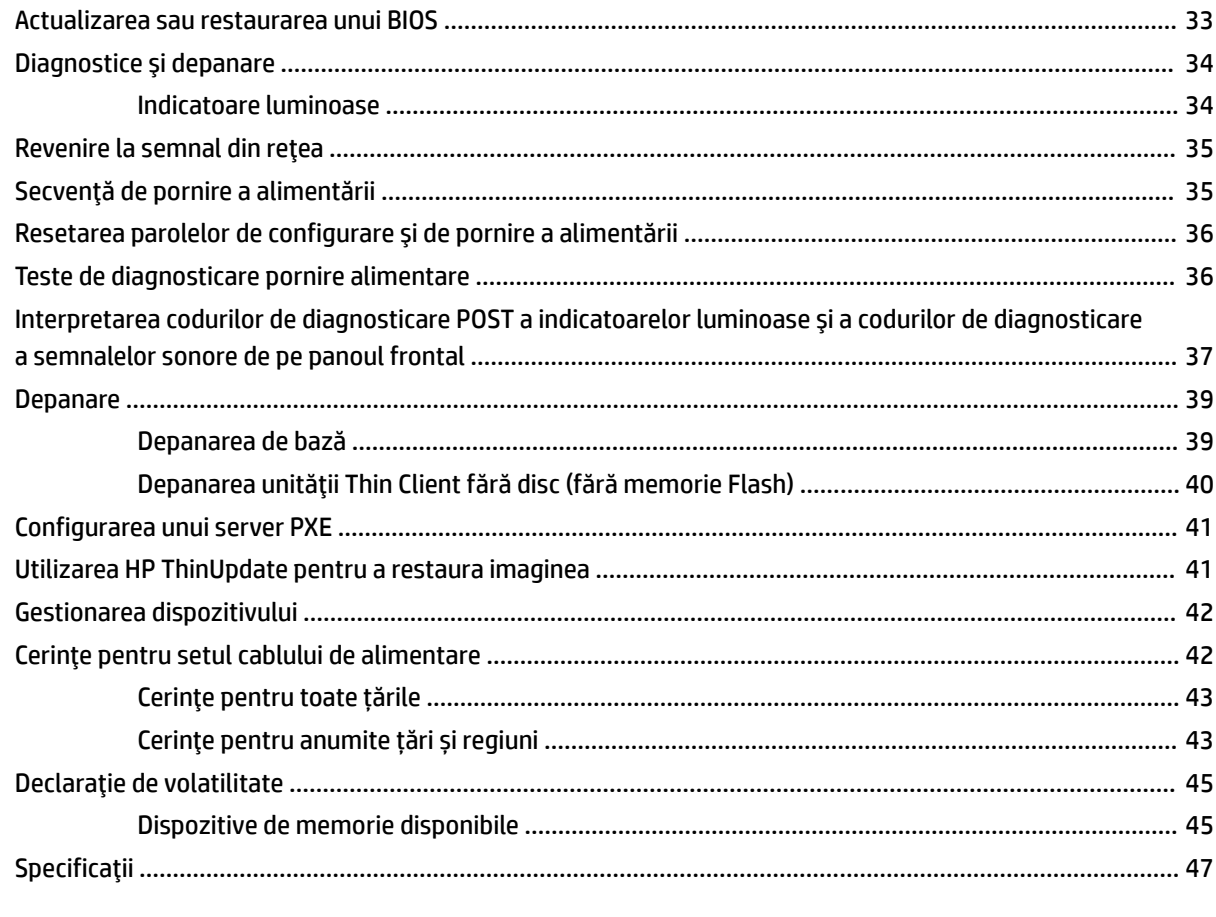

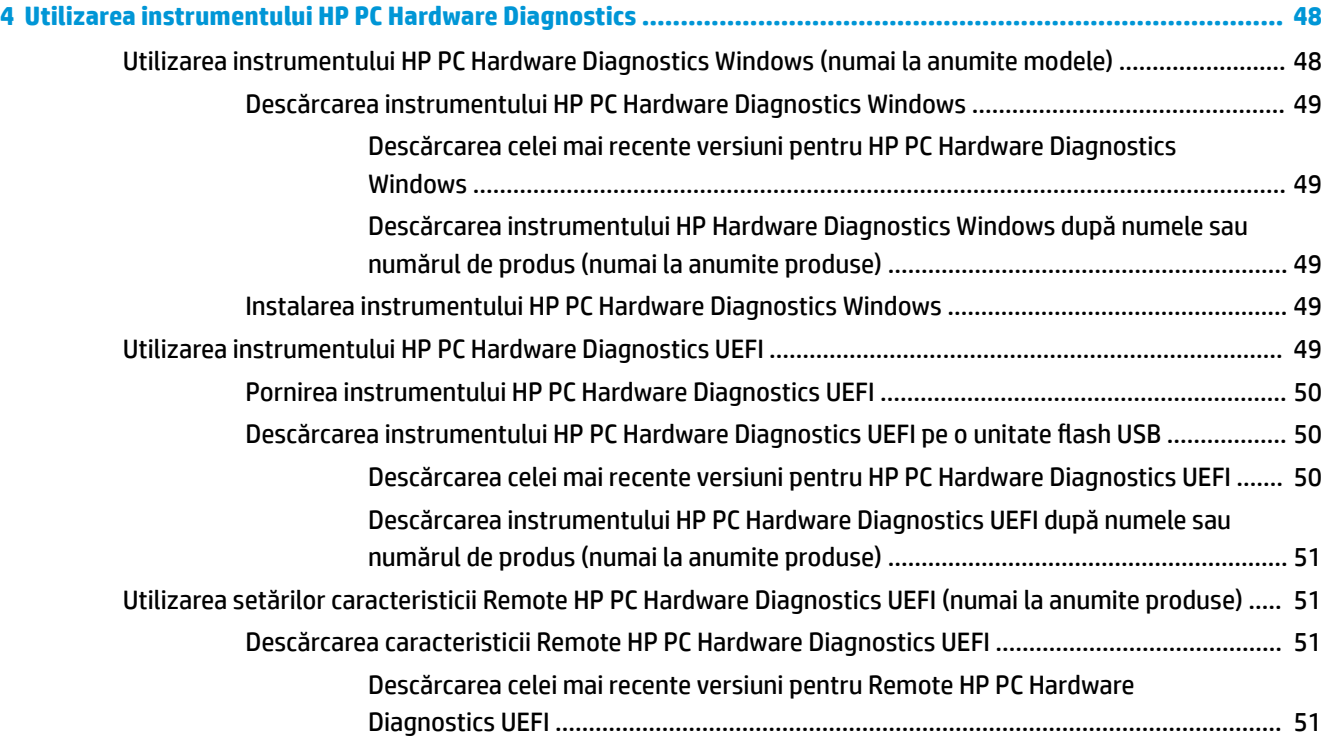

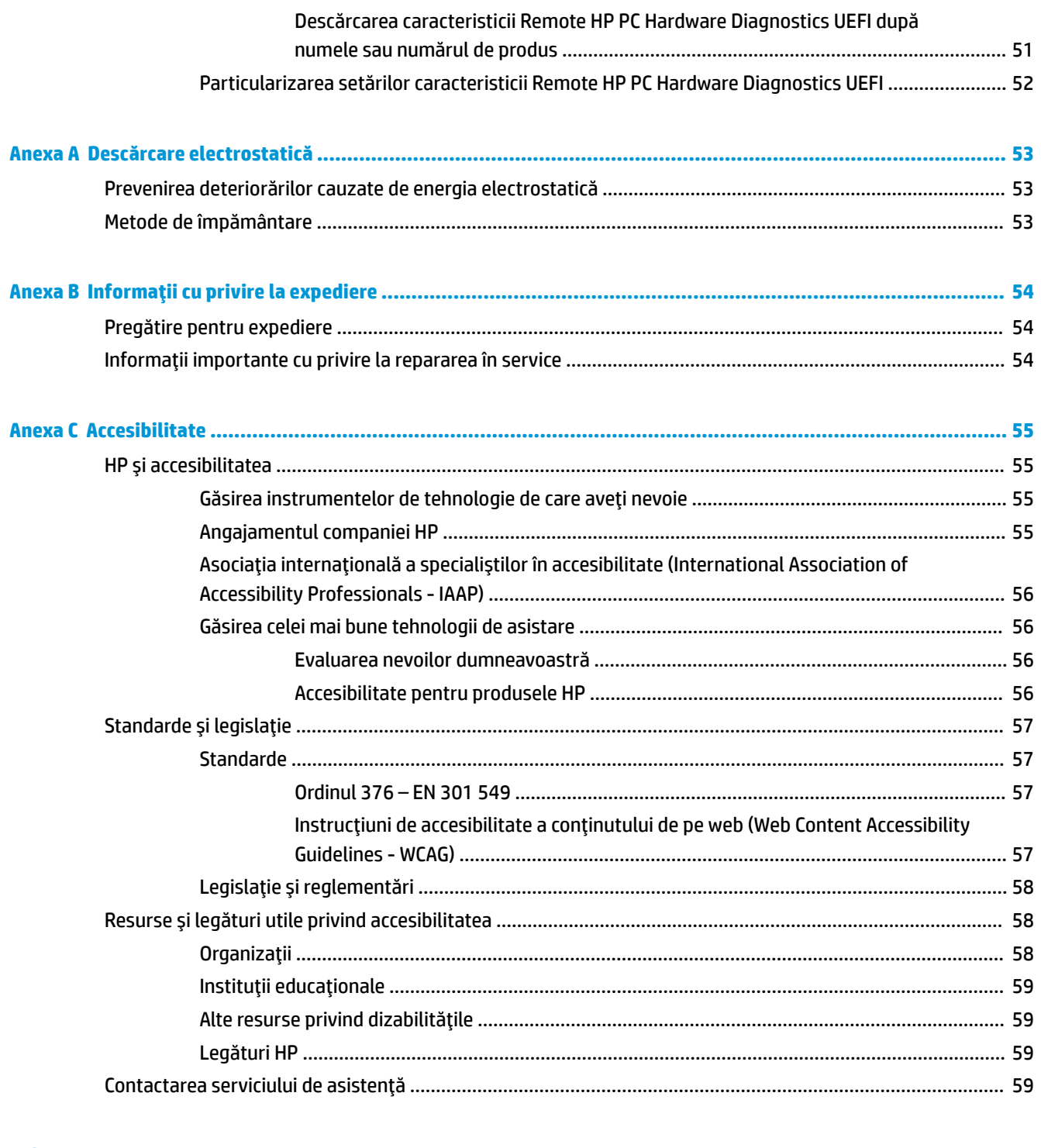

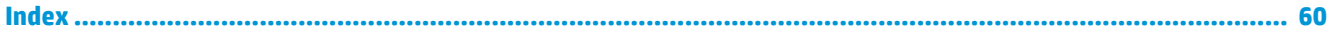

# <span id="page-8-0"></span>**1 Referinţă hardware**

# **Caracteristicile produsului**

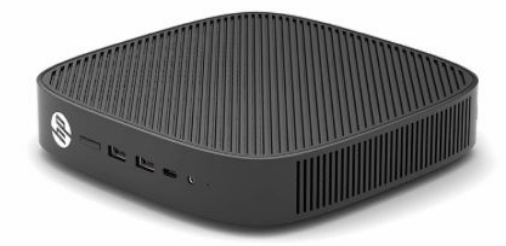

Pentru cele mai recente specificaţii sau specificaţii suplimentare pentru acest produs, vizitaţi <http://www.hp.com/go/quickspecs> și căutați modelul dvs. pentru a găsi QuickSpecs specifice modelului.

Sunt disponibile diverse opțiuni pentru clientul subţire. Pentru mai multe informaţii despre opţiunile disponibile, mergeți la site-ul web HP la <http://www.hp.com> și realizați o căutare specifică pentru clientul dvs. subţire.

## **Componente**

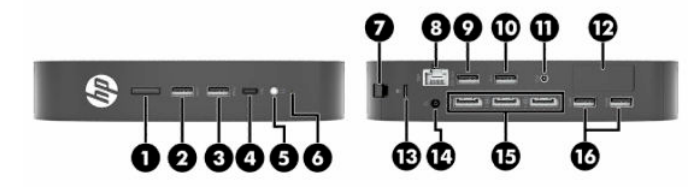

#### **Tabelul 1-1 Componente**

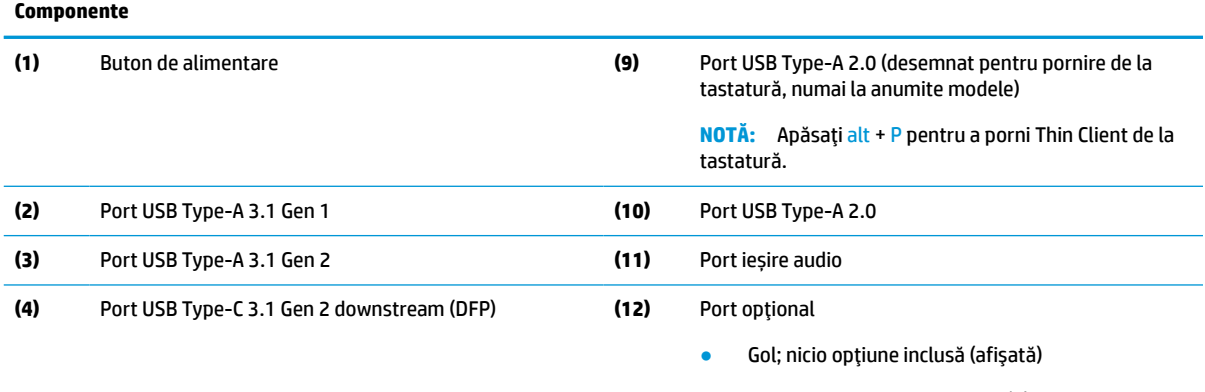

- Porturi USB Type-A 3.1 Gen 1 (2)
- DisplayPort® prin USB Type-C cu energie de alimentare USB
- leşire video digitală HDMI
- Ieşire video analogică VGA
- Conector extern antenă Wi-Fi
- Fibră optică conectori NIC (SC sau LC)

#### <span id="page-9-0"></span>**Tabelul 1-1 Componente (Continuare)**

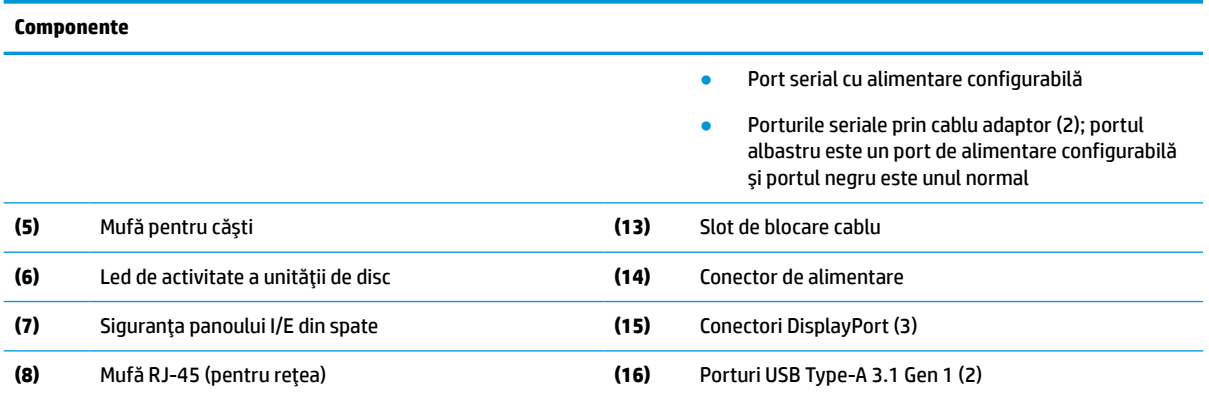

## **Amplasare certificate, etichete şi număr de serie**

Certificatele, etichetele de reglementare şi numărul de serie sunt amplasate sub capacul lateral. Păstraţi acest număr de serie la îndemână când luaţi legătura cu centrul de asistenţă HP pentru clienţi.

#### **Tabelul 1-2 Avertisment privind pericolul de arsuri**

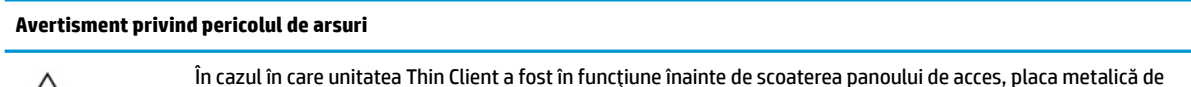

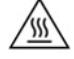

sub panoul de acces poate ajunge la temperaturi care pot cauza disconfort dacă este atinsă direct. Opriţi Thin Client şi lăsaţi-l 20 de minute să se răcească la temperatura camerei înainte de a scoate capacul lateral.

- **1.** Aşezaţi unitatea Thin Client cu partea stângă orientată în sus şi partea frontală cu logo-ul HP spre dvs.
- **2.** Introduceţi o unghie în slotul (1) şi apoi ridicaţi capacul lateral (2) de pe unitatea Thin Client.

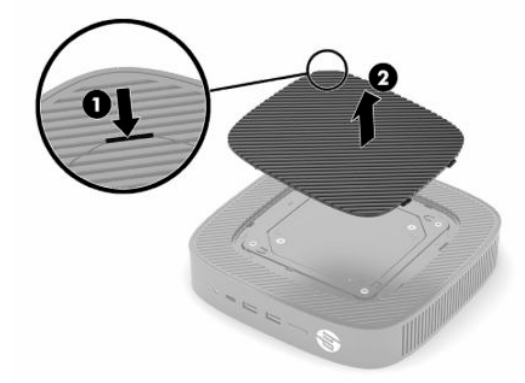

<span id="page-10-0"></span>**3.** Localizaţi certificatele, etichetele şi numărul de serie, după cum se vede în Ilustraţia următoare.

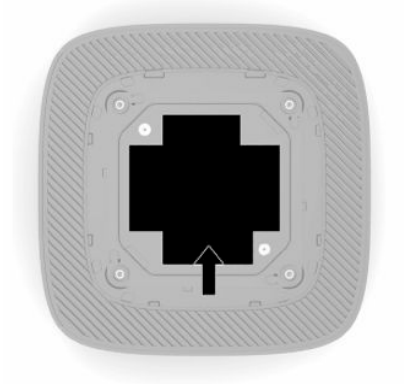

# **Configurare**

## **Avertismente şi atenţionări**

Înainte de a efectua upgrade-uri, asigurați-vă că citiți cu atenție toate instrucțiunile, atenționări și avertizări aplicabile din acest ghid.

**AVERTISMENT!** Pentru a reduce riscul accidentării persoanelor sau deteriorarea echipamentului prin șoc electric, suprafete fierbinți sau foc:

Instalați unitatea Thin Client într-o loc unde să nu fie la îndemâna copiilor.

Nu conectați conectori de telecomunicații sau de telefon la mufele controlerului de interfață cu rețeaua (NIC).

Nu introduceti obiecte în sau prin sistemul de ventilație.

Conectați cablul de alimentare la o priză de c.a. usor accesibilă în orice moment.

În cazul în care cablul de alimentare are un ştecher cu 3 pini, introduceţi cablul într-o priză împământată (cu 3 pini).

Întrerupeţi alimentarea de la computer deconectând cablul de alimentare de la priza de c.a. Când deconectaţi cablul de alimentare de la priza de c.a., prindeți cablul de stecăr.

**AVERTISMENT!** Pentru a reduce riscul de rănire gravă, citiţi *Ghidul pentru siguranţă şi confort*, furnizat cu ghidurile pentru utilizatori. Acesta descrie configurarea corectă a stației de lucru și conține informații privind poziţia adecvată, menţinerea sănătăţii şi deprinderile de lucru corecte pentru utilizatorii de computere. *Ghidul pentru siguranţă şi confort* oferă, de asemenea, informaţii importante despre siguranţa în lucrul cu dispozitive electrice şi mecanice. *Ghidul pentru siguranţă şi confort* este disponibil şi pe site-ul Web la <http://www.hp.com/ergo>.

## **Instalarea suportului**

**IMPORTANT:** Exceptând cazul în care unitatea Thin Client este montată cu ajutorul unei console de montare aprobate VESA® 100, aceasta trebuie să fie utilizată cu suportul ataşat pentru a asigura circulaţia corespunzătoare a fluxului de aer în jurul sistemului.

Când se află pe o suprafaţă plană orizontală, cum ar fi un desktop, Thin Client poate fi orientat orizontal sau vertical. Suportul este necesar în oricare orientare.

- 1. Scoateti toate dispozitivele de securitate care împiedică conectarea suportului la Thin Client.
- **2.** Scoateți din unitatea Thin Client toate suporturile amovibile, precum unitățile flash USB.
- **3.** Dacă este pornită, opriți unitatea Thin Client prin intermediul sistemului de operare, apoi închideţi toate dispozitivele externe.
- **4.** Dacă este conectat, deconectaţi cablul de alimentare de la priza de c.a. şi deconectaţi orice tip de dispozitive externe.
- **5.** Pentru a ataşa suportul la unitatea Thin Client.
	- Ataşaţi suportul în partea inferioară a unităţii Thin Client pentru a utiliza unitatea în orientarea verticală.
	- **a.** Întoarceţi unitatea Thin Client cu faţa în jos şi localizaţi cele două orificii pentru şuruburi de pe grilajul din partea inferioară a unităţii Thin Client.
	- **b.** Poziţionaţi suportul pe partea inferioară a Thin Client (1) şi instalaţi cele două şuruburi captive (2) pentru a fixa suportul la acesta.

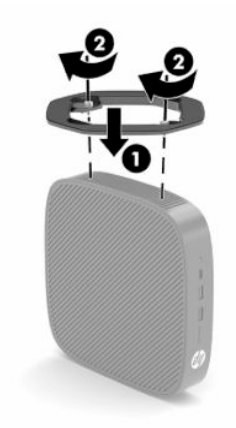

- Ataşaţi suportul la partea din stânga a unităţii Thin Client pentru utilizarea acestuia în orientarea orizontală.
- **a.** Aşezaţi unitatea Thin Client cu partea stângă orientată în sus şi partea frontală cu logo-ul HP spre dvs.
- **b.** Introduceţi o unghie în slotul (1) şi apoi ridicaţi capacul lateral (2) de pe unitatea Thin Client.
- **MOTĂ:** Păstrați capacul lateral pentru o utilizare ulterioară.
- **ATENŢIE:** În cazul în care unitatea Thin Client a fost în funcţiune înainte de scoaterea panoului de acces, placa metalică de sub panoul de acces poate ajunge la temperaturi care pot cauza disconfort dacă este atinsă direct. Opriţi unitatea Thin Client şi lăsaţi-o 20 de minute să ajungă la temperatura camerei înainte de a scoate capacul lateral.

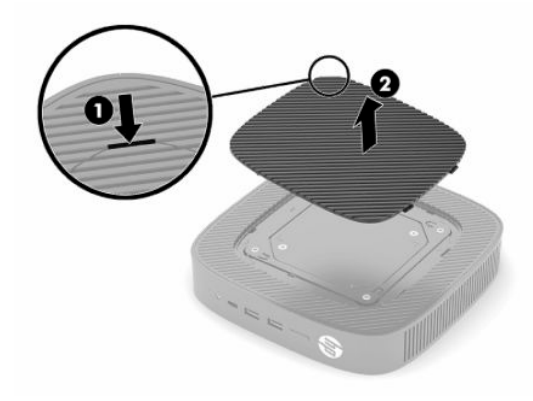

- <span id="page-12-0"></span>**c.** Localizaţi cele două orificii pentru şuruburi din partea stângă a unităţii Thin Client.
- **d.** Poziţionaţi suportul pe partea laterală a unităţii Thin Client (1) şi aliniaţi şuruburile prizonier (2) din suport cu orificiile pentru şuruburi de la unitatea Thin Client.

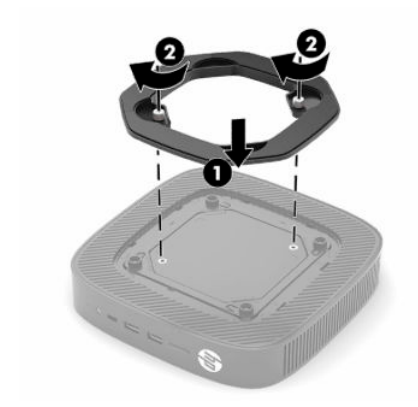

**NOTĂ:** Lăsaţi un spaţiu liber de cel puţin **10,2 cm** (4 in), fără obstrucţii, pe toate părţile unităţii Thin Client.

## **Instalarea unui cablu de siguranţă**

Puteți asigura unitatea Thin Client prin legarea sa de un obiect fix cu un cablu de siguranță opțional, disponibil de la HP. Utilizaţi cheia furnizată pentru a ataşa şi scoate dispozitivul de blocare.

**MOTĂ:** Cablul de siguranță este conceput ca factor de intimidare, dar nu poate împiedica manevrarea incorectă sau furtul unităţii Thin Client.

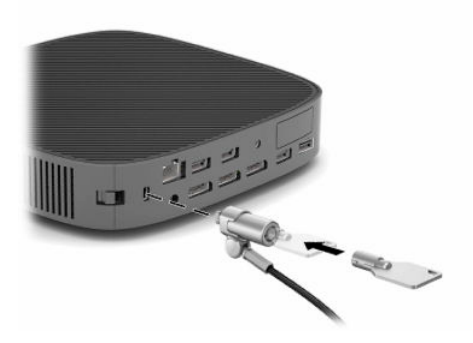

## **Montarea şi orientarea unităţii Thin Client**

Acest Thin Client încorporează patru puncte de montare pe partea dreaptă a unităţii. Aceste puncte de montare respectă standarul VESA (Video Electronics Standards Association) 100, care oferă interfeţe de montare la standard industrial pentru diferite console şi accesorii de montaj. HP oferă diverse suporturi de montare VESA optionale pentru a monta unitatea Thin Client la o multitudine de suprafete plane, precum și brate de pivotare și monitoare într-o varietate de medii și orientări.

Pentru ataşarea consolei de montare la unitatea Thin Client.

- **1.** Scoateţi toate dispozitivele de securitate care împiedică conectarea suportului de montare de la Thin Client.
- 2. Scoateti din unitatea Thin Client toate suporturile amovibile, precum unitățile flash USB.
- **3.** Dacă este pornită, opriți unitatea Thin Client prin intermediul sistemului de operare, apoi închideţi toate dispozitivele externe.
- **4.** Dacă este conectat, deconectați cablul de alimentare de la priza de c.a. și deconectați orice tip de dispozitive externe.
- **5.** Aşezaţi unitatea Thin Client cu partea stângă orientată în sus şi partea frontală cu logo-ul HP spre dvs.
- **6.** Introduceţi o unghie în slotul (1) şi apoi ridicaţi capacul lateral (2) de pe unitatea Thin Client.
	- **W** NOTĂ: Păstrați capacul lateral pentru o utilizare ulterioară.
	- **ATENŢIE:** În cazul în care unitatea Thin Client a fost în funcţiune înainte de scoaterea panoului de acces, placa metalică de sub panoul de acces poate ajunge la temperaturi care pot cauza disconfort dacă este atinsă direct. Opriți unitatea Thin Client și lăsați-o 20 de minute să ajungă la temperatura camerei înainte de a scoate capacul lateral.

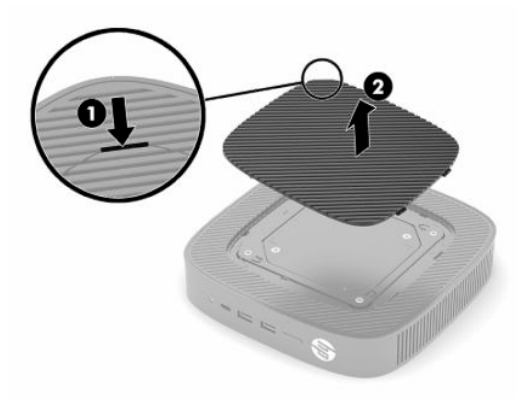

- **7.** Dacă este necesar un distanțier pentru dispozitivul de montare, introduceți-l în adâncitura de pe partea laterală a unității Thin Client.
- **W NOTĂ:** Orificiile de montare VESA 100 mm sunt încastrate 2 mm sub suprafața panoului lateral al şasiului. Unele modele includ un distanţier de 2 mm pentru a ajuta la instalarea unui suport de montare. Dacă modelul dvs. nu include distanţierul, trebuie să aveţi posibilitatea de a instala suportul de montare VESA 100 la unitatea Thin Client.

În cazul în care sistemul include un suport de montare de 2 mm şi este configurat în orientarea orizontală, suportul poate fi depozitat în interiorul capacului VESA. Așezați suportul de montare în partea centrală a capacului VESA și răsuciți-l ușor pentru a-l bloca în capacul VESA pentru depozitare.

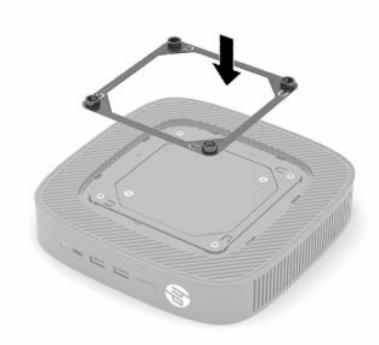

8. Atașați suportul de montare al unității Thin Client în conformitate cu instrucțiunile de montare incluse.

## <span id="page-14-0"></span>**Orientări și amplasări acceptate**

- **ATENTIE:** În cazul în care unitatea Thin Client a fost în functiune înainte de scoaterea setului de montare pe perete, placa metalică de sub panoul de acces poate ajunge la temperaturi care pot cauza disconfort dacă este atinsă direct. Unitatea Thin Client trebuie oprită şi lăsată 20 minute să ajungă la temperatura camerei înainte de a scoate panoul de acces.
- **IMPORTANT:** Trebuie să respectați directivele privind orientarea acceptată de HP pentru a asigura funcţionarea corectă a unităţii Thin Client.

Exceptând cazul în care unitatea Thin Client este montată cu suportul VESA 100, aceasta trebuie să fie utilizată cu suportul ataşat pentru a asigura circulaţia corespunzătoare a fluxului de aer în jurul sistemului.

Unitatea Thin Client HP este proiectată în mod special pentru a putea fi configurată şi orientată în 6 poziţii diferite pentru a susține orice scenariu de montare posibil.

● **Verticală Plus**: Aceasta este implementarea verticală tipică pe un desktop sau altă suprafaţă plană, cu suportul sistemului ataşat în partea inferioară a unității Thin Client şi logo-ul HP orientat spre partea dreaptă sus. De asemenea, puteţi să utilizaţi orientarea verticală Plus pentru montarea unităţii Thin Client pe o suprafaţă plană verticală cu un suport de montare.

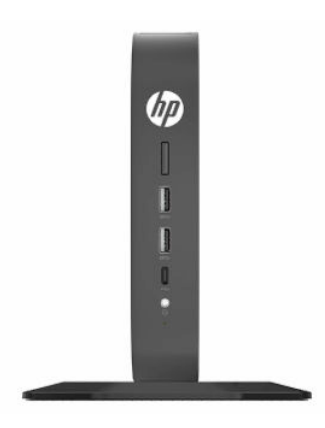

● **Verticală Minus**: Această orientare ar fi de obicei utilizată pentru a monta unitatea Thin Client pe o suprafaţă plană verticală cu logo-ul HP poziţionat în partea de jos într-o orientare cu faţa în jos.

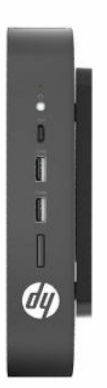

● **Orizontală Plus**: Aceasta este orientarea tipică pentru setarea unităţii Thin Client pe o suprafaţă plană orizontală, adică un desktop, cu suport cu sistem de ataşat la partea laterală a unităţii.

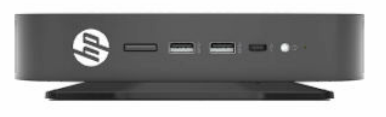

● **Orizontală Minus**: Aceasta este orientarea tipică utilizată când montaţi unitatea Thin Client sub o suprafaţă orizontală, folosind un suport de montare pentru a monta unitatea Thin Client sub partea laterală a suprafeţei plane, de ex. un desktop.

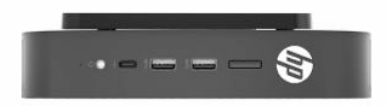

**· Mască Plus**: Această orientare este utilizată pentru a monta unitatea Thin Client pe o suprafață plană verticală, cum ar fi un perete, astfel încât porturile de intrare/ieşire frontală şi butonul de alimentare a sistemului să fie orientate în sus.

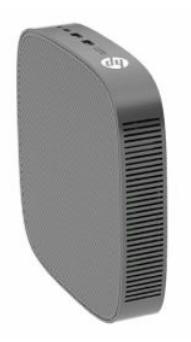

● **Mască Minus**: În această orientare, unitatea Thin Client este montată pe o suprafaţă plană verticală, astfel încât porturile de intrare/ieşire din partea din spate să fie orientate în sus.

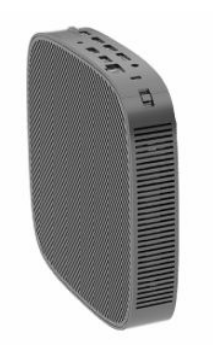

### <span id="page-16-0"></span>**Amplasări neacceptate**

HP nu acceptă următoarele amplasări pentru unitatea Thin Client.

**IMPORTANT:** Amplasarea în locuri neacceptate a unităților Thin Client poate conduce la funcționarea defectuoasă sau deteriorarea dispozitivelor sau la ambele.

Unitățile Thin Client necesită o ventilaţie corespunzătoare pentru a menţine temperatura de funcţionare. Nu blocați orificiile de ventilaţie.

Nu puneţi echipamentele unităţii Thin Client în sertare sau alte spaţii închise. Nu aşezaţi un monitor sau un alt obiect deasupra unităţii Thin Client. Nu montaţi o unitate Thin Client între perete şi un monitor, cu excepţia cazului în care utilizați un adaptor dual de montare VESA aprobat, conceput special pentru acest scenariu de montare. Unitatea Thin Client necesită o ventilaţie corespunzătoare pentru a menţine temperatura de funcționare.

Într-un sertar de birou:

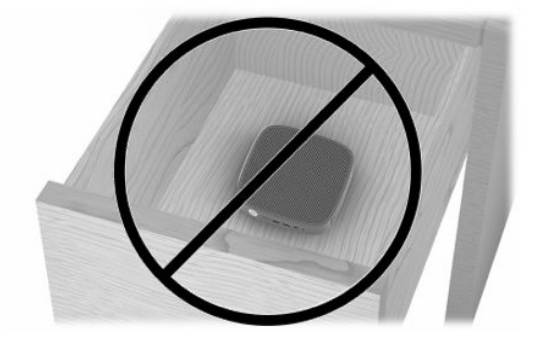

● Cu un monitor deasupra unității Thin Client:

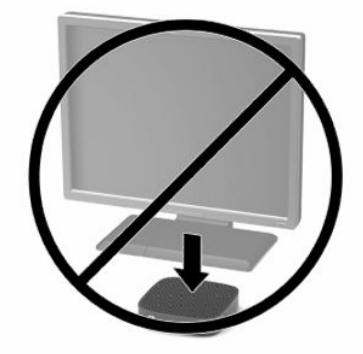

## <span id="page-17-0"></span>**Conectarea adaptorului de c.a. și a cablului de alimentare**

- **1.** Conectaţi cablul de alimentare la adaptorul de c.a. (1).
- **2.** Conectaţi cablul de alimentare într-o priză de c.a. (2).
- **3.** Conectaţi adaptorul de alimentare de c.a. la unitatea Thin Client (3).

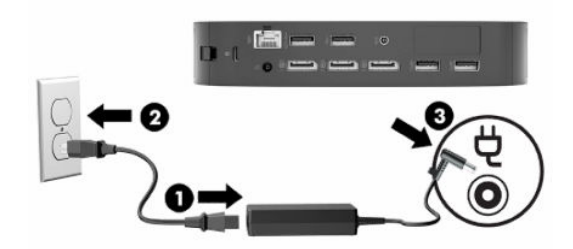

## **Întreţinerea de rutină a clientului subţire**

Utilizaţi următoarele informaţii pentru a îngriji corect clientul subţire:

- Nu utilizaţi niciodată clientul subțire fără panoul exterior.
- Plasaţi clientul subțire într-un loc ferit de umezeală, lumina directă a soarelui şi extreme de căldură şi frig. Pentru informații despre intervale recomandate de temperatură și umiditate pentru clientul subțire, mergeți la [http://www.hp.com/go/quickspecs.](http://www.hp.com/go/quickspecs)
- Păstraţi lichidele departe de clientul subțire şi tastatură.
- Opriți clientul subțire și ştergeţi exteriorul cu o cârpă moale, umedă, după cum este necesar. Utilizarea produselor de curățare poate decolora sau deteriora finisarea suprafețelor.

# <span id="page-18-0"></span>**2 Modificări de hardware**

# **Avertismente şi atenţionări**

Înainte de a efectua upgrade-uri, asiguraţi-vă că citiţi cu atenţie toate instrucţiunile, atenţionările şi avertizările aplicabile din acest ghid.

**AVERTISMENT!** Pentru a reduce riscul accidentării persoanelor sau deteriorarea echipamentului prin şoc electric, suprafețe fierbinți sau foc:

În interior există componente sub tensiune și în mişcare. Deconectaţi alimentarea echipamentului înainte de a demonta carcasa.

Lăsaţi componentele interne ale sistemului să se răcească înainte de a le atinge.

Montaţi la loc şi asiguraţi carcasa înainte de a repune echipamentul sub tensiune.

Nu conectaţi conectori de telecomunicaţii sau de telefon la mufele controlerului de interfaţă cu reţeaua (NIC).

Nu dezactivaţi fişa de împământare a cablului de alimentare. Fişa de împământare reprezintă o caracteristică de siguranţă importantă.

Introduceţi cablul de alimentare într-o priză de c.a. împământată care este uşor accesibilă în permanenţă.

Pentru a reduce riscul de rănire gravă, citiţi *Ghidul pentru siguranţă şi confort*, furnizat cu ghidurile pentru utilizatori. Acesta descrie configurarea corectă a staţiei de lucru şi conţine informaţii privind poziţia adecvată, menţinerea sănătăţii şi deprinderile de lucru corecte pentru utilizatorii de computere. *Ghidul pentru siguranţă şi confort* oferă, de asemenea, informaţii importante despre siguranţa în lucrul cu dispozitive electrice şi mecanice. *Ghidul pentru siguranţă şi confort* este disponibil şi pe site-ul Web la<http://www.hp.com/ergo>.

**IMPORTANT:** Electricitatea statică poate să deterioreze componentele electrice ale unităţii Thin Client sau echipamentele opţionale. Înainte de a începe următoarele proceduri, aveţi grijă să vă descărcaţi de electricitatea statică atingând un obiect metalic împământat. Consultaţi Prevenirea [deteriorărilor cauzate de](#page-60-0) energia [electrostatică,](#page-60-0) la pagina 53 pentru mai multe informaţii.

Când unitatea Thin Client este conectată la o sursă de alimentare de c.a., placa de sistem se găseşte tot timpul sub tensiune. Înainte de a deschide unitatea Thin Client, trebuie să deconectaţi cablul de alimentare de la sursa de alimentare pentru a preveni deteriorările componentelor interne.

# **Scoaterea şi înlocuirea panoului de acces**

**Tabelul 2-1 Avertisment privind pericolul de arsuri**

**Avertisment privind pericolul de arsuri**

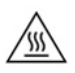

**ATENŢIE:** Pericol de arsuri! Pentru a evita potenţialele pericole de arsuri, aşteptaţi 20 de minute după oprirea unității Thin Client înainte de scoaterea şi înlocuirea panoului de acces.

## <span id="page-19-0"></span>**Demontarea panoului de acces**

**AVERTISMENT!** Pentru a reduce riscul de vătămare corporală sau de deteriorare a echipamentului prin şoc electric, suprafeţe fierbinţi, sau foc, utilizaţi *întotdeauna* unitatea Thin Client cu panoul de acces în poziţie. Pe lângă sporirea siguranței, panoul de acces poate furniza instrucțiuni importante și informații de identificare, care se pot pierde dacă panoul de acces nu este utilizat. *Nu* utilizaţi niciun alt panou de acces decât cel furnizat de HP pentru a fi utilizat cu acest Thin Client.

Înainte de a scoate panoul de acces, asiguraţi-vă că unitatea Thin Client este oprită şi cablul de alimentare este deconectat de la priza de c.a.

Pentru scoaterea panoului de acces:

- **1.** Demontați sau decuplați orice dispozitiv de protecție care împiedică deschiderea unității Thin Client.
- 2. Scoateți din unitatea Thin Client toate suporturile amovibile, precum unitățile flash USB.
- **3.** Opriţi corect unitatea Thin Client prin intermediul sistemului de operare, apoi închideţi toate dispozitivele externe.
- **4.** Deconectați cablul de alimentare de la priza de c.a. și deconectați orice tip de dispozitive externe.
- **IMPORTANT:** Indiferent dacă sistemul este pornit sau nu, tensiunea este întotdeauna prezentă la placa de sistem atâta timp cât sistemul este conectat la o priză activă de c.a. Trebuie să deconectaţi cablul de alimentare pentru a evita deteriorarea componentelor interne ale unității Thin Client.
- **5.** Scoateţi standul sau suportul de montare de la unitatea Thin Client, dacă este necesar.
- **6.** Aşezaţi unitatea Thin Client pe o suprafaţă stabilă cu partea dreaptă în sus.
- **7.** Eliberaţi siguranţa (1) din partea stângă a panoului I/O din spate, rotiţi panoul I/O (2) spre dreapta şi apoi ridicaţi-l de pe unitatea Thin Client.

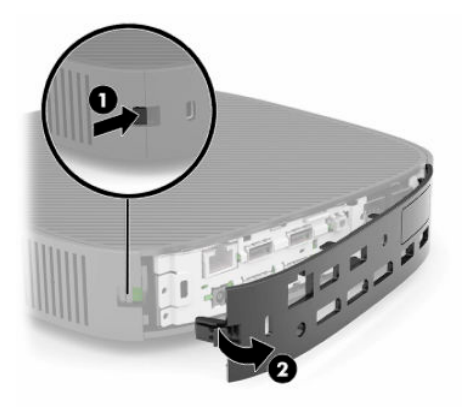

**8.** Împingeţi siguranţa panoului de acces (1) pentru a elibera panoul de acces.

<span id="page-20-0"></span>**9.** Rotiţi partea din spate a panoului de acces (2) în sus şi apoi ridicaţi partea frontală a panoului de acces (3) în sus şi în afară din şasiu.

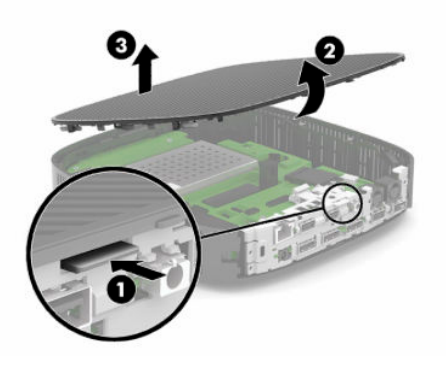

## **Înlocuirea panoului de acces**

Pentru repoziţionarea panoului de acces:

**1.** Înclinaţi panoul de acces cu partea articulată în partea frontală a sistemului (1) şi apoi rotiţi partea din spate a panoului de acces în jos (2), astfel încât acesta să se fixeze în poziţie.

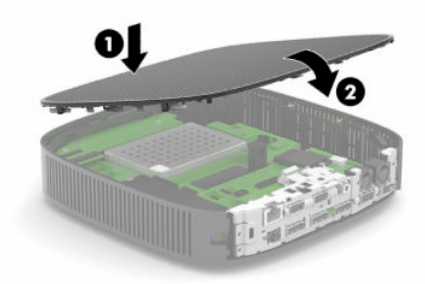

**2.** Introduceţi cârligele de pe partea dreaptă a panoului I/O din spate (1) în partea dreaptă din spate a şasiului, rotiţi partea din stânga (2) spre şasiu şi apoi apăsaţi-o pe şasiu până când se fixează în poziţie.

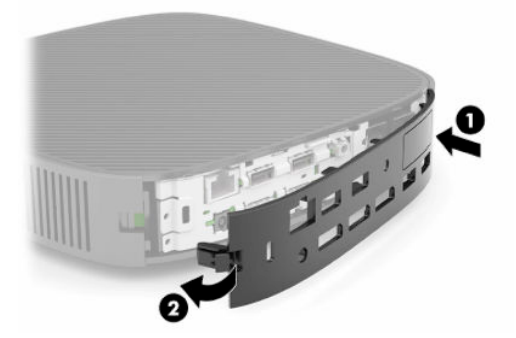

- **3.** Puneţi la loc standul sau suportul de montare al unității Thin Client dacă este scos.
- **4.** Reconectaţi cablul de alimentare şi porniţi unitatea Thin Client.
- **5.** Activaţi orice dispozitiv de protecţie care a fost dezactivat când a fost scos panoul de acces al unităţii Thin Client.

# <span id="page-21-0"></span>**Localizarea componentelor interne**

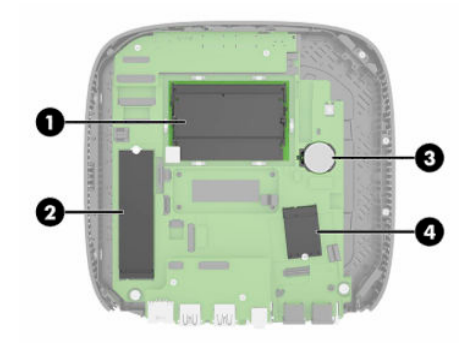

#### **Tabelul 2-2 Componente interne**

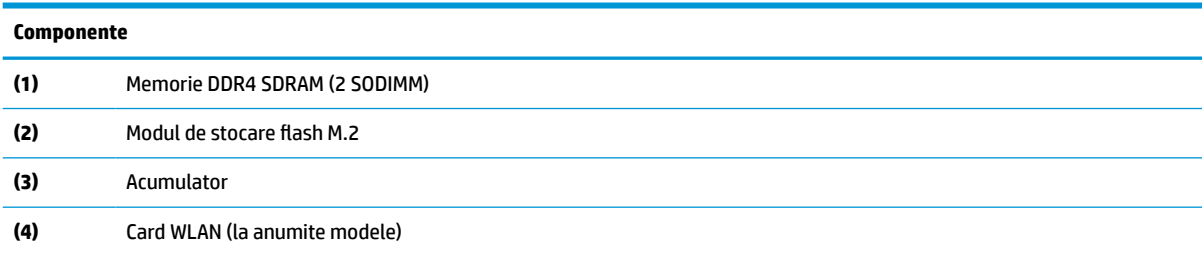

# **Scoaterea şi înlocuirea modulului flash de stocare M.2**

Pentru a scoate un modul flash de stocare M.2:

- **1.** Demontaţi sau decuplaţi orice dispozitiv de protecţie care împiedică deschiderea unității Thin Client.
- **2.** Scoateţi din unitatea Thin Client toate suporturile amovibile, precum unităţile flash USB.
- **3.** Opriți corect unitatea Thin Client prin intermediul sistemului de operare, apoi închideți toate dispozitivele externe.
- **4.** Deconectaţi cablul de alimentare de la priza de c.a. şi deconectaţi orice tip de dispozitive externe.
- **IMPORTANT:** Indiferent dacă sistemul este pornit sau nu, tensiunea este întotdeauna prezentă la placa de sistem atâta timp cât sistemul este conectat la o priză activă de c.a. Trebuie să deconectați cablul de alimentare pentru a evita deteriorarea componentelor interne ale unității Thin Client.
- **5.** Scoateţi standul sau suportul de montare de pe unitatea Thin Client.
- **6.** Aşezaţi unitatea pe o suprafaţă stabilă.
- **7.** Scoateţi panoul de acces al unităţii Thin Client. Consultaţi Scoaterea şi înlocuirea [panoului de acces,](#page-18-0) [la pagina](#page-18-0) 11.

**ATENŢIE:** Pentru a reduce riscul de rănire din cauza suprafeţelor fierbinţi, lăsaţi componentele interne ale sistemului să se răcească înainte de a le atinge.

- **8.** Localizaţi soclul M.2 pentru modulul de stocare flash de pe placa de sistem.
- **9.** Desfaceţi şurubul care fixează modulul de stocare flash până când capătul modulului poate fi ridicat.

**10.** Trageţi modulul de stocare flash afară din soclu.

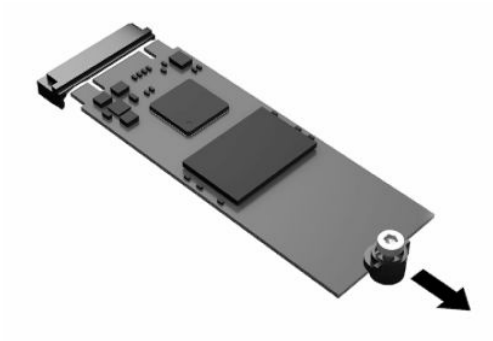

**11.** Scoateţi kitul de înşurubare afară din modulul de stocare flash şi ataşaţi-l la modulul de stocare flash de schimb.

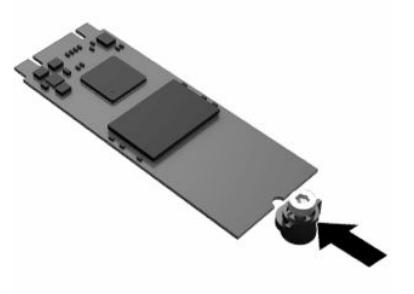

**12.** Glisaţi noul modul de stocare flash în soclul M.2 de pe placa de sistem şi apăsaţi conectorii modulului ferm în soclu.

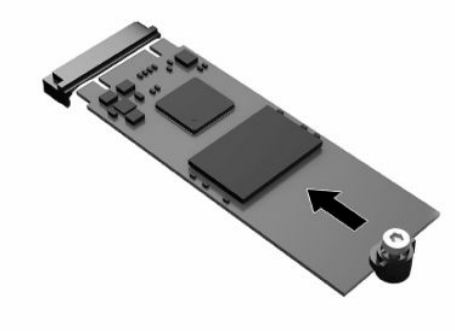

**NOTĂ:** Un modul de stocare flash poate fi instalat într-un singur mod.

<span id="page-23-0"></span>**13.** Apăsaţi în jos modulul de stocare flash şi utilizaţi o şurubelniţă pentru a strânge şurubul şi a fixa modulul pe placa de sistem.

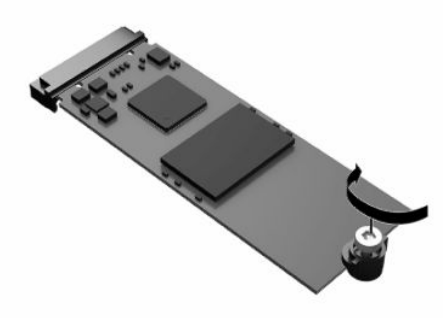

- **14.** Înlocuiti și închideți panoul de acces și apoi reinstalați panoul I/O din spate. Consultați Scoaterea și înlocuirea [panoului de acces, la pagina](#page-18-0) 11.
- **15.** Înlocuiți suportul unităţii Thin Client sau accesoriul de montare.
- **16.** Reconectați cablul de alimentare și porniți unitatea Thin Client.
- **17.** Activaţi orice dispozitiv de protecţie care a fost dezactivat când a fost scos panoul de acces al unităţii Thin Client.

## **Scoaterea şi înlocuirea acumulatorului**

Pentru a scoate şi înlocui acumulatorul:

- **1.** Demontați sau decuplați orice dispozitiv de protecție care împiedică deschiderea unității Thin Client.
- 2. Scoateți din unitatea Thin Client toate suporturile amovibile, precum unitățile flash USB.
- **3.** Opriti corect unitatea Thin Client prin intermediul sistemului de operare, apoi închideti toate dispozitivele externe.
- **4.** Deconectaţi cablul de alimentare de la priza de c.a. şi deconectaţi orice tip de dispozitive externe.
- **IMPORTANT:** Indiferent dacă sistemul este pornit sau nu, tensiunea este întotdeauna prezentă la placa de sistem atâta timp cât sistemul este conectat la o priză activă de c.a. Trebuie să deconectaţi cablul de alimentare pentru a evita deteriorarea componentelor interne ale unității Thin Client.
- **5.** Scoateţi standul sau suportul de montare de pe unitatea Thin Client.
- **6.** Aşezaţi unitatea pe o suprafaţă stabilă.
- **7.** Scoateţi panoul de acces al unităţii Thin Client. Consultaţi Scoaterea şi înlocuirea [panoului de acces,](#page-18-0) [la pagina](#page-18-0) 11.

**ATENŢIE:** Pentru a reduce riscul de rănire din cauza suprafeţelor fierbinţi, lăsaţi componentele interne ale sistemului să se răcească înainte de a le atinge.

**8.** Localizarea acumulatorului pe placa de sistem. Consultaţi [Localizarea componentelor interne,](#page-21-0) [la pagina](#page-21-0) 14.

**9.** Pentru a degaja bateria din suport, strângeţi clema din metal (1) care se află deasupra marginii bateriei. Când bateria iese, scoateţi-o afară (2).

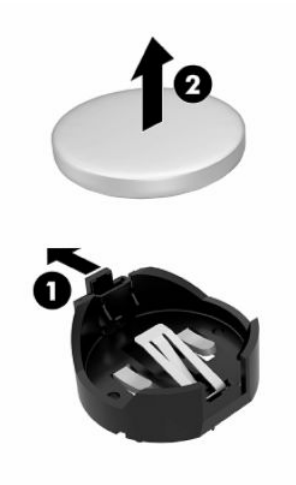

10. Pentru a introduce bateria nouă, glisați o margine a acesteia pe sub buza suportului (1), cu polul "+" în partea superioară. Apăsaţi în jos cealaltă margine până când clema prinde marginea bateriei (2).

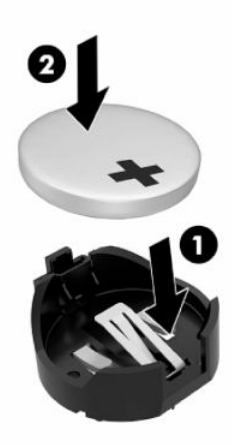

- **11.** Înlocuiți şi închideţi panoul de acces şi apoi reinstalaţi panoul I/O din spate. Consultaţi [Scoaterea şi](#page-18-0) înlocuirea [panoului de acces, la pagina](#page-18-0) 11.
- **12.** Înlocuiți suportul unităţii Thin Client sau accesoriul de montare.
- **13.** Reconectaţi cablul de alimentare şi porniţi unitatea Thin Client.
- **14.** Activaţi orice dispozitiv de protecţie care a fost dezactivat când a fost scos panoul de acces al unităţii Thin Client.

HP îşi încurajează clienţii să recicleze componentele hardware electronice, cartuşele de imprimare originale HP şi acumulatorii care s-au uzat. Pentru mai multe informaţii despre programele de reciclare, mergeţi la <http://www.hp.com> și căutați "recycle".

#### <span id="page-25-0"></span>**Tabelul 2-3 Definiţiile pictogramelor de acumulatori**

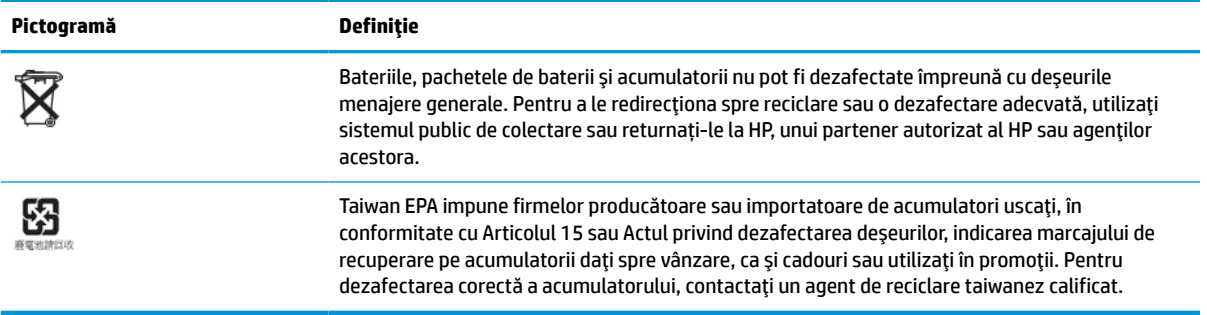

# **Upgrade-ul memoriei de sistem**

În soclurile de memorie de pe placa de sistem se pot aşeza până la două module SODIMM de standard industrial. Pe aceste socluri de memorie se află preinstalat cel puţin un modul SODIMM. Pentru a obţine o performanţă maximă a sistemului, HP recomandă ca unitatea Thin Client să fie configurată pentru memoria cu două canale prin ocuparea ambele sloturi SODIMM cu un modul de memorie SODIMM.

Pentru functionarea corespunzătoare a sistemului, modulele de memorie trebuie să respecte specificațiile următoare:

- Modul Small Outline DIMM (SODIMM) la standard industrial cu 260 pini
- Non-ECC DDR4 SDRAM fără buffer
- Să conţină specificaţiile obligatorii ale Joint Electronic Device Engineering Council (JEDEC)

Thin Client este compatibil cu următoarele:

- Module de memorie non-ECC de 4 GB, 8 GB și 16 GB
- Module SODIMM cu circuite pe o singură față sau faţă-verso

**WAOTĂ:** Sistemul nu funcționează corespunzător când este instalat un modul de memorie incompatibil.

#### **Tabelul 2-4 Suport de memorie recomandat pentru monitoare**

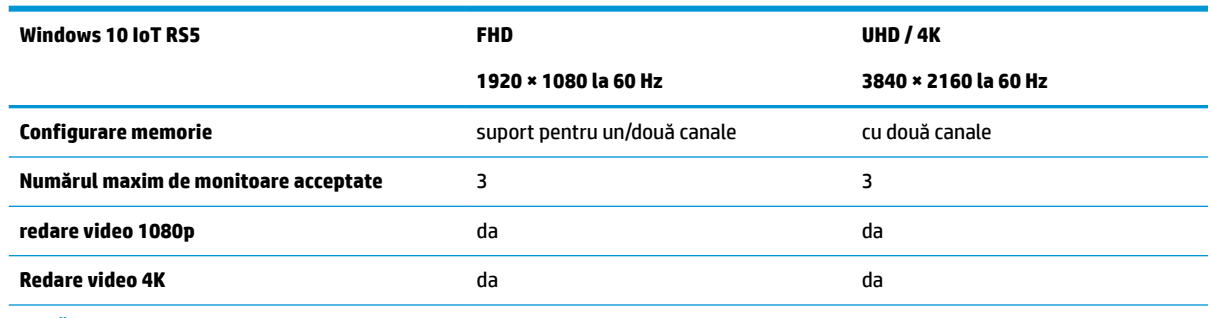

**NOTĂ:** HP vă recomandă două canale de memorie pentru monitoare 4K pentru performanţe optimizate.

## <span id="page-26-0"></span>**Demontarea şi instalarea unui modul de memorie**

**ATENŢIE:** Înainte de a adăuga sau de a scoate un modul de memorie, este necesar să deconectaţi cablul de alimentare şi să aşteptaţi aproximativ 30 de secunde pentru descărcarea sarcinilor reziduale din sistem. Indiferent de starea alimentării, tensiunea este întotdeauna prezentă la modulele de memorie, atâta timp cât unitatea Thin Client este conectată la o priză activă de c.a. Prin adăugarea sau înlocuirea modulelor de memorie în timp ce tensiunea este prezentă se pot produce deteriorări iremediabile ale modulelor de memorie sau ale plăcii de sistem.

Soclul pentru modului de memorie are contacte metalice placate cu aur. Când efectuaţi upgrade de memorie, este important să utilizaţi un modul de memorie cu contacte metalice placate cu aur pentru a preveni coroziunea şi/sau oxidarea care ar rezulta la intrarea în contact a metalelor incompatibile.

Electricitatea statică poate să deterioreze componentele electronice din unitatea Thin Client. Înainte de a începe următoarele proceduri, aveţi grijă să vă descărcaţi de electricitatea statică atingând un obiect metalic împământat. Pentru mai multe informaţii, consultaţi [Descărcare electrostatică,](#page-60-0) la pagina 53.

Când manevraţi un modul de memorie, aveţi grijă să nu atingeţi niciun contact. În caz contrar, este posibil să se deterioreze modulul.

- **1.** Demontaţi sau decuplaţi orice dispozitiv de protecţie care împiedică deschiderea unității Thin Client.
- 2. Scoateți din unitatea Thin Client toate suporturile amovibile, precum unitățile flash USB.
- **3.** Opriţi corect unitatea Thin Client prin intermediul sistemului de operare, apoi închideţi toate dispozitivele externe.
- **4.** Deconectaţi cablul de alimentare de la priza de c.a. şi deconectaţi orice tip de dispozitive externe.
- **IMPORTANT:** Indiferent dacă sistemul este pornit sau nu, tensiunea este întotdeauna prezentă la placa de sistem atâta timp cât sistemul este conectat la o priză activă de c.a. Trebuie să deconectaţi cablul de alimentare pentru a evita deteriorarea componentelor interne ale unității Thin Client.
- **5.** Scoateţi standul sau suportul de montare de pe unitatea Thin Client.
- **6.** Aşezaţi unitatea pe o suprafaţă stabilă.
- **7.** Scoateți panoul de acces al unității Thin Client. Consultați Scoaterea și înlocuirea [panoului de acces,](#page-18-0) [la pagina](#page-18-0) 11.
- **ATENŢIE:** Pentru a reduce riscul de rănire din cauza suprafeţelor fierbinţi, lăsaţi componentele interne ale sistemului să se răcească înainte de a le atinge.
- **8.** Localizaţi modulul de memorie pe placa de sistem. Consultaţi [Localizarea componentelor interne,](#page-21-0) [la pagina](#page-21-0) 14.

**9.** Scoateți scutul de protecție a memoriei.

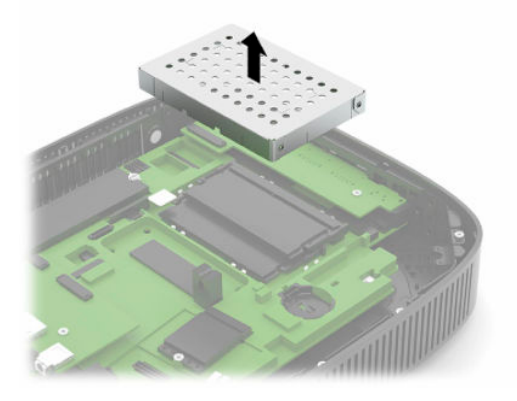

**10.** Pentru a îndepărta un modul de memorie, apăsaţi în afară pe cele două siguranţe de pe fiecare parte a modulului de memorie (1), rotiţi modulul de memorie în sus şi apoi trageţi-l afară din soclu (2).

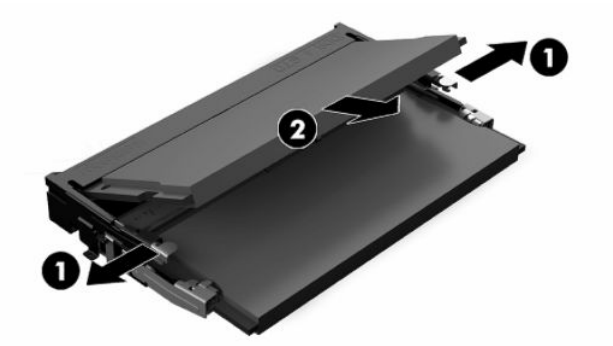

**11.** Glisați noul modul de memorie (1) în soclu la un unghi de aproximativ 30° şi apoi apăsaţi modulul de memorie în jos (2), astfel încât siguranţele să se blocheze în poziţie.

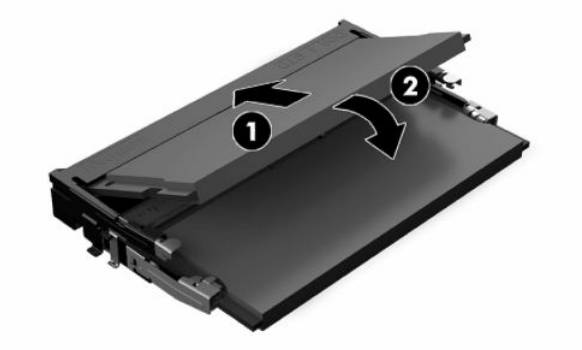

**NOTĂ:** Un modul de memorie poate fi instalat într-un singur mod. Potriviţi crestătura de la modul cu proeminenţa de pe soclul de memorie.

<span id="page-28-0"></span>**12.** Înlocuiți capacul modulului de memorie.

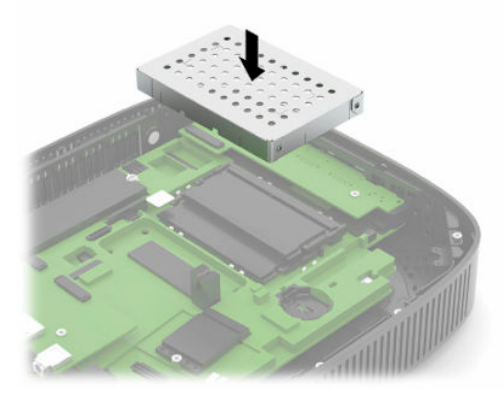

- **13.** Înlocuiți şi închideţi panoul de acces şi apoi reinstalaţi panoul I/O din spate. Consultaţi [Scoaterea şi](#page-18-0) înlocuirea [panoului de acces, la pagina](#page-18-0) 11.
- **14.** Înlocuiți suportul unităţii Thin Client sau accesoriul de montare.
- **15.** Reconectaţi cablul de alimentare şi porniţi unitatea Thin Client.
- **16.** Activati orice dispozitiv de protectie care a fost dezactivat când a fost scos panoul de acces al unității Thin Client.

La pornire, unitatea Thin Client recunoaşte automat memoria nouă.

# **Înlocuirea unei cartele WLAN**

- **1.** Demontați sau decuplați orice dispozitiv de protecție care împiedică deschiderea unității Thin Client.
- **2.** Scoateţi din unitatea Thin Client toate suporturile amovibile, precum unităţile flash USB.
- **3.** Opriţi corect unitatea Thin Client prin intermediul sistemului de operare, apoi închideţi toate dispozitivele externe.
- **4.** Deconectaţi cablul de alimentare de la priza de c.a. şi deconectaţi orice tip de dispozitive externe.
- **IMPORTANT:** Indiferent dacă sistemul este pornit sau nu, tensiunea este întotdeauna prezentă la placa de sistem atâta timp cât sistemul este conectat la o priză activă de c.a. Trebuie să deconectati cablul de alimentare pentru a evita deteriorarea componentelor interne ale unității Thin Client.
- **5.** Scoateţi standul sau suportul de montare de pe unitatea Thin Client.
- **6.** Aşezaţi unitatea pe o suprafaţă stabilă.
- **7.** Scoateti panoul de acces al unității Thin Client. Consultați Scoaterea și înlocuirea [panoului de acces,](#page-18-0) [la pagina](#page-18-0) 11.
- **ATENŢIE:** Pentru a reduce riscul de rănire din cauza suprafeţelor fierbinţi, lăsaţi componentele interne ale sistemului să se răcească înainte de a le atinge.
- 8. Localizati cartela WLAN pe placa de sistem. Consultati [Localizarea componentelor interne,](#page-21-0) la pagina 14.

**9.** Deconectaţi cablurile (1) de pe cartela WLAN, scoateţi şurubul (2) care fixează cartela WLAN şi apoi trageţi cartela WLAN afară din soclu (3).

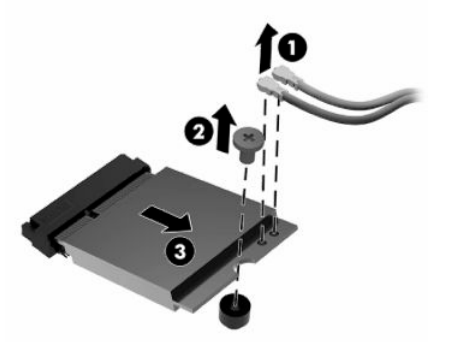

**10.** Introduceţi cartela WLAN în soclu (1), instalaţi şurubul pentru a fixa cartela WLAN (2) şi apoi conectaţi cablurile de la cartela WLAN (3).

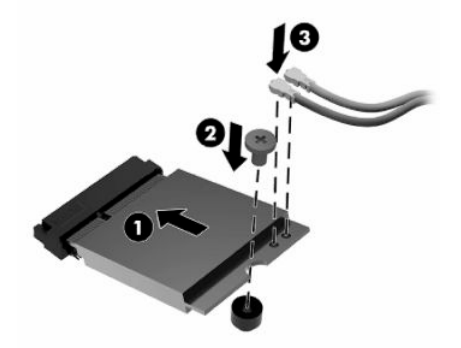

- **11.** Înlocuiți şi închideţi panoul de acces şi apoi reinstalaţi panoul I/O din spate. Consultaţi [Scoaterea şi](#page-18-0) înlocuirea [panoului de acces, la pagina](#page-18-0) 11.
- **12.** Înlocuiți suportul unităţii Thin Client sau accesoriul de montare.
- **13.** Reconectaţi cablul de alimentare şi porniţi unitatea Thin Client.
- **14.** Activaţi orice dispozitiv de protecţie care a fost dezactivat când a fost scos panoul de acces al unităţii Thin Client.

# <span id="page-30-0"></span>**3 Depanare**

# **Programul utilitar Computer Setup (F10), setările BIOS**

## **Programul utilitar Computer Setup (F10)**

Utilizaţi programul utilitar Computer Setup (Setare computer) (F10) pentru următoarele scopuri:

- Modificarea setărilor prestabilite din fabrică.
- Setarea datei şi orei sistemului.
- Setarea, vizualizarea, modificarea sau verificarea configuraţiei sistemului, inclusiv a setărilor pentru procesor, grafică, memorie, audio, stocare, comunicaţii şi dispozitive de intrare.
- Modificați ordinea de încărcare a dispozitivelor de încărcare precum unitățile solid-state sau dispozitivele media flash USB.
- Selectarea Enabled (Activat) sau Disabled (Dezactivat) pentru Post Messages (Mesaje de testare automată la pornire) pentru a modifica starea afişării mesajelor de testare automată la pornire (POST – Power–On Self–Test). Post Messages Disabled elimină majoritatea mesajelor POST, precum contorul de memorie, numele produsului sau alte mesaje text care nu semnalează erori. Dacă survine o eroare POST, eroarea se va afişa indiferent de modul selectat. Pentru a comuta manual pe Post Messages Enabled în timpul testelor POST, apăsați orice tastă (cu excepția F1 la F12).
- Introducerea Asset Tag (Etichetă de patrimoniu) sau a unui număr de inventar atribuit de firmă acestui computer.
- Activarea solicitării unei parole la repornirea sistemului (pornire la cald) sau la pornire.
- Stabilirea unei parole de configurare care controlează accesul la programul utilitar Computer Setup (F10) şi la setările descrise în această secţiune.
- Securizarea funcționalității integrate de I/E (intrări/ieșiri), inclusiv a portului USB, a plăcii audio sau a NIC–ului încorporat, astfel încât acestea să nu poată fi utilizate până când nu sunt desecurizate.

### <span id="page-31-0"></span>**Utilizarea programelor utilitare Computer Setup (F10)**

Programul Computer Setup poate fi accesat numai la pornirea computerului sau la repornirea sistemului. Pentru a accesa meniul programului utilitar Computer Setup, finalizaţi paşii următori:

- **1.** Porniţi sau reporniţi computerul.
- **2.** Apăsați esc sau F10 în timp ce mesajul "Press the ESC key for Startup Menu" (Apăsați tasta ESC pentru meniul de pornire) este afişat în partea inferioară a ecranului.

Apăsând esc, se afișează un meniu care vă permite să accesați diferite opțiuni disponibile la pornire.

- **MOTĂ:** Dacă nu ați apăsat esc sau F10 la momentul potrivit, trebuie să reporniți computerul și să apăsați din nou tasta esc sau F10 când indicatorul luminos al monitorului se aprinde verde, pentru a accesa utilitarul.
- **NOTĂ:** Puteţi să selectaţi limba pentru majoritatea meniurilor, setările şi mesajele utilizând opţiunea de selectare a limbii folosind tasta F8 în Computer Setup.
- **3.** Dacă aţi apăsat esc, apăsaţi F10 pentru a intra în Computer Setup.
- **4.** În meniul programelor utilitare Computer Setup apar cinci titluri de selectat: File, Storage, Security, Power (Fişier – Stocare – Securitate – Alimentare) şi Advanced (Avansat).
- **5.** Pentru a selecta un titlu, utilizaţi tastele săgeţi (stânga şi dreapta). Pentru a selecta opţiunea dorită, utilizați tastele săgeți (sus și jos), apoi apăsați enter. Pentru a reveni la meniul programului utilitar Computer Setup, apăsați esc.
- **6.** Pentru a aplica şi a salva modificările, selectaţi **File** (Fişier) > **Save Changes and Exit** (Salvare modificări şi ieşire).
	- Dacă aţi făcut modificări care nu doriţi să se aplice, selectaţi **Ignore Changes and Exit** (Ignorare modificări şi ieşire).
	- **Pentru a reseta la setările din fabrică, selectați <b>Apply Defaults and Exit** (Aplicare valori implicite și ieşire). Această opţiune va restaura valorile originale, prestabilite din fabrică, pentru sistem.

**ATENŢIE:** Pentru a reduce riscul de corupere CMOS, nu opriţi alimentarea computerului în timp ce BIOS-ul salvează modificările Computer Setup (F10). Computerul poate fi oprit în siguranță numai după ieșirea din ecranul F10 Setup.

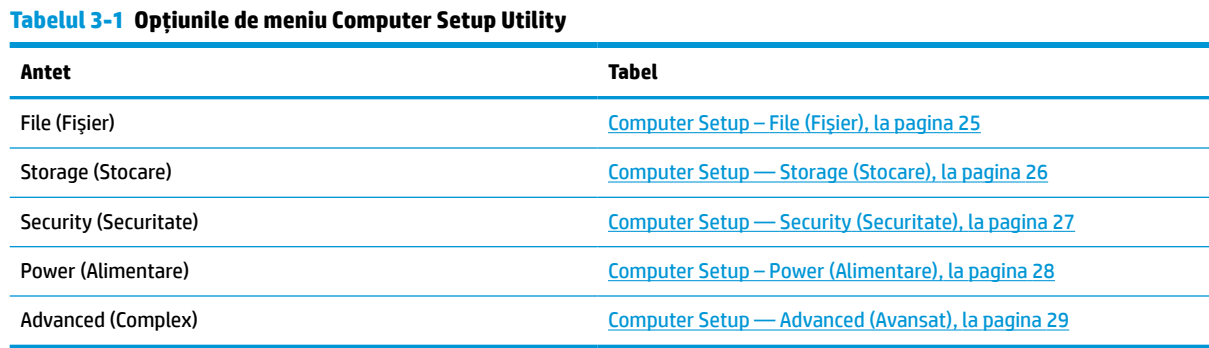

## <span id="page-32-0"></span>**Computer Setup – File (Fişier)**

**NOTĂ:** Asistenţa pentru anumite opţiuni ale programului Computer Setup poate fi diferită, în funcţie de configuraţia hardware.

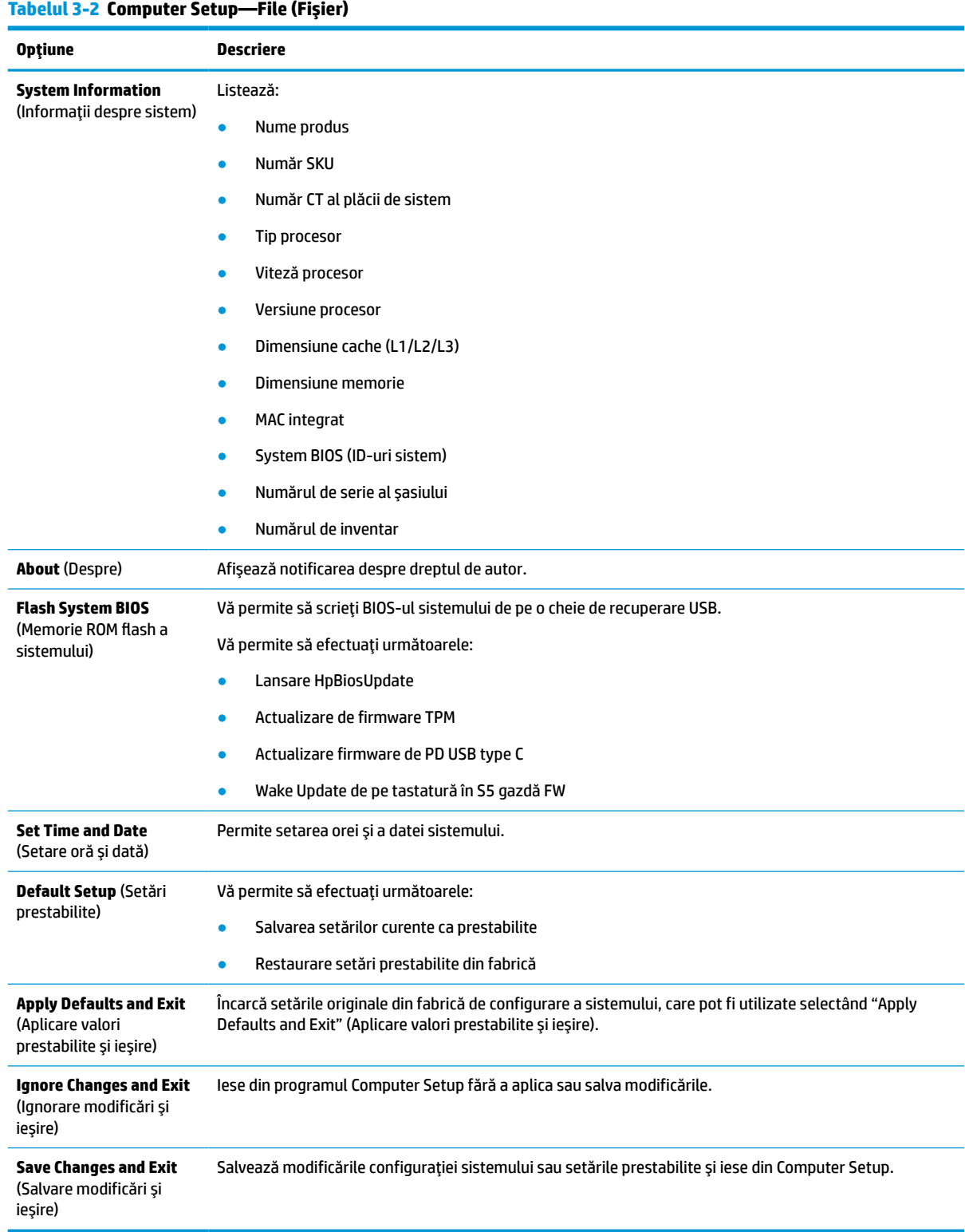

## <span id="page-33-0"></span>**Computer Setup — Storage (Stocare)**

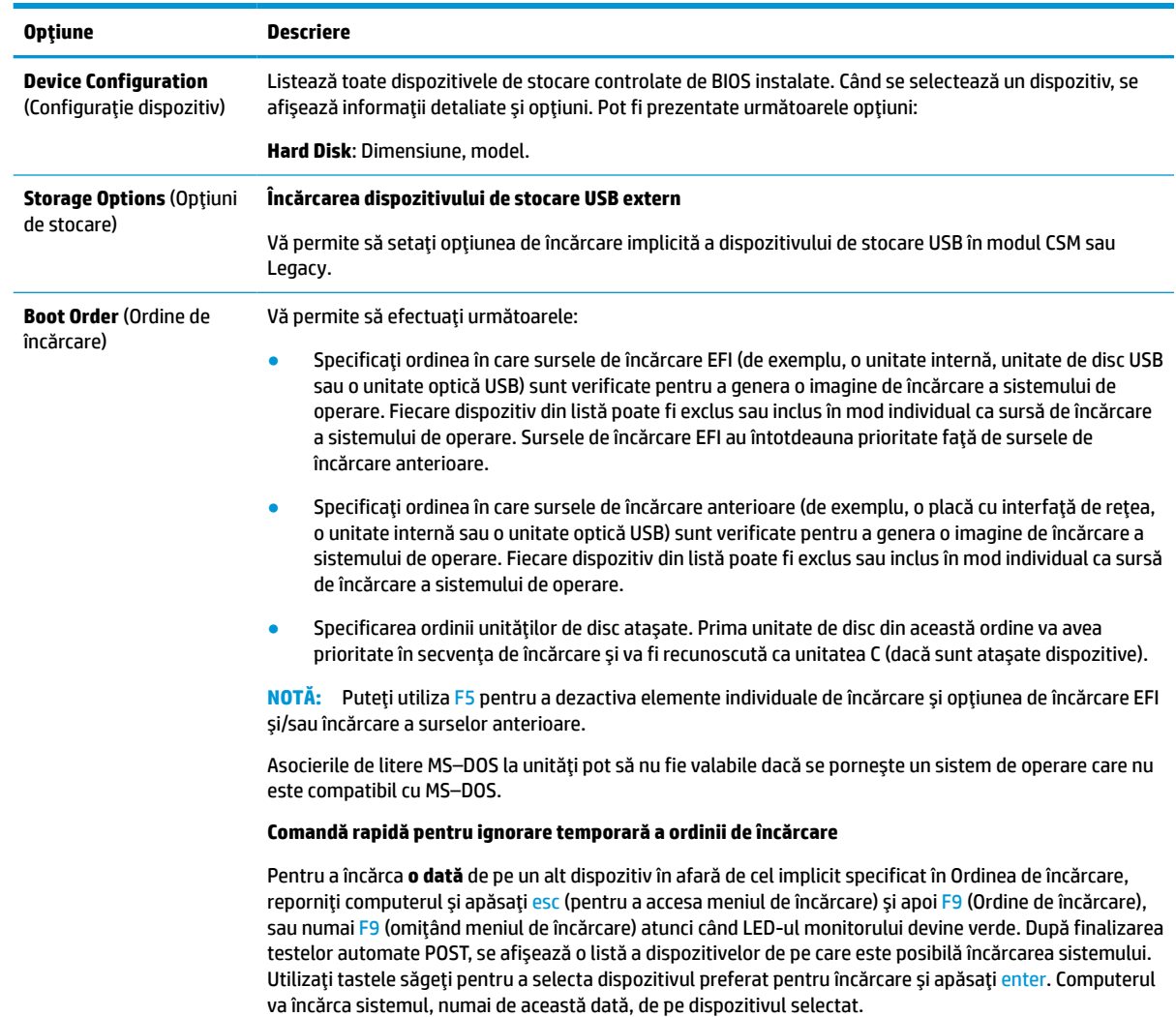

#### **Tabelul 3-3 Computer Setup—Storage (Stocare)**

## <span id="page-34-0"></span>**Computer Setup — Security (Securitate)**

**NOTĂ:** Asistenţa pentru anumite opţiuni ale programului Computer Setup poate fi diferită, în funcţie de configuraţia hardware.

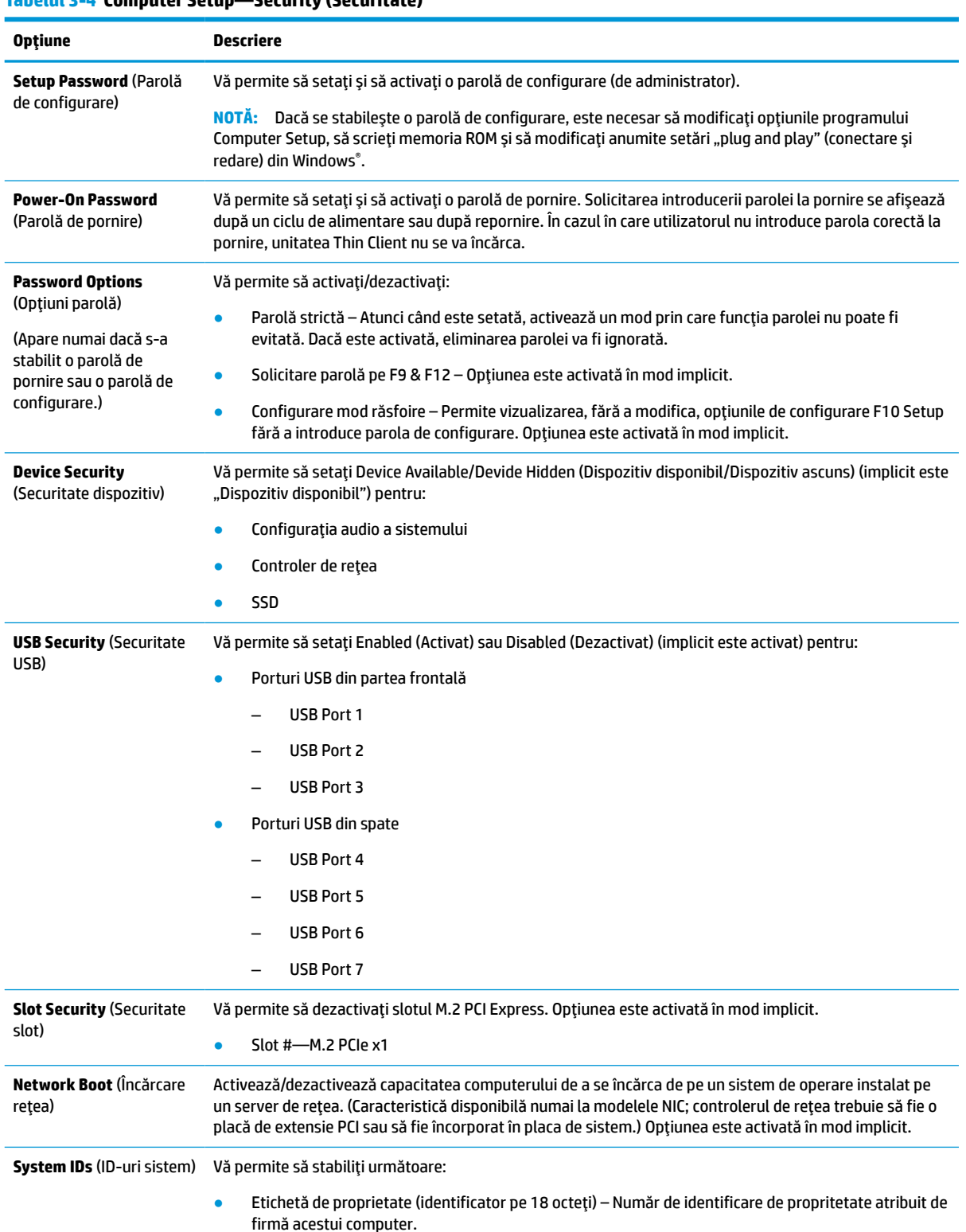

#### <span id="page-35-0"></span>**Tabelul 3-4 Computer Setup—Security (Securitate) (Continuare)**

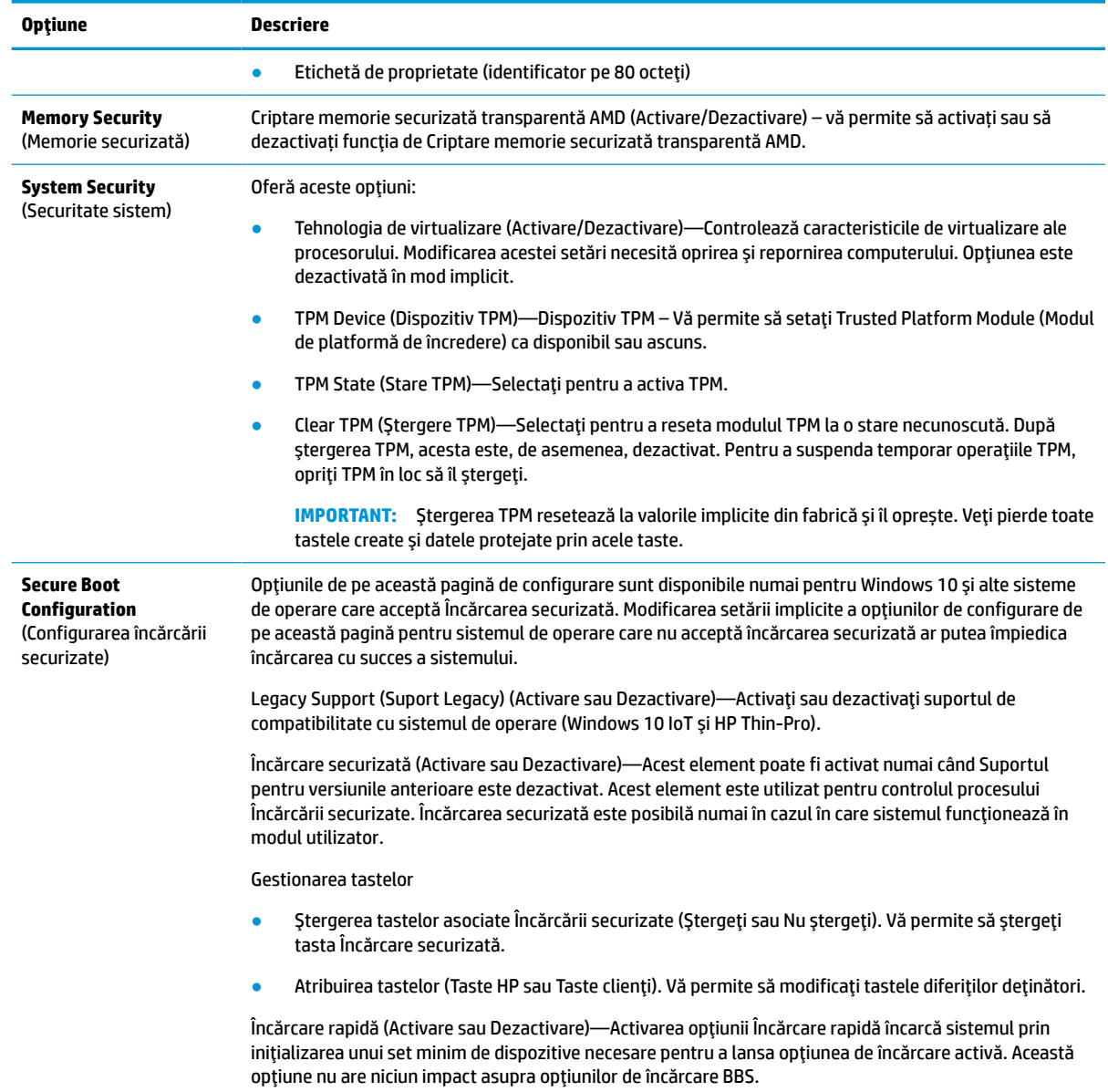

## **Computer Setup – Power (Alimentare)**

**NOTĂ:** Asistența pentru anumite opțiuni ale programului Computer Setup poate fi diferită, în funcție de configuraţia hardware.

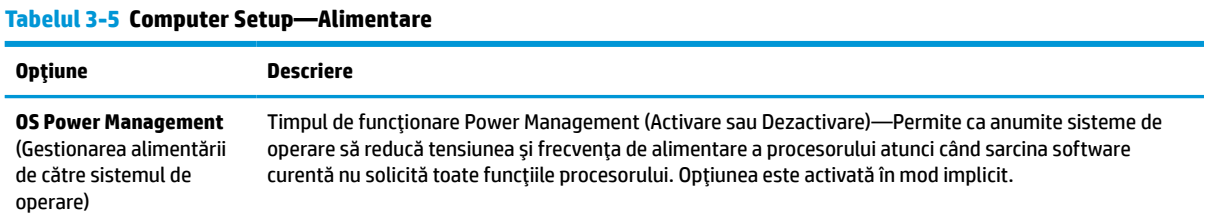

#### <span id="page-36-0"></span>**Tabelul 3-5 Computer Setup—Alimentare (Continuare)**

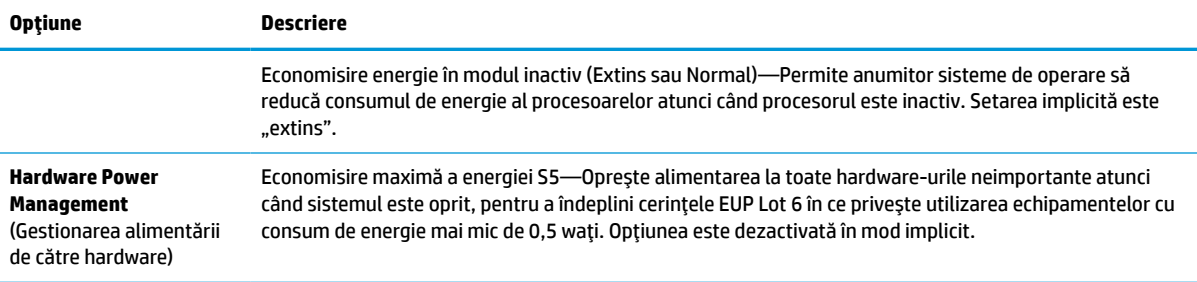

## **Computer Setup — Advanced (Avansat)**

**NOTĂ:** Asistența pentru anumite opțiuni ale programului Computer Setup poate fi diferită, în funcție de configuraţia hardware.

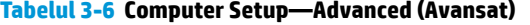

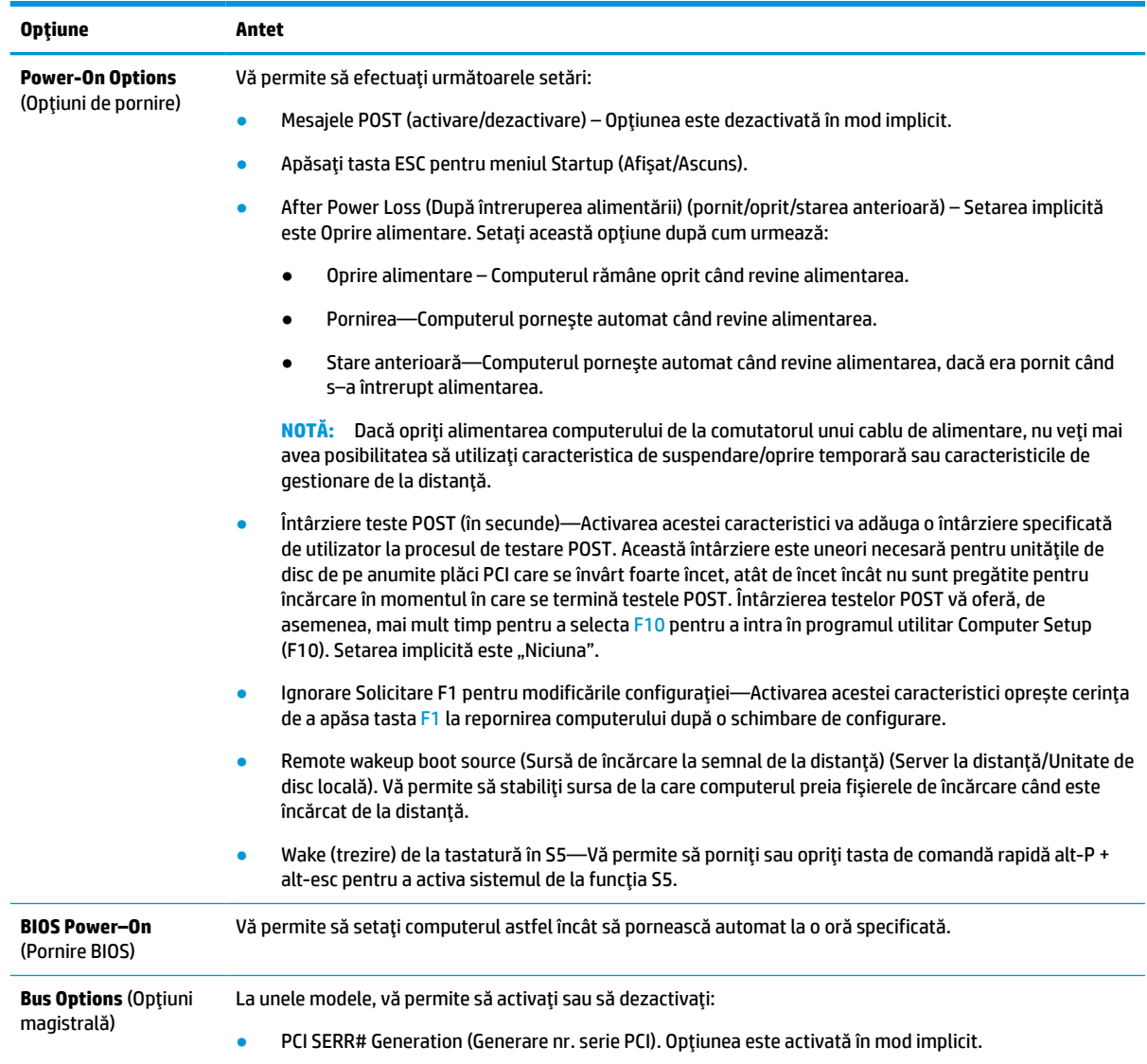

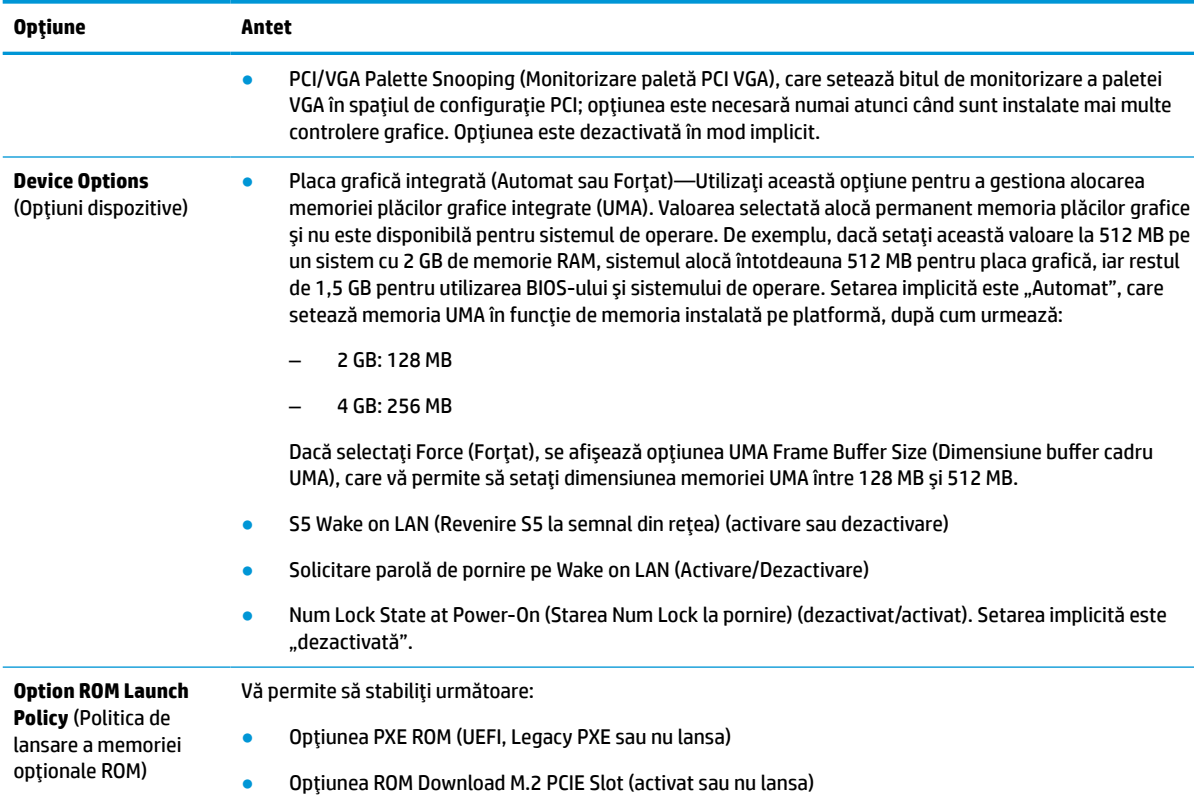

#### <span id="page-37-0"></span>**Tabelul 3-6 Computer Setup—Advanced (Avansat) (Continuare)**

# **Modificarea setărilor BIOS din utilitarul de configurare BIOS HP (HPBCU)**

Anumite setări BIOS pot fi modificate local, în sistemul de operare, fără a fi necesară executarea utilitarului F10. Acest tabel identifică elementele care pot fi controlate cu ajutorul acestei metode.

Pentru mai multe informaţii privind Utilitarul de configurare HP BIOS, consultaţi *Ghidul utilizatorului pentru Utilitarul de configurare HP BIOS (BCU)* la www.hp.com.

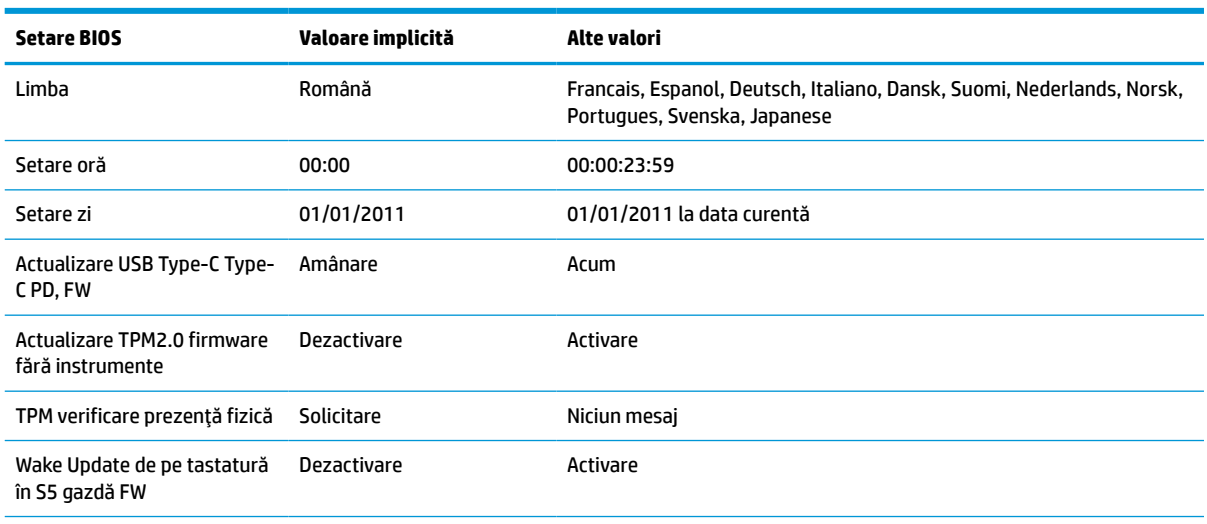

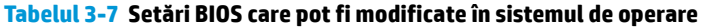

#### **Tabelul 3-7 Setări BIOS care pot fi modificate în sistemul de operare (Continuare)**

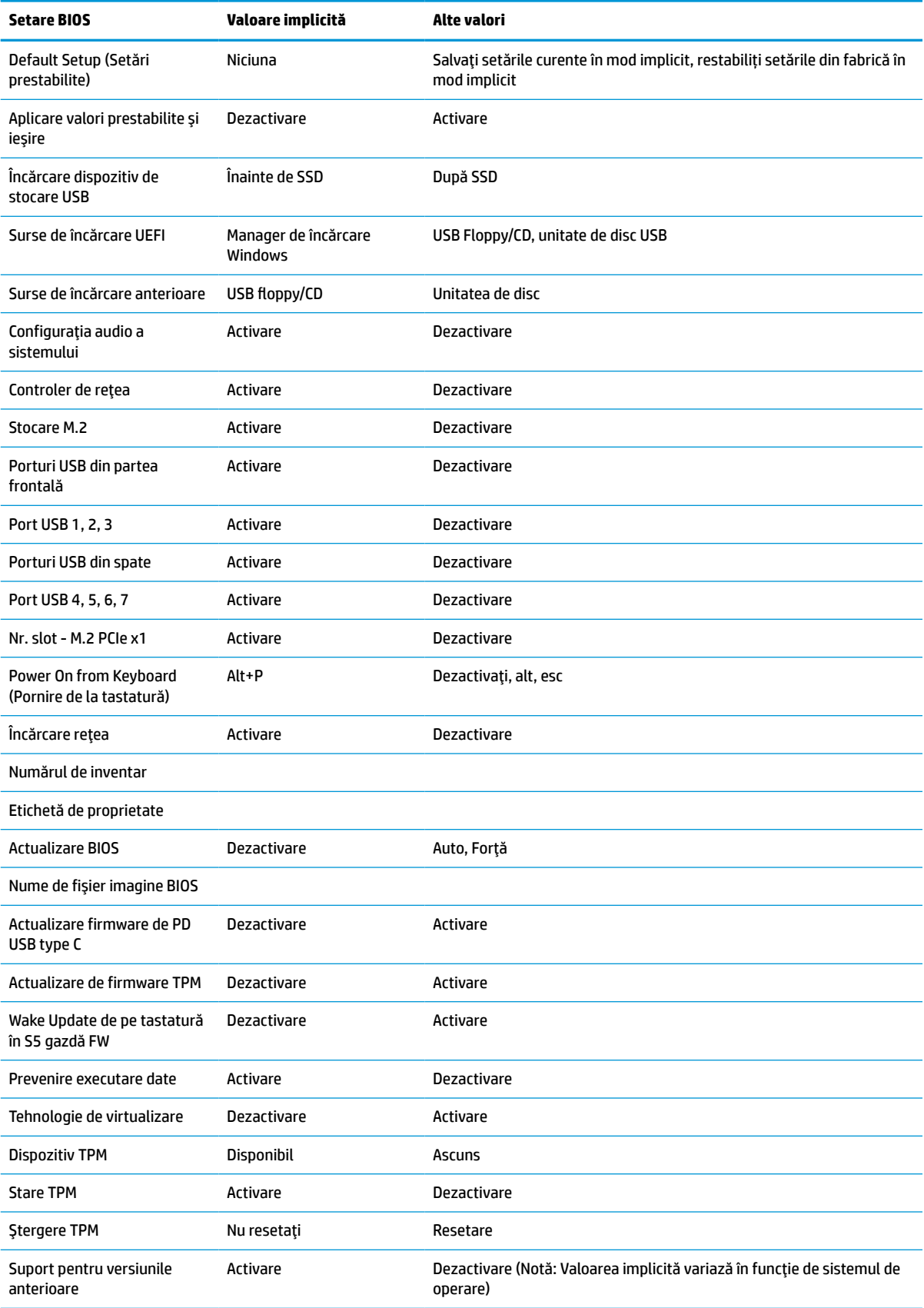

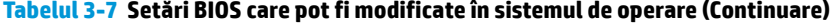

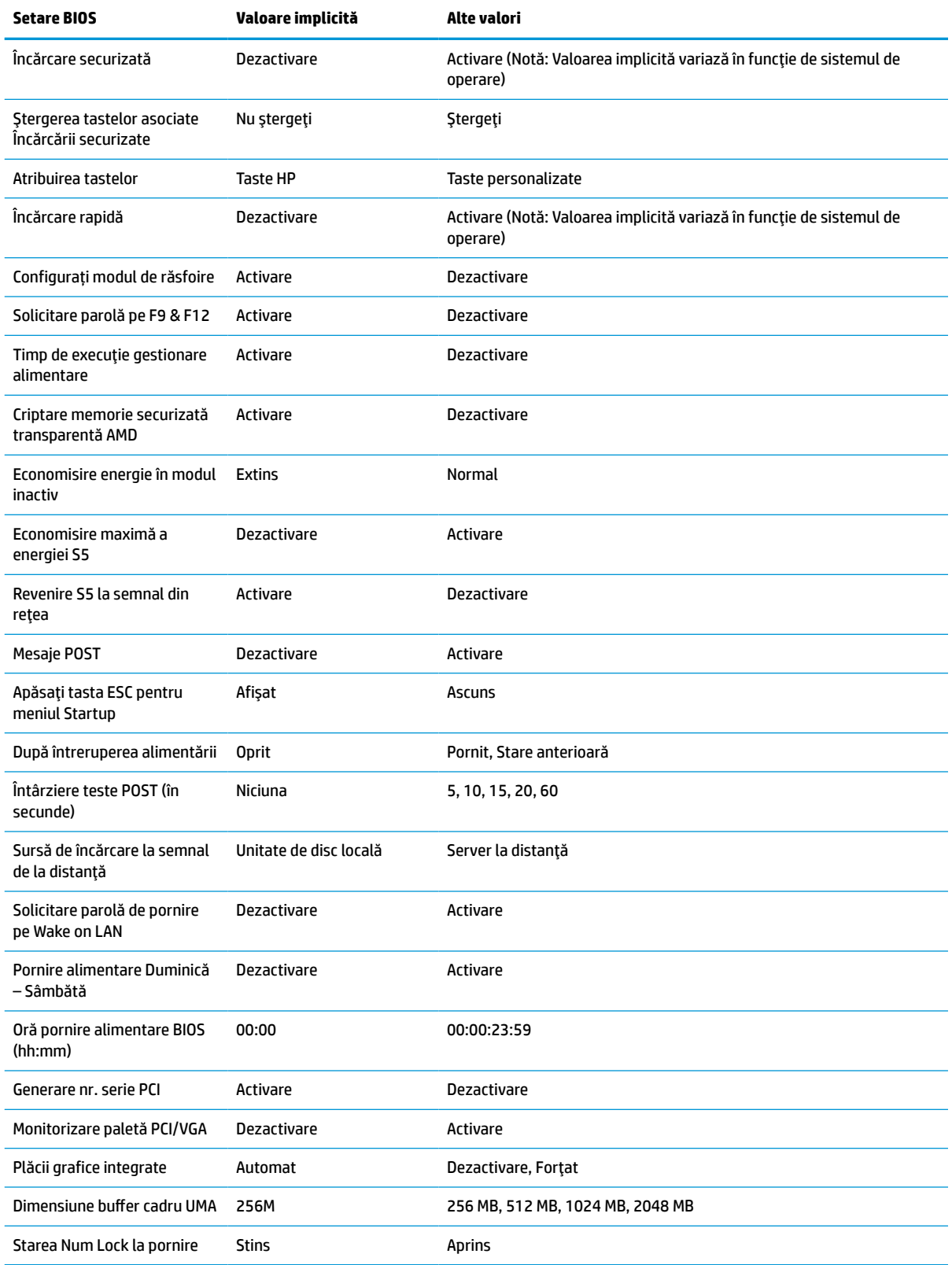

#### <span id="page-40-0"></span>**Tabelul 3-7 Setări BIOS care pot fi modificate în sistemul de operare (Continuare)**

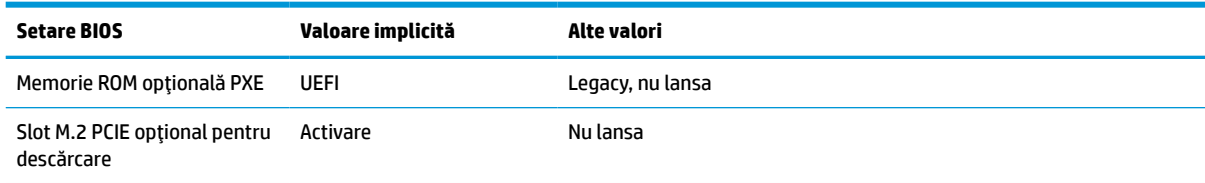

## **Actualizarea sau restaurarea unui BIOS**

#### **HP Device Manager**

Puteţi să utilizaţi HP Device Manager pentru a actualiza BIOS-ul unei unităţi Thin Client. Clienţii pot utiliza o aplicaţie suplimentară pentru BIOS deja integrată sau pot utiliza pachetul de upgrade BIOS standard împreună cu un fişier HP Device Manager şi un şablon Registry (Jurnal de Registry). Pentru mai multe informaţii privind fişierul HP Device Manager şi şabloanele Registry (Jurnal de Registry), consultaţi *Ghidul utilizatorului HP Device Manager* la www.hp.com/go/hpdm.

#### **Scrierea BIOS-ului în Windows**

Puteţi să utilizaţi pachetul BIOS Flash de actualizare SoftPaq pentru a restaura sau pentru a upgrada BIOS-ul sistemului. Sunt disponibile câteva metode pentru modificarea firmware-ului BIOS stocat pe computer.

BIOS-ul executabil este un utilitar conceput pentru a scrie BIOS-ul sistemului în Windows. Pentru a afişa opţiunile disponibile pentru acest utilitar, lansaţi fişierul executabil de sub Windows.

Puteți rula BIOS-ul executabil cu sau fără dispozitivul de stocare USB. Dacă sistemul nu are un dispozitiv USB de stocare instalat, sistemul se reinitializează după efectuarea unei actualizări de BIOS într-un mediu Windows.

#### **Scrierea BIOS-ului în Linux®**

Scrierea BIOS-ului cu ThinPro 6.x şi versiunile ulterioare utilizează update-uri BIOS fără instrumente, prin care BIOS se actualizează singur.

Utilizați următoarele comentarii pentru a scrie un BIOS în Linux:

● hptc-bios-flash *ImageName*

Pregăteşte sistemul pentru actualizarea BIOS în timpul următoarei reporniri. Această comandă copiază automat fișierele în locația corectă și vă solicită să reporniți unitatea Thin Client. Această comandă necesită că optiunea de actualizare fără instrumente din setările BIOS să fie setată la Automat. Puteti să utilizați hpt-bios-cfg pentru a seta opțiunea de actualizare fără instrumente în BIOS.

● hptc-bios-flash –h

Afisează o listă de opțiuni.

#### **Criptare unitate BitLocker/Măsurători BIOS**

Dacă opțiunea Criptare unitate BitLocker Windows (BDE) este activată pe sistemul dvs., HP vă recomandă să o dezactivaţi temporar înainte de a actualiza BIOS-ul. Înainte de a dezactiva BDE, este necesar să obţineţi parola de recuperare BDE sau codul de recuperare. După scrierea BIOS-ului, puteţi reactiva BDE.

Pentru a modifica BDE, selectaţi **Start > Control Panel > BitLocker Drive Encryption** (Start > Panou de control > Criptare unitate BitLocker), faceţi clic pe **Suspend Protection** (Dezactivare protecţie) sau **Resume Protection** (Reactivare protectie) și apoi faceți clic pe Yes (Da).

Ca regulă generală, actualizarea BIOS-ului va modifica valorile de măsurare stocate în Registrele de configurare a platformei (PCR) ale modulului de securitate a sistemului. Dezactivaţi temporar tehnologiile <span id="page-41-0"></span>care utilizează valori PCR pentru a confirma funcționarea platformei (BDE este un astfel de exemplu) înainte de a scrie BIOS-ul. După ce actualizaţi BIOS-ul, reactivaţi funcţiile şi reporniţi sistemul, pentru a putea efectua noi măsurători.

#### **Mod de recuperare de urgenţă a blocului de încărcare**

În cazul în care actualizarea BIOS nu a reuşit (de exemplu, din cauza unei întreruperi de curent în timpul actualizării), se poate produce coruperea BIOS-ului sistemului. Modul de recuperare de urgență a blocului de încărcare detectează această stare și caută automat directorul rădăcină al unității de disc și sursele de unitatea de disc şi sursele suportului USB pentru o imagine binară compatibil. Copiaţi fişierul binar (.bin) în folderul DOS Flash din directorul rădăcină al dispozitivului de stocare dorit, apoi porniţi sistemul. Odată ce procesul de recuperare localizează imaginea binară, acesta încearcă să deruleze procesul de recuperare. Recuperarea automată continuă până când BIOS-ul este restaurat sau actualizat. Dacă sistemul este protejat printr-o parolă de configurare BIOS, poate fi necesar să utilizaţi submeniul Startup/Utilitare pentru a scrie manual BIOS-ul după introducerea parolei. Uneori, există restricţii cu privire la versiunile de BIOS care pot fi instalate pe o platformă. Dacă BIOS-ul care a fost pe sistem a avut restricţii, numai versiunile permise de BIOS pot fi utilizate pentru recuperare.

# **Diagnostice şi depanare**

## **Indicatoare luminoase**

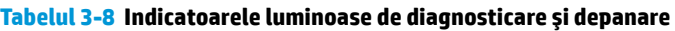

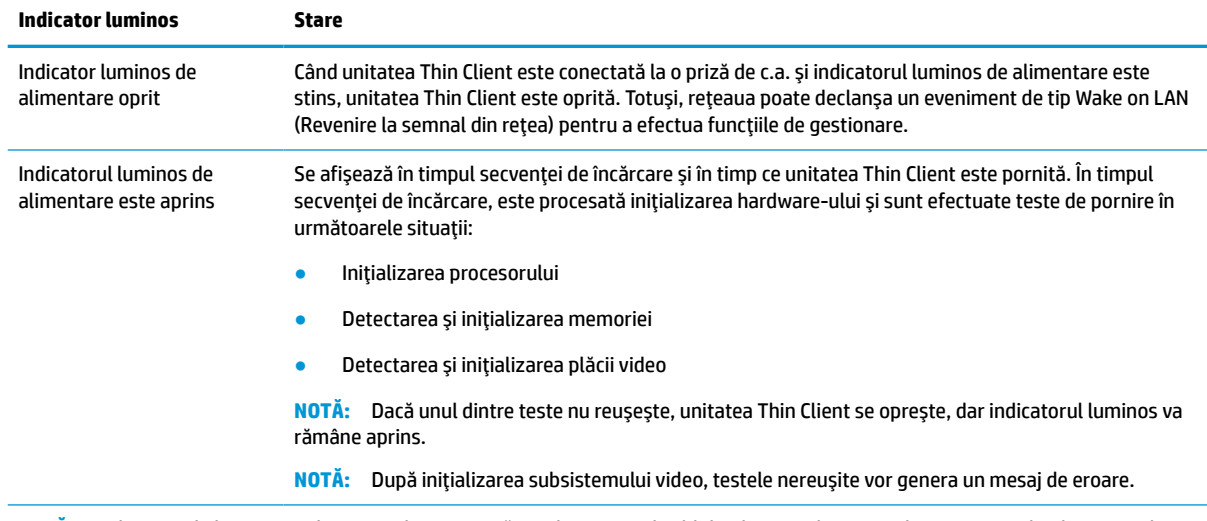

**NOTĂ:** Indicatoarele luminoase de reţea Ethernet se găsesc în interiorul cablului de reţea, în partea de sus a panoului din spate al unităţii Thin Client. LED-urile sunt vizibile când conectorul este instalat. Lumină verde intermitentă indică activitatea reţelei, iar chihlimbariu indică o conexiune la viteze de 100 MB.

# <span id="page-42-0"></span>**Revenire la semnal din reţea**

Caracteristica Wake-on LAN (Revenire la semnal din reţea) (WOL) permite pornirea computerului sau revenirea acestuia din starea de hibernare printr-un mesaj de reţea. Puteţi activa sau dezactiva WOL în Computer Setup folosind setarea **S5 Wake on LAN** (Revenire S5 la semnal din reţea).

Pentru a activa sau dezactiva funcţia WOL:

- **1.** Porniţi sau reporniţi computerul.
- **2.** Apăsați esc sau F10 în timp ce mesajul "Press the ESC key for Startup Menu" (Apăsați tasta ESC pentru meniul de pornire) este afişat în partea inferioară a ecranului.
- **NOTĂ:** Dacă nu ați apăsat esc sau F10 la momentul potrivit, trebuie să reporniți computerul și să apăsați din nou tasta esc sau F10 când indicatorul luminos al monitorului se aprinde verde.
- **3.** Dacă aţi apăsat esc, apăsaţi F10 pentru a intra în Computer Setup.
- **4.** Navigaţi la **Advanced > Device Options** (Avansat > Opţiuni dispozitiv).
- **5.** Setați funcția **S5 Wake on LAN** (Revenire S5 la semnal din rețea) pe activat sau dezactivat.
- **6.** Apăsaţi F10 pentru a accepta modificările.
- **7.** Selectaţi **File** (Fişier) > **Save Changes and Exit** (Salvare modificări şi ieşire).

**IMPORTANT:** Setarea **S5 Maximum Power Savings** (Economisire maximă a energiei S5) poate afecta funcţia Revenire la semnal din rețea. Dacă activați această setare, funcția Revenire la semnal din rețea este dezactivată. Această setare se găseşte în Computer Setup, la **Power > Hardware Management** (Alimentare > Gestionarea alimentării de către hardware).

# **Secvenţă de pornire a alimentării**

La pornire, codul blocului de încărcare a memoriei flash iniţializează hardware-ul la o stare cunoscută, apoi efectuează teste de diagnosticare de bază în ce priveşte pornirea alimentarea, pentru a determina integritatea hardware-ului. Iniţializarea efectuează următoarele funcţii:

- **1.** Iniţializează CPU şi controlerul de memorie.
- **2.** Iniţializează şi configurează toate dispozitivele PCI.
- **3.** Iniţializează software-ul video.
- **4.** Iniţializează software-ul video la o stare cunoscută.
- **5.** Iniţializează dispozitivul USB la o stare cunoscută.
- **6.** Efectuează diagnostice în ce priveşte pornire alimentării. Pentru mai multe informaţii, consultaţi [Teste](#page-43-0)  [de diagnosticare](#page-43-0) pornire alimentare, la pagina 36.

Unitatea Thin Client încarcă sistemul de operare.

# <span id="page-43-0"></span>**Resetarea parolelor de configurare şi de pornire a alimentării**

Puteţi reseta parolele de configurare şi de pornire a alimentării după cum urmează:

- **1.** Opriţi computerul şi deconectaţi cablul de alimentare de la priza de alimentare.
- **2.** Scoateţi panoul din spate şi capacul de acces.
- **3.** Eliminaţi jumperul de resetare a parolei de pe soclul plăcii de sistem etichetată cu PSWD/E49.
- **4.** Securizarea panoului de acces şi a capacului pentru porturile din spate.
- **5.** Conectaţi computerul la sursa de alimentare cu c.a. şi apoi porniţi computerul.

# **Teste de diagnosticare pornire alimentare**

Diagnosticarea la pornirea alimentării efectuează teste de integritate de bază ale hardware-ului pentru a determina funcționalitatea și configurația acestuia. Dacă un test de diagnosticare nu reușește în timpul inițializării hardware-ului, unitatea Thin Client se oprește pur și simplu. Nu sunt trimise mesaje către sistemul video.

**W NOTĂ:** Puteți încerca să reporniți unitatea Thin Client și să rulați testele de diagnosticare încă o dată pentru a confirma prima oprire.

Următorul tabel listează testele care sunt efectuate pe unitatea Thin Client.

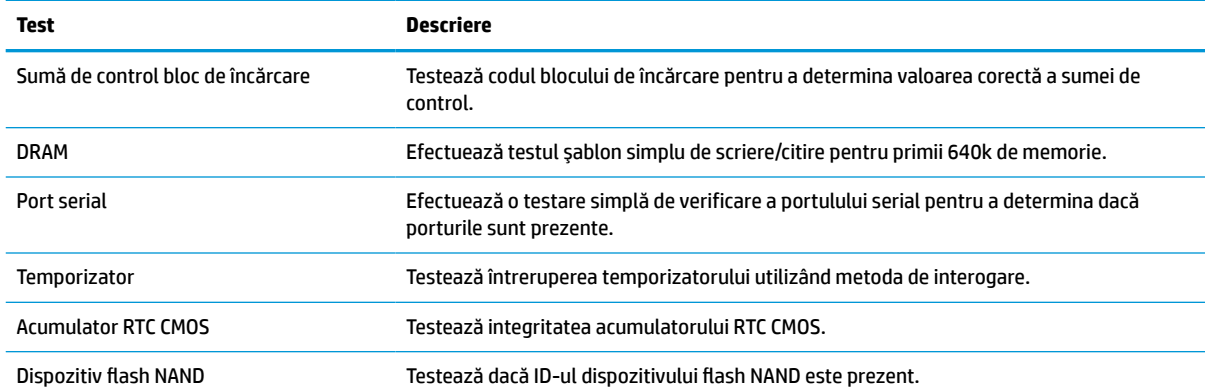

#### **Tabelul 3-9 test de diagnosticare pornire alimentare**

# <span id="page-44-0"></span>**Interpretarea codurilor de diagnosticare POST a indicatoarelor luminoase şi a codurilor de diagnosticare a semnalelor sonore de pe panoul frontal**

Această secţiune tratează codurile LED-urilor de pe panoul frontal şi codurile sonore care pot surveni înaintea sau în timpul testelor POST cărora nu le este asociat neapărat un cod de eroare sau un mesaj text.

**AVERTISMENT!** Când computerul este conectat la o sursă de alimentare de c.a., placa de sistem este tot timpul sub tensiune. Pentru a reduce riscul de rănire din cauza şocurilor electrice, suprafeţelor fierbinţi sau ambelor, deconectaţi cablul de alimentare de la priza de perete şi aşteptaţi până când componentele interne ale sistemului se răcesc, înainte de a le atinge.

**NOTĂ:** Acţiunile recomandate din tabelul de mai jos sunt listate în ordinea în care trebuie efectuate.

Pe unele modele nu sunt disponibile toate codurile luminoase de diagnosticare şi toate codurile sonore de diagnosticare.

Semnalele sonore sunt transmise prin difuzorul şasiului. Luminează intermitent şi emite semnale sonore timp de cinci cicluri, după care doar luminează intermitent.

**Tabelul 3-10 Interpretarea codurilor de diagnosticare POST a indicatoarelorluminoase şi a codurilor de diagnosticare a semnalelor sonore de pe panoul frontal**

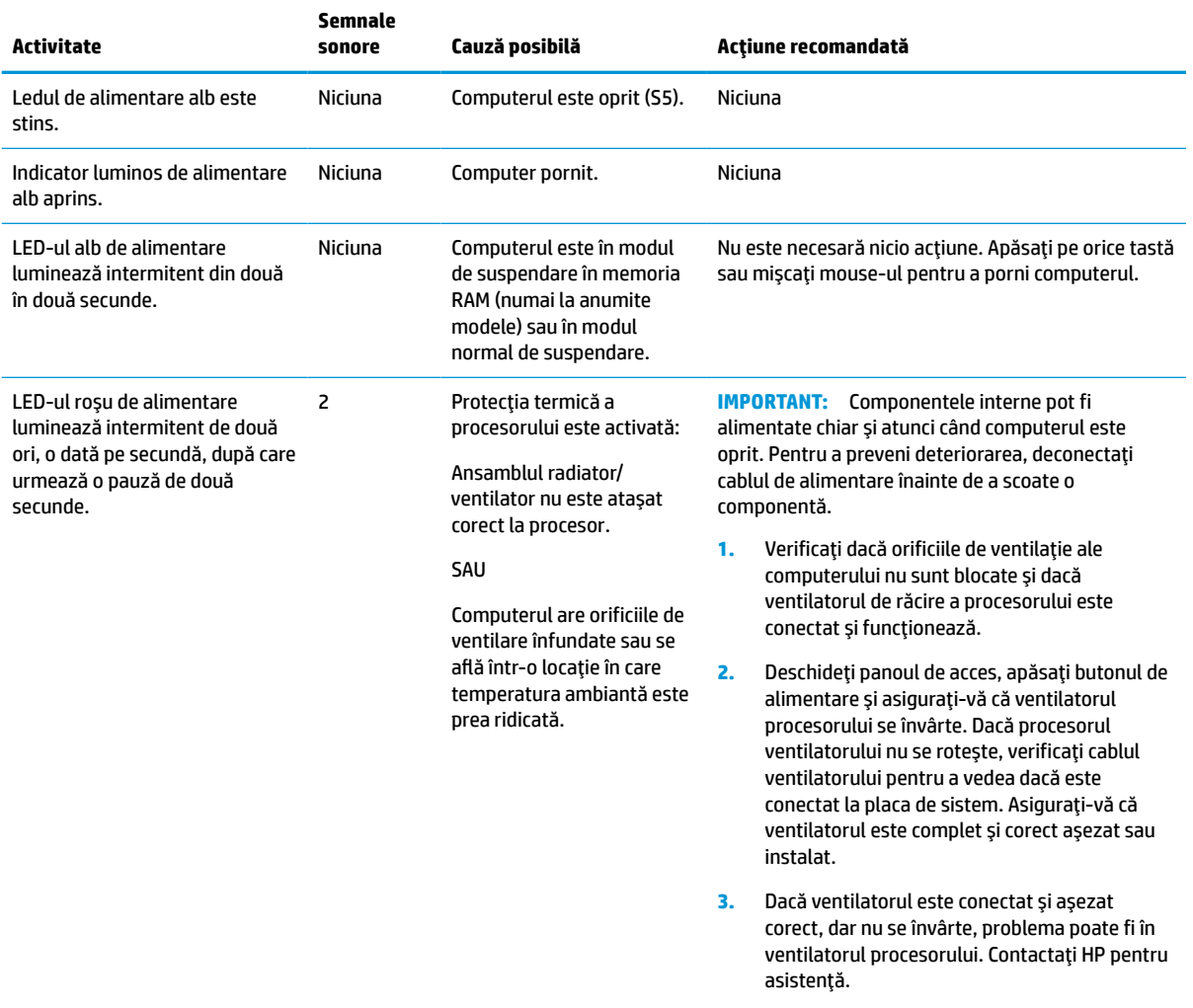

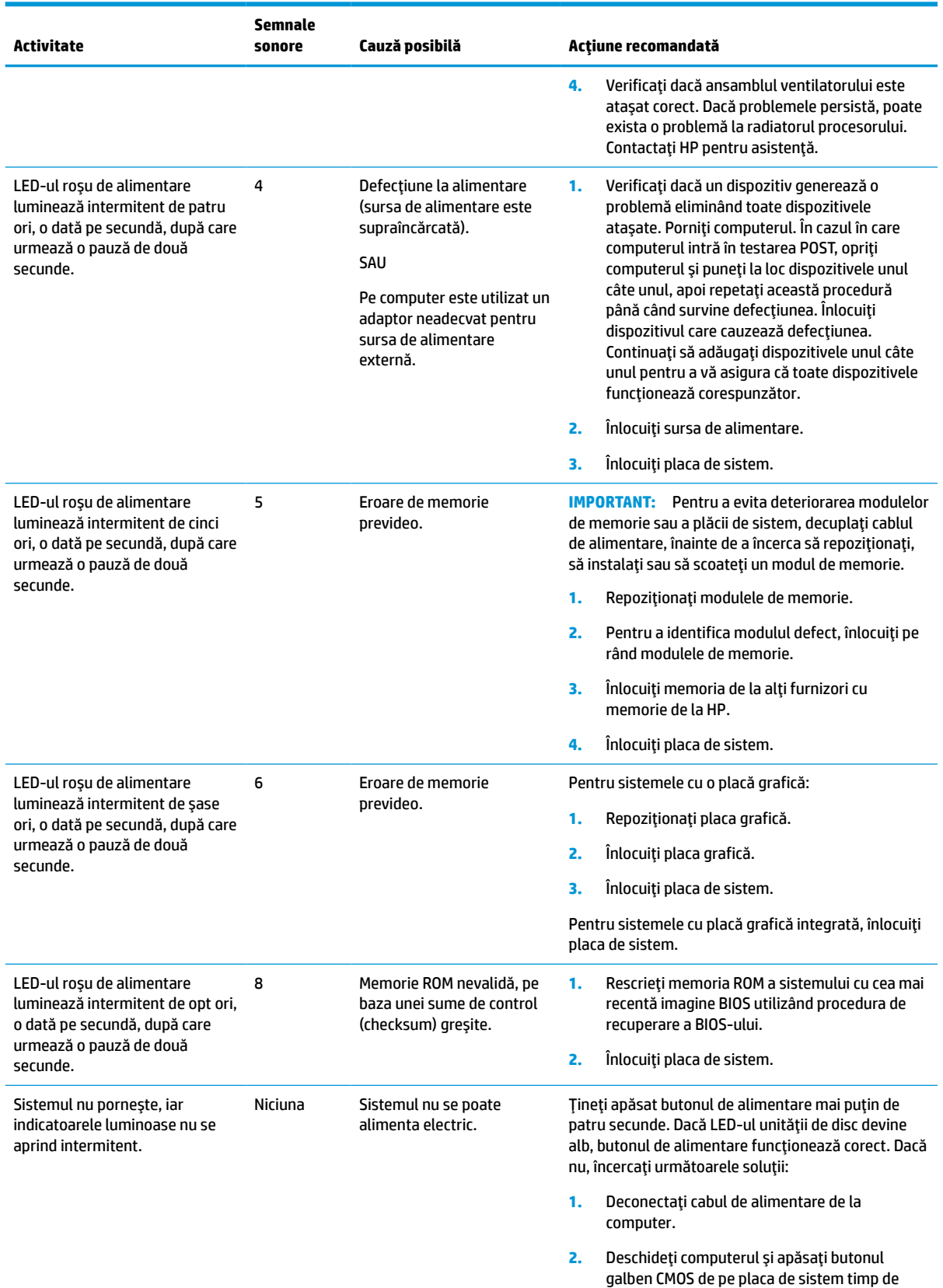

patru secunde.

#### **Tabelul 3-10 Interpretarea codurilor de diagnosticare POST a indicatoarelorluminoase şi a codurilor de diagnosticare a semnalelor sonore de pe panoul frontal (Continuare)**

#### <span id="page-46-0"></span>**Tabelul 3-10 Interpretarea codurilor de diagnosticare POST a indicatoarelorluminoase şi a codurilor de diagnosticare a semnalelor sonore de pe panoul frontal (Continuare)**

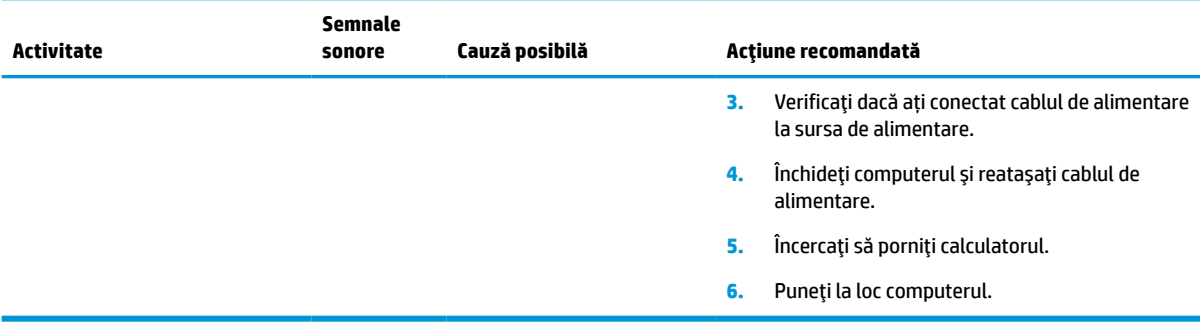

# **Depanare**

## **Depanarea de bază**

Dacă unitatea Thin Client întâmpină probleme de funcţionare sau nu porneşte, verificaţi următoarele elemente.

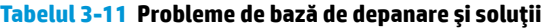

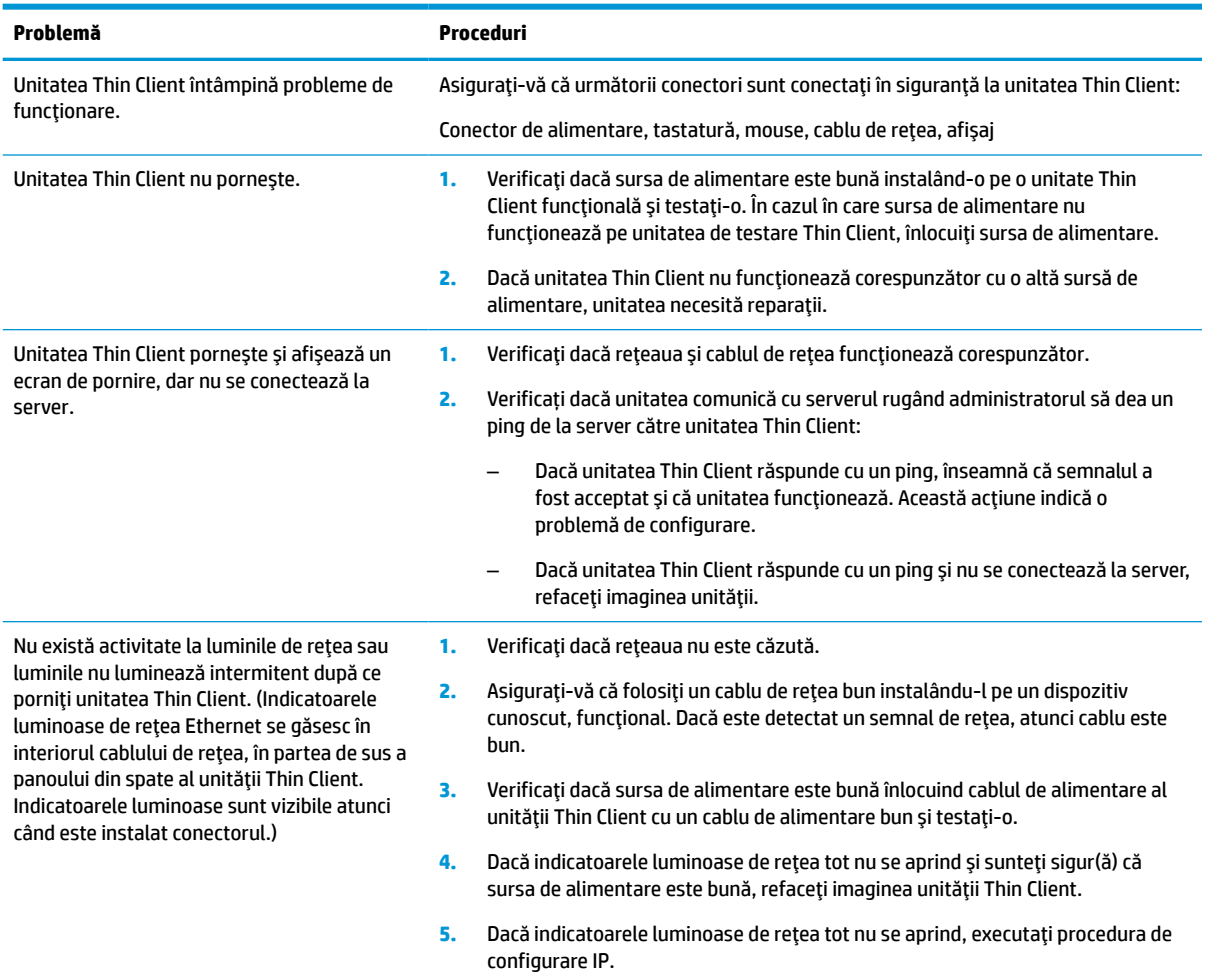

#### <span id="page-47-0"></span>**Tabelul 3-11 Probleme de bază de depanare şi soluţii (Continuare)**

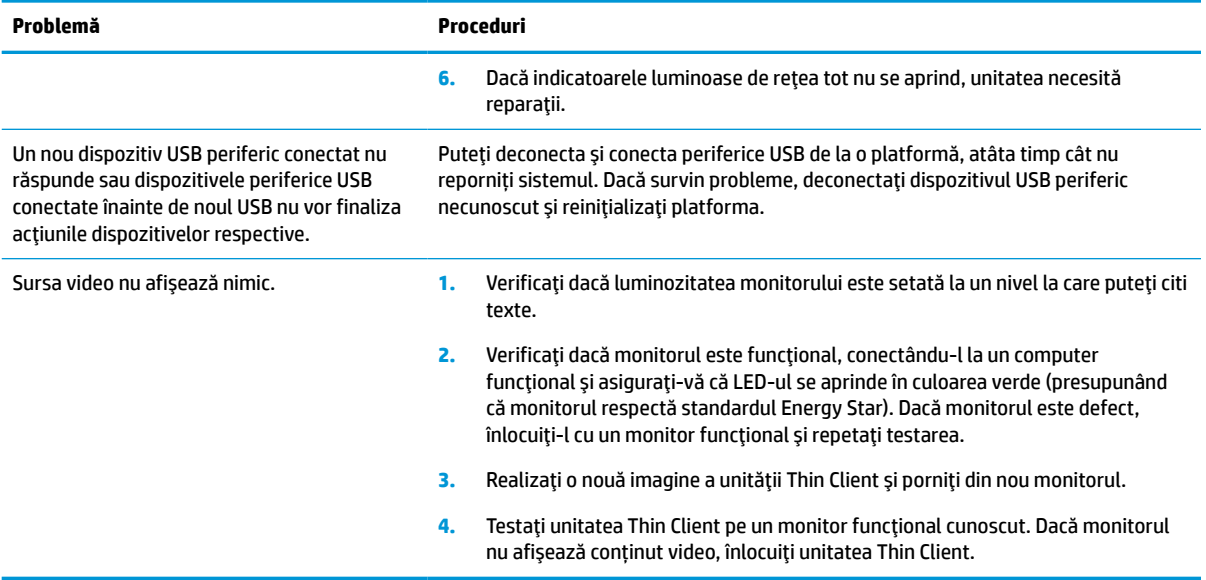

## **Depanarea unităţii Thin Client fără disc (fără memorie Flash)**

Această secţiune se referă numai la acele unităţi Thin Client care nu sunt prevăzute cu memorie flash ATA. Întrucât acest model nu este prevăzut cu memorie flash ATA, secvenţa de prioritate la încărcare este:

- Dispozitiv USB
- PXE
- **1.** Când unitatea Thin Client porneşte, monitorul trebuie să afişeze următoarele informaţii.

#### **Tabelul 3-12 Depanarea problemelor modelului fără disc (fără memorie flash) şi soluţii**

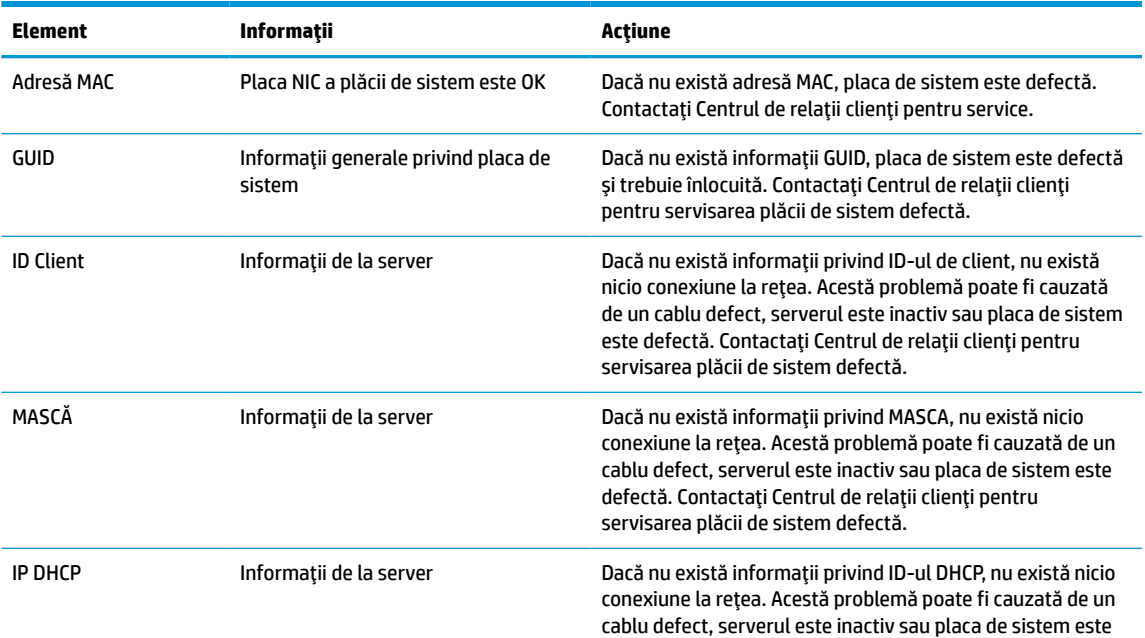

#### <span id="page-48-0"></span>**Tabelul 3-12 Depanarea problemelor modelului fără disc (fără memorie flash) şi soluţii (Continuare)**

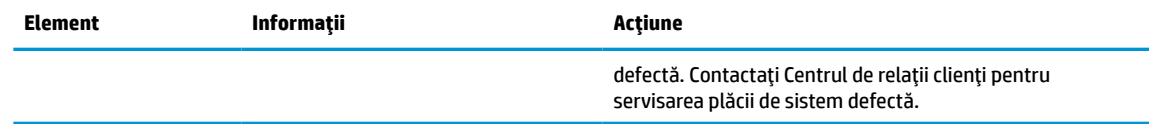

**2.** Dacă folosiți un mediu Microsoft<sup>®</sup> RIS PXE, treceți la pasul 3.

Dacă folosiţi un mediu Linux, treceţi la pasul 4.

**3.** Dacă folosiți un mediu Microsoft RIS PXE, apăsați tasta F12 pentru a activa încărcarea prin rețea imediat după ce informaţiile privind ID-ul DHCP se afişează pe ecran.

Dacă unitatea Thin Client nu se încarcă din rețea, serverul nu este configurat cu PXE.

În cazul în care aţi omis să apăsaţi tasta F12, sistemul va încerca să se încarce din memoria flash ATA care nu este instalată. Mesajul de pe ecran va fi următorul: **ERROR: Non-system disk or disk error. Replace and press any key when ready. (EROARE: eroare disc sau disc care nu conţine fişiere sistem. Înlocuiţi discul şi apăsaţi orice tastă când aţiterminat.)**

Apăsarea oricărei taste va relua ciclul de reîncărcare.

**4.** Dacă folosiţi un mediu Linux, un mesaj de eroare se va afişa pe ecran dacă nu există niciun IP de Client: **ERROR: Non-system disk or disk error. Replace and press any key when ready. (EROARE: eroare disc sau disc care nu conţine fişiere sistem. Înlocuiţi discul şi apăsaţi orice tastă când aţiterminat.)**

# **Configurarea unui server PXE**

**NOTĂ:** Toate software-urile PXE sunt acceptate de furnizorii de service autorizaţi pe baza garanţiei sau contractului de service. Clienţii care apelează Centrul de asistenţă pentru clienţi HP cu probleme şi întrebări legate de serverul PXE, vor fi direcţionaţi către furnizorul PXE pentru asistenţă.

În plus, consultaţi următoarele documente:

– Pentru Windows Server 2008 R2: [http://technet.microsoft.com/en-us/library/7d837d88-6d8e-420c-b68f](http://technet.microsoft.com/en-us/library/7d837d88-6d8e-420c-b68f-a5b4baeb5248.aspx)[a5b4baeb5248.aspx](http://technet.microsoft.com/en-us/library/7d837d88-6d8e-420c-b68f-a5b4baeb5248.aspx)

– Pentru Windows Server 2012: <http://technet.microsoft.com/en-us/library/jj648426.aspx>

Serviciile enumerate mai jos trebuie să funcționeze și pot funcționa pe servere diferite:

- **1.** Sistem de nume de domeniu (DNS)
- **2.** Servicii de instalare la distanţă (RIS)

**NOTĂ:** Instalarea DHCP Activ Director nu este necesară, dar este recomandată.

# **Utilizarea HP ThinUpdate pentru a restaura imaginea**

HP ThinUpdate vă permite să descărcați imagini și aplicații suplimentare de pe site-ul HP, să realizați o captură a imaginii unității HP Thin Client și să creați unități flash USB pentru încărcare pentru a deschide imaginile.

HP ThinUpdate este preinstalat pe unele unităţi Thin Client HP şi, de asemenea, este disponibil ca aplicaţie suplimentară la [http://www.hp.com/support.](http://www.hp.com/support) Căutaţi modelul de unitate Thin Client şi consultaţi secţiunea de **Drivere şi software** de pe pagina de asistenţă pentru modelul respectiv.

Caracteristica Image Downloads (Descărcări imagini) vă permite să descărcați o imagine de pe site-ul HP pe o unitate locală de stocare sau pe o unitate flash USB. Opțiunea de utilizare a unității flash USB

<span id="page-49-0"></span>creează o unitate flash USB de încărcare care poate fi utilizată pentru a deschide imaginea altor unităţi Thin Client.

- Caracteristica Image Capture (Captură imagine) vă permite să realizaţi o captură a imaginii unei unităţi Thin Client şi să o salvaţi pe o unitate flash USB, care poare fi utilizată pentru a folosi imaginea şi pentru alte unităţi Thin Client.
- Caracteristica Add-on Downloads (Descărcări aplicații suplimentare) vă permite să descărcați aplicații suplimentare de pe site-ul HP pe o unitate locală de stocare sau pe o unitate flash USB.
- Caracteristica USB Drive Management (Gestionare unitate USB) vă permite să efectuați următoarele sarcini:
	- Creaţi o unitate flash USB de încărcare de pe un fişier de imagine pe unitatea de stocare locală
	- Copiaţi un fişier de imagine .ibr de pe o unitate flash USB de stocare locală
	- Restabiliţi o configuraţie a unităţii flash USB

Puteţi utiliza o unitate flash USB de încărcare creată cu HP ThinUpdate pentru a folosi o imagine a unei unităţi HP Thin Client pe o altă unitate HP Thin Client, din acelaşi model, cu acelaşi sistem de operare.

#### **Cerinţe de sistem**

Pentru a crea un dispozitiv de recuperare în scopul rescrierii sau restabilirii imaginii software din memoria flash, veţi avea nevoie de următoarele:

- Una sau mai multe unități HP Thin Client.
- Dispozitiv flash USB cu următoarea capacitate sau mai mare:
	- ThinPro: 8 GB
	- Windows 10 IoT (dacă utilizaţi formatul USB): 32 GB

**WOTĂ:** Optional, să, puteți să utilizați instrumentul pe un computer cu Windows.

**Această metodă de restabilire nu va funcţiona cu toate dispozitivele flash USB.** Dispozitivele flash USB care nu sunt afișate ca unități amovibile în Windows nu acceptă această metodă de restabilire. Dispozitive flash USB cu mai multe partiții nu acceptă în general această metodă de restabilire. Această gamă de dispozitive flash USB disponibilă pe piaţă este în continuă schimbare. Nu toate dispozitivele flash USB au fost testate folosind Instrumentul de creare a imaginilor pentru dispozitivul HP Thin Client.

## **Gestionarea dispozitivului**

Unitatea Thin Client include o licentă pentru HP Device Manager și are deja un software Device Manager preinstalat. HP Device Manager este un instrument Thin Client optimizat utilizat pentru a gestiona întregul ciclu de viată al unităților HP Thin Client și include funcțiile Discover (Descoperire), Asset Management (Managementul activelor), Deployment (Implementare) şi Configuration (Configurare). Pentru mai multe informații privind HP Device Manager, vă rugăm să vizitați www.hp.com/go/hpdm.

Dacă doriți să gestionați unitatea Thin Client cu alte instrumente de gestionare, precum SCCM sau LANDesk, mergeți la www.hp.com/go/clientmanagement pentru mai multe informații.

# **Cerinţe pentru setul cablului de alimentare**

Caracteristica de intrare de tip gamă largă a computerului permite funcționarea acestuia la orice tensiune de linie de la 100 la 120 V c.a. sau de la 220 la 240 V c.a.

<span id="page-50-0"></span>Setul de cabluri de alimentare cu 3 conductori, livrat împreună cu computerul, îndeplineşte cerinţele de utilizare în ţara sau regiunea din care aţi achiziţionat echipamentul.

Seturile de cabluri de alimentare destinate utilizării în alte ţări trebuie să îndeplinească cerinţele din ţara sau regiunea în care utilizaţi computerul.

## **Cerinţe pentru toate țările**

Următoarele cerinţe sunt aplicabile pentru toate ţările şi regiunile:

- Lungimea setul cablului de alimentare trebuie să fie de cel puţin **1,0 m** (3,3 ft) şi nu mai mult de **2,0 m**  (6,5 ft).
- Toate seturile cablurilor de alimentare trebuie să fie aprobate de o agenție acceptată și acreditată, responsabilă pentru evaluarea acestora în ţara de utilizare a acestora.
- Seturile cablurilor de alimentare trebuie să aibă o capacitate minimă de curent de 10 A și o tensiune nominală de 125 sau 250 V c.a., în funcție de standardul de alimentare a sistemului din fiecare țară sau regiune.
- Elementul de cuplare trebuie să îndeplinească configurația mecanică a unui conector C13 cu pini plați, conform Standardului EN 60 320/IEC 320, pentru asocierea cu intrarea aparatului pe partea din spate a computerului.

## **Cerinţe pentru anumite țări șiregiuni**

#### **Tabelul 3-13 Cerinţe pentru cablul de alimentare în anumite țări șiregiuni**

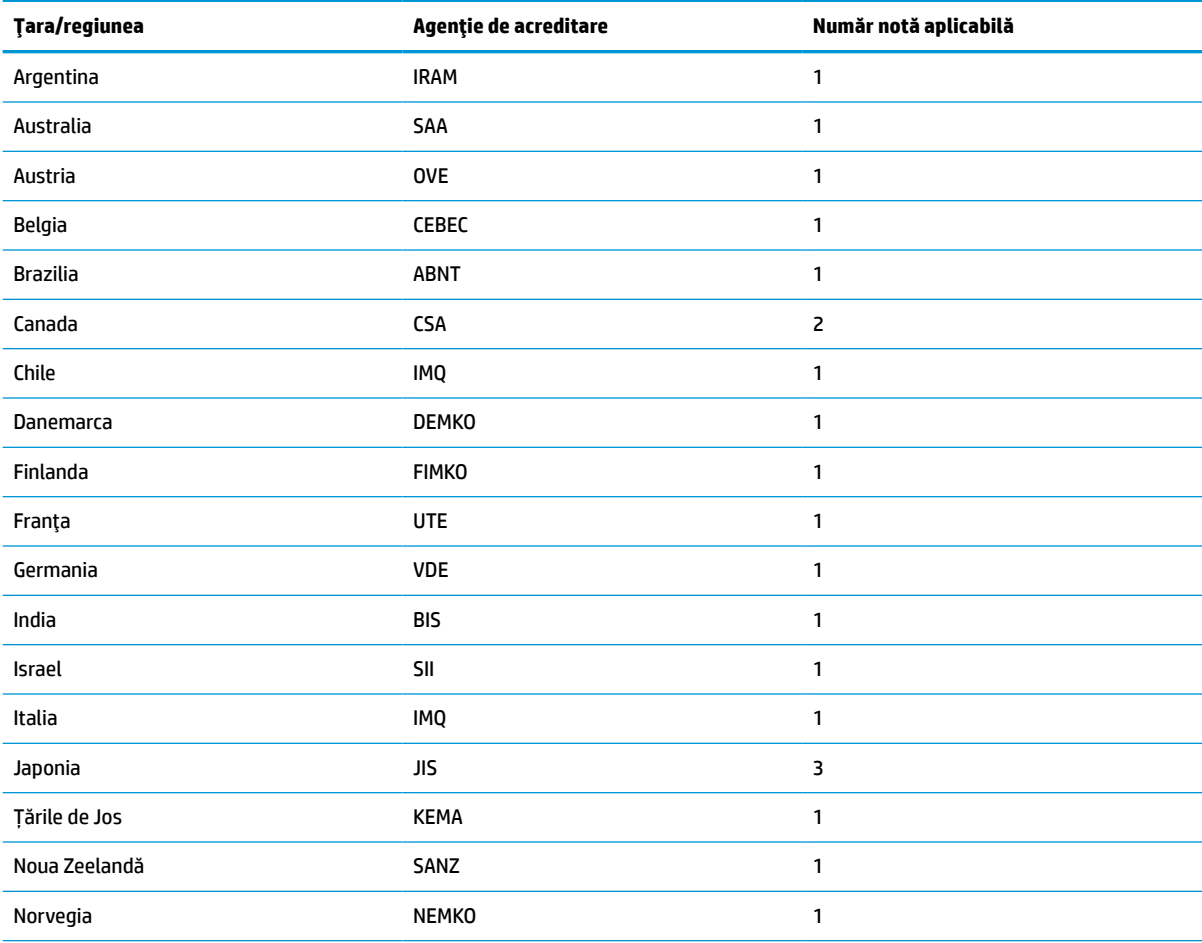

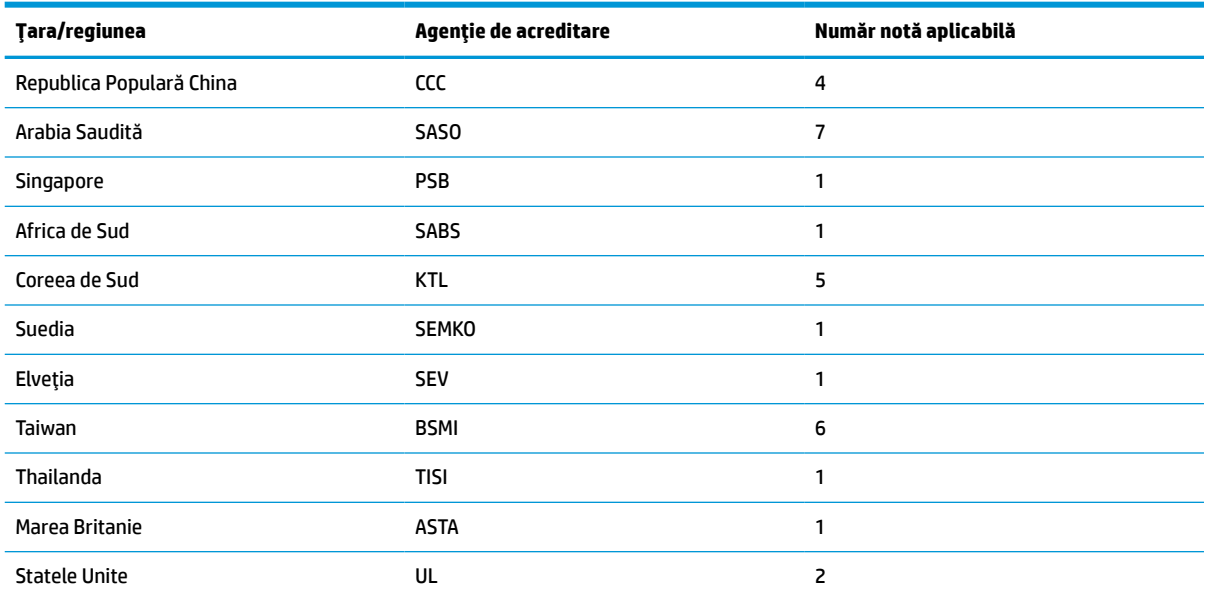

#### **Tabelul 3-13 Cerinţe pentru cablul de alimentare în anumite țări șiregiuni (Continuare)**

**1.** Cablul flexibil trebuie să fie de tipul HO5VV-F, cu 3 conductori, cu o dimensiune conductor de 0,75 mm². Elementele de fixare a cablului de alimentare (cuplajul aparatului și fișa de perete) trebuie să poarte marcajul de certificare al agenției responsabile pentru evaluare în tara în care va fi utilizat.

- **2.** Cablul flexibil trebuie să fie de tipul SVT/SJT sau un tip echivalent, nr. 18 AWG, cu 3 conductori. Fișa de perete trebuie să aibă împământare cu doi poli şi configuraţie NEMA 5-15P (15 A, 125 V c.a.) sau NEMA 6-15P (15 A, 250 V c.a.). Marcaj CSA sau C-UL. Numărul de fişiere UL trebuie să fie pe fiecare element.
- 3. Cuplajul aparatului, cablul flexibil și fișa de perete trebuie să poarte marcajul "T" și un număr de înregistrare în conformitate cu legea Dentori valabilă în Japonia. Cablul flexibil trebuie să fie de tipul VCTF, cu 3 conductori, cu o dimensiune de conductor de 0,75 mm² sau 1,25 mm². Fișa de perete trebuie să aibă împământare cu doi poli, cu o configuraţie conformă cu Standardul industrial japonez C8303 (7 A, 125 V c.a.).
- **4.** Cablul flexibil trebuie să fie de tipul RVV, cu 3 conductori și o dimensiune de conductor de 0,75 mm². Accesoriile pentru setul cablului de alimentare (cuplajul aparatului şi fișa de perete) trebuie să poarte marcajul de certificare CCC.
- **5.** Cablul flexibil trebuie să fie de tipul H05VV-F, cu 3 conductori și o dimensiune de conductor de 0,75 mm². Fiecare element trebuie să poarte logo-ul KTL şi numărul de aprobare individual. Numărul de aprobare şi logo-ul trebuie imprimate pe o etichetă de semnalizare.
- **6.** Cablul flexibil trebuie să fie de tipul HVCTF, cu 3 conductori și o dimensiune de conductor de 1,25 mm². Accesoriile pentru setul cablului de alimentare (cuplajul aparatului, cablul şi fișa de perete) trebuie să poarte marca de certificare BSMI.
- **7.** Pentru o tensiune de 127 V c.a., cablul flexibil trebuie să fie de tipul SVT sau SJT cu 3 conductori, 18 AWG, cu mufă NEMA 5-15P (15 A, 125 V c.a.), cu mărcile UL şi CSA sau C-UL. Pentru o tensiune de 240 V c.a., cablul flexibil trebuie să fie de tipul H05VV-F cu 3 conductori, o dimensiune de conductor de 0,75 mm² sau de 1,0 mm², cu mufă BS 1363/A cu mărcile BSI sau ASTA.

# <span id="page-52-0"></span>**Declaraţie de volatilitate**

Produsele de tip Thin Client au, de obicei, trei tipuri de dispozitive de memorie: Memorie RAM, ROM şi dispozitive de memorie flash. Datele stocate în dispozitivul de memorie RAM se vor pierde după întreruperea alimentării de la dispozitiv. Dispozitivele de memorie RAM pot fi alimentate de la o sursă de alimentare principală, auxiliară sau de la un acumulator, aşa cum este descris în lista următoare. De aceea, chiar şi atunci când unitatea Thin Client nu este conectată la o priză de c.a., unele dintre dispozitivele de memorie RAM pot fi alimentate de la acumulator. Datele stocate pe dispozitivele de memorie ROM sau Flash se vor păstra, chiar dacă alimentarea cu energie a dispozitivului este întreruptă. Producătorul dispozitivului Flash specifică de obicei o perioadă de timp (aproximativ 10 ani) pentru stocarea datelor.

Definiţia stărilor de alimentare:

**Sursă de alimentare principală:** Alimentare disponibilă când unitatea Thin Client este pornită.

**Sursă de alimentare auxiliară sau Standby:** Alimentare disponibilă când unitatea Thin Client este oprită, când sursa de alimentare este conectată la o priză activă de c.a.

**Alimentare de la acumulator:** Alimentare de la o baterie pastilă prezentă în sistemele Thin Client.

## **Dispozitive de memorie disponibile**

Tabelul de mai jos enumeră dispozitivele de memorie disponibile și tipurile acestora în funcție de modele. Vă rugăm să reţineţi că sistemele Thin Client nu utilizează unităţile de disc tradiţionale cu componente mobile. În schimb, acestea utilizează dispozitive de memorie flash cu interfață frontală IDE/SATA. Prin urmare, interfața sistemelor de operare cu aceste dispozitive flash este similară cu cea a unui hard disk IDE/SATA obişnuit. Acest dispozitiv flash IDE/SATA conţine imaginea sistemului de operare. Dispozitivul flash poate fi scris numai de către un administrator. Un instrument software special este necesar pentru a formata dispozitivele flash şi a şterge datele stocate pe acestea.

Utilizaţi următorii paşi pentru a actualiza BIOS-ul şi pentru a reveni la setările BIOS implicite din fabrică.

- **1.** Descărcaţi cel mai recent BIOS pentru modelul dvs. de pe site-ul web HP.
- **2.** Urmaţi instrucţiunile de website pentru a actualiza BIOS.
- **3.** Reporniţi sistemul şi, în timp ce sistemul porneşte (după ecranul de pornire HP, dacă este afişat), apăsaţi tasta F10 pentru a intra în ecranul de configurare BIOS.
- **4.** Dacă este setată o etichetă de proprietate sau o etichetă de patrimoniu, ştergeţi-o din **Security > System IDs** (Securitate > ID-uri sistem).
- **5.** Selectaţi **File > Save Changes and Exit** (Fişier > Salvare modificări şi ieşire).
- **6.** Pentru a şterge parolele de configurare sau de pornire dacă sunt setate şi pentru a şterge alte setări, opriţi computerul şi scoateţi cablul de alimentare c.a. şi capacul calculatorului.
- **7.** Localizaţi jumperul de resetare a parolei cu doi pini (negru) pe soclul E49 (etichetat PSWD) şi scoateţi-l.
- **8.** Scoateţi sursa de c.a., aşteptaţi 10 secunde până când unitatea de alimentare de c.a. s-a descărcat, apoi apăsaţi butonul de ştergere CMOS. (Acest buton este de regulă de culoare galbenă, etichetat CMOS). După reconectarea la alimentarea de c.a., sistemul se va încărca automat la sistemul de operare.
- **9.** Montaţi la loc capac şi cablul de alimentare şi porniţi computerul. Parolele sunt acum şterse şi toate celelalte setări ale memoriei non-volatile, configurabile de către utilizator, sunt resetate la valorile implicite din fabrică.
- **10.** Accesaţi din nou utilitarul de configurare F10.
- **11.** Selectaţi **File > Default Setup > Restore Factory Settings as Default** (Fişier > Configurare implicită > Restaurare setări prestabilite din fabrică). Acest lucru vă permite să aduceţi setările implicite la valorile predefinite din fabrică.
- **12.** Selectaţi **File > Apply Defaults and Exit** (Fişier > Aplicare valori prestabilite şi ieşire).
- **13.** Opriţi computerul, scoateţi cablul de alimentare şi apoi aşezaţi din nou jumperul (negru) înapoi pe soclul E49. Puneţi la loc capacul computerului şi reintroduceţi cablul de alimentare.

| <b>Descriere</b>                       | Locație/Dimensiune                                                                                          | Alimentare                                   | Pierdere de date                                           | Comentarii                                       |
|----------------------------------------|----------------------------------------------------------------------------------------------------|----------------------------------------------|------------------------------------------------------------|--------------------------------------------------|
| Memorie ROM încărcare<br>sistem (BIOS) | Soclu SPI ROM (128 Mb),<br>detaşabil                                                                        |                                              |                                                            |                                                  |
| Memorie de sistem<br>(RAM)             | Mufă SODIMM. Detașabil<br>(4 GB/8 GB/16 GB)                                                                 | Sursă de alimentare<br>principală            | Dacă sursa principală de<br>alimentare este<br>deconectată | Sunt acceptate numai<br>stările S0/S3/S5/G3 ACPI |
| RTC (CMOS) RAM                         | RTC RAM este o memorie<br>RAM de 256 biți<br>integrată într-un sistem<br>Intel într-un singur chip<br>(SoC) | Sursă de alimentare<br>principală/acumulator | Dacă acumulatorul de<br>alimentare este scos               |                                                  |
| Tastatură/mouse (ROM)                  | 2k octeți încorporați în<br>controlerul principal I/E<br>(SIO18)                                            | Principal                                    |                                                            |                                                  |
| Tastatură/mouse (RAM)                  | 256 octeți încorporați în<br>controlerul principal I/E<br>(SIO18)                                           | Principal                                    | Dacă sursa principală de<br>alimentare este<br>deconectată |                                                  |
| <b>LOM EEPROM</b>                      | Dedicată 2 MB SPI ROM                                                                                       | Aux.                                         |                                                            | Memorie programabilă o<br>dată (OTP)             |
| <b>TPM</b>                             | Memorie non-volatilă de<br>7206 octeti                                                                      | Principal                                    |                                                            |                                                  |

**Tabelul 3-14 Dispozitive de memorie disponibile**

# <span id="page-54-0"></span>**Specificaţii**

Pentru cele mai recente specificaţii sau specificaţii suplimentare pentru unitatea Thin Client, vizitaţi <http://www.hp.com/go/quickspecs/> și căutați modelul unității Thin Client pentru a găsi QuickSpecs specifice modelului.

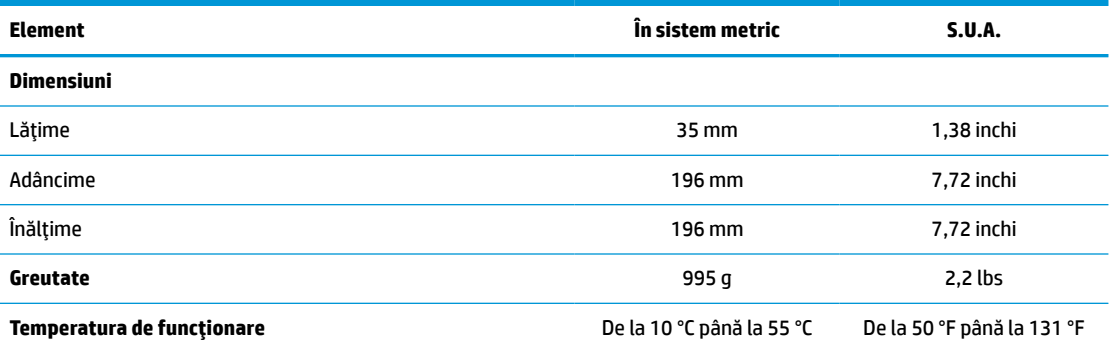

Specificaţiile sunt la nivelul mării cu altitudine între 1 °C/300 m (1,8 °F/1000 ft) la maximum 3 Km (10.000 ft), fără lumina directă şi susţinută a soarelui. Limita superioară poate să fie limitată de numărul şi tipul de opţiuni instalate.

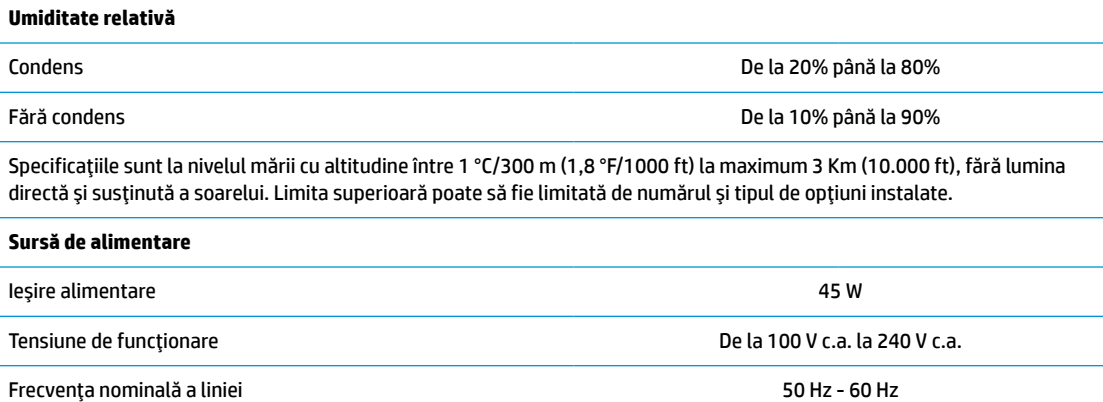

# <span id="page-55-0"></span>**4 Utilizarea instrumentului HP PC Hardware Diagnostics**

# **Utilizarea instrumentului HP PC Hardware Diagnostics Windows (numai la anumite modele)**

HP PC Hardware Diagnostics Windows este un utilitar bazat pe Windows, care vă permite să executaţi teste de diagnosticare pentru a determina dacă hardware-ul computerului funcţionează corespunzător. Instrumentul se execută în cadrul sistemului de operare Windows, pentru a diagnostica defecțiunile de hardware.

Dacă instrumentul HP PC Hardware Diagnostics Windows nu este instalat pe computer, trebuie mai întâi să îl descărcați și să îl instalați. Pentru a descărca HP PC Hardware Diagnostics Windows, consultați [Descărcarea](#page-56-0) [instrumentului HP PC Hardware Diagnostics](#page-56-0) Windows, la pagina 49.

După ce instrumentul HP PC Hardware Diagnostics Windows este instalat, urmați acești pași pentru a-l accesa din Suport şi asistenţă HP sau din HP Support Assistant.

- **1.** Pentru a accesa HP PC Hardware Diagnostics Windows din Suport şi asistenţă HP:
	- **a.** Selectaţi butonul **Start**, apoi selectaţi **Suport şi asistenţă HP**.
	- **b.** Faceţi clic dreapta pe **HP PC Hardware Diagnostics Windows**, selectaţi **More** (Mai multe), apoi selectaţi **Executare ca administrator**.

– sau –

Pentru a accesa HP PC Hardware Diagnostics Windows din HP Support Assistant:

**a.** Tastaţi support în caseta de căutare din bara de activităţi, apoi selectaţi aplicaţia **HP Support Assistant**.

– sau –

Selectați pictograma cu semnul de întrebare din bara de activități.

- **b.** Selectaţi **Troubleshooting and fixes** (Depanare şi reparare).
- **c.** Selectaţi **Diagnostics** (Diagnostice), apoi selectaţi **HP PC Hardware Diagnostics Windows**.
- **2.** Când se deschide instrumentul, selectaţi tipul de test de diagnosticare pe care doriţi să-l executaţi, apoi urmaţi instrucţiunile de pe ecran.

**NOTĂ:** Dacă la un moment dat trebuie să opriţi un test de diagnosticare, selectaţi **Cancel** (Anulare).

Când HP PC Hardware Diagnostics Windows detectează o defecțiune care necesită înlocuirea hardware-ului, se generează un cod de identificare a defecţiunii, din 24 de cifre. Ecranul afişează una dintre următoarele opţiuni:

- Se afişează legătura la codul de identificare a defecţiunii. Selectaţi legătura şi urmaţi instrucţiunile de pe ecran.
- Se afișează un cod de răspuns rapid (Quick Response QR). Cu un dispozitiv mobil, scanați codul, apoi urmaţi instrucţiunile de pe ecran.
- Se afișează instrucțiunile pentru apelarea serviciului de asistență. Urmați acele instrucțiuni.

## <span id="page-56-0"></span>**Descărcarea instrumentului HP PC Hardware Diagnostics Windows**

- Instrucţiunile de descărcare pentru HP PC Hardware Diagnostics Windows sunt furnizate numai în limba engleză.
- Pentru a descărca acest instrument, trebuie să utilizați un computer cu sistem de operare Windows, deoarece sunt furnizate numai fişiere .exe.

### **Descărcarea celei mai recente versiuni pentru HP PC Hardware Diagnostics Windows**

Pentru a descărca HP PC Hardware Diagnostics Windows, urmați acești pași:

- **1.** Accesaţi <http://www.hp.com/go/techcenter/pcdiags>. Se afişează pagina principală pentru HP PC Diagnostics.
- **2.** Selectați **Download HP Diagnostics Windows** (Descărcare HP Diagnostics Windows), apoi selectați o locație în computerul dvs. sau o unitate flash USB.

Instrumentul este descărcat în locaţia selectată.

#### **Descărcarea instrumentului HP Hardware Diagnostics Windows după numele sau numărul de produs (numai la anumite produse)**

**MOTĂ:** La anumite produse, poate fi necesar să descărcați software-ul pe o unitate flash USB, utilizând numele sau numărul de produs.

Pentru a descărca HP PC Hardware Diagnostics Windows după numele sau numărul de produs, urmaţi aceşti paşi:

- **1.** Accesaţi [http://www.hp.com/support.](http://www.hp.com/support)
- **2.** Selectaţi **Get software and drivers** (Obţinere software şi drivere), selectaţi tipul de produs, apoi introduceţi numele sau numărul de produs în caseta de căutare care este afişată.
- **3.** În secţiunea **Diagnostics** (Diagnostice), selectaţi **Download** (Descărcare), apoi urmaţi instrucţiunile de pe ecran pentru a selecta versiunea de diagnosticare specifică pentru Windows, care urmează să fie descărcată pe computerul dumneavoastră sau pe unitatea flash USB.

Instrumentul este descărcat în locaţia selectată.

## **Instalarea instrumentului HP PC Hardware Diagnostics Windows**

Pentru a instala HP PC Hardware Diagnostics Windows, urmați acești pași:

**▲** Navigaţi la folderul de pe computer sau la unitatea flash USB pe care a fost descărcat fişierul .exe, faceţi dublu clic pe fisierul .exe, apoi urmati instructiunile de pe ecran.

# **Utilizarea instrumentului HP PC Hardware Diagnostics UEFI**

**MOTĂ:** Pentru computere cu sistem de operare Windows 10 S, trebuie să utilizați un computer cu Windows și o unitate flash USB pentru a descărca şi a crea mediul de asistenţă HP UEFI, deoarece sunt furnizate numai fişiere .exe. Pentru mai multe informații, consultați [Descărcarea instrumentului HP PC Hardware Diagnostics](#page-57-0) UEFI pe o unitate [flash USB, la pagina](#page-57-0) 50.

HP PC Hardware Diagnostics UEFI (Unified Extensible Firmware Interface – Interfaţă de firmware unificată şi extensibilă) vă permite să executaţi teste de diagnosticare, pentru a determina dacă hardware-ul computerului funcţionează corespunzător. Instrumentul funcţionează în afara sistemului de operare, astfel încât poate să izoleze defecţiunile de hardware de problemele care sunt cauzate de sistemul de operare sau de alte componente software.

<span id="page-57-0"></span>Dacă PC-ul dumneavoastră nu va încărca sistemul de operare Windows, puteți să utilizați HP PC Hardware Diagnostics UEFI pentru a diagnostica problemele legate de hardware.

Când HP PC Hardware Diagnostics Windows detectează o defecţiune care necesită înlocuirea hardware-ului, se generează un cod de identificare a defecţiunii, din 24 de cifre. Pentru asistenţă la rezolvarea problemei:

**▲** Selectaţi **Get Support** (Obţinere asistenţă), apoi utilizaţi un dispozitiv mobil pentru a scana codul QR care se afișează pe următorul ecran. Se afișează pagina Asistență pentru clienți HP – Centrul de service, cu ID-ul de defecțiune și numărul de produs completate automat. Urmați instrucțiunile de pe ecran.

– sau –

Contactaţi serviciul de asistenţă şi furnizaţi codul de identificare a defecţiunii.

- **WOTĂ:** Pentru a porni diagnosticarea pe un computer convertibil, computerul trebuie să fie în mod notebook şi trebuie să utilizaţi tastatura ataşată.
- **WARTA:** Dacă trebuie să opriți un test de diagnosticare, apăsați esc.

## **Pornirea instrumentului HP PC Hardware Diagnostics UEFI**

Pentru a porni HP PC Hardware Diagnostics UEFI, urmaţi aceşti paşi:

- **1.** Porniţi sau reporniţi computerul şi apăsaţi rapid esc.
- **2.** Apăsaţi f2.

Sistemul BIOS caută instrumentele de diagnosticare în trei locuri, în următoarea ordine:

- **a.** Unitatea flash USB conectată
- **WOTĂ:** Pentru a descărca instrumentul HP PC Hardware Diagnostics UEFI pe o unitate flash USB, consultaţi Descărcarea celei mai recente versiuni pentru HP PC Hardware Diagnostics UEFI, la pagina 50.
- **b.** Unitatea de disc
- **c.** BIOS
- **3.** Când se deschide instrumentul de diagnosticare, selectați o limbă, selectați tipul de test de diagnosticare pe care doriți să-l executați, apoi urmați instrucțiunile de pe ecran.

## **Descărcarea instrumentului HP PC Hardware Diagnostics UEFI pe o unitate flash USB**

Descărcarea instrumentului HP PC Hardware Diagnostics UEFI pe o unitate flash USB poate fi utilă în următoarele situaţii:

- Instrumentul HP PC Hardware Diagnostics UEFI nu este inclus în imaginea de preinstalare.
- Instrumentul HP PC Hardware Diagnostics UEFI nu este inclus în partiția de instrumente HP.
- Unitatea de disc este defectă.

**WOTĂ:** Instrucțiunile de descărcare pentru HP PC Hardware Diagnostics UEFI sunt furnizate numai în limba engleză şi trebuie să utilizaţi un computer cu Windows pentru a descărca şi crea mediul de asistenţă HP UEFI, deoarece sunt furnizate numai fişiere .exe.

### **Descărcarea celei mai recente versiuni pentru HP PC Hardware Diagnostics UEFI**

Pentru a descărca cea mai recentă versiune pentru HP PC Hardware Diagnostics UEFI pe o unitate flash USB:

- <span id="page-58-0"></span>**1.** Accesaţi <http://www.hp.com/go/techcenter/pcdiags>. Se afişează pagina principală pentru HP PC Diagnostics.
- **2.** Selectaţi **Download HP Diagnostics UEFI** (Descărcare HP Diagnostics UEFI), apoi selectaţi **Run**  (Executare).

#### **Descărcarea instrumentului HP PC Hardware Diagnostics UEFI după numele sau numărul de produs (numai la anumite produse)**

**X** NOTĂ: La anumite produse, poate fi necesar să descărcați software-ul pe o unitate flash USB, utilizând numele sau numărul de produs.

Pentru a descărca HP PC Hardware Diagnostics UEFI după numele sau numărul de produs (numai la anumite produse) pe o unitate flash USB:

- **1.** Accesaţi [http://www.hp.com/support.](http://www.hp.com/support)
- **2.** Introduceţi numele sau numărul de produs, selectaţi computerul, apoi selectaţi sistemul de operare.
- **3.** În secţiunea **Diagnostics** (Diagnostice), urmaţi instrucţiunile de pe ecran pentru a selecta şi a descărca versiunea de UEFI Diagnostics specifică pentru computerul dumneavoastră.

# **Utilizarea setărilor caracteristicii Remote HP PC Hardware Diagnostics UEFI (numai la anumite produse)**

Remote HP PC Hardware Diagnostics UEFI este o caracteristică firmware (BIOS) care descarcă HP PC Hardware Diagnostics UEFI pe computerul dumneavoastră. Apoi, aceasta poate să execute diagnosticări pe computerul dumneavoastră şi poate încărca rezultatele pe un server preconfigurat. Pentru mai multe informaţii despre Remote HP PC Hardware Diagnostics UEFI, accesati [http://www.hp.com/go/techcenter/pcdiags,](http://www.hp.com/go/techcenter/pcdiags) apoi selectati **Find out more** (Aflaţi mai multe).

## **Descărcarea caracteristicii Remote HP PC Hardware Diagnostics UEFI**

**WOTĂ:** Caracteristica Remote HP PC Hardware Diagnostics UEFI este, de asemenea, disponibilă ca Softpaq, care se poate descărca pe un server.

#### **Descărcarea celei mai recente versiuni pentru Remote HP PC Hardware Diagnostics UEFI**

Pentru a descărca cea mai recentă versiune pentru Remote HP PC Hardware Diagnostics UEFI, urmaţi aceşti paşi:

- **1.** Accesaţi <http://www.hp.com/go/techcenter/pcdiags>. Se afişează pagina principală pentru HP PC Diagnostics.
- **2.** Selectaţi **Download Remote Diagnostics** (Descărcare Remote Diagnostics), apoi selectaţi **Run**  (Executare).

#### **Descărcarea caracteristicii Remote HP PC Hardware Diagnostics UEFI după numele sau numărul de produs**

**NOTĂ:** La anumite produse, poate fi necesar să descărcaţi software-ul utilizând numele sau numărul de produs.

Pentru a descărca Remote HP PC Hardware Diagnostics UEFI după numele sau numărul de produs, urmaţi aceşti paşi:

- <span id="page-59-0"></span>**1.** Accesaţi [http://www.hp.com/support.](http://www.hp.com/support)
- **2.** Selectaţi **Get software and drivers** (Obţinere software şi drivere), selectaţi tipul de produs, introduceţi numele sau numărul de produs în caseta de căutare care este afişată, selectaţi computerul, apoi selectaţi sistemul de operare.
- **3.** În secţiunea **Diagnostics** (Diagnostice), urmaţi instrucţiunile de pe ecran pentru a selecta şi a descărca versiunea de **Remote UEFI** (UEFI la distanță) pentru produs.

## **Particularizarea setărilor caracteristicii Remote HP PC Hardware Diagnostics UEFI**

Utilizând setarea Remote HP PC Hardware Diagnostics în Computer Setup (BIOS), puteţi efectua următoarele particularizări:

- **Stabiliți o programare pentru executarea nesupravegheată a diagnosticării. De asemenea, puteți să** porniţi imediat diagnosticarea în mod interactiv, selectând **Execute Remote HP PC Hardware Diagnostics** (Executare Remote HP PC Hardware Diagnostics).
- Stabiliţi locaţia pentru descărcarea instrumentelor de diagnosticare. Această caracteristică oferă acces la instrumentele de pe site-ul web HP sau de pe un server care a fost preconfigurat pentru utilizare. Computerul nu necesită un suport de stocare local tradiţional (cum ar fi o unitate de disc sau o unitate flash USB) pentru a executa diagnosticarea de la distanţă.
- Setați o locație pentru stocarea rezultatelor testelor. De asemenea, puteți să configurați setările privind numele de utilizator şi parola utilizate pentru încărcări.
- Afişaţi informaţiile de stare legate de diagnosticarea executată anterior.

Pentru a particulariza setările caracteristicii Remote HP PC Hardware Diagnostics UEFI, urmaţi aceşti paşi:

- **1.** Porniţi sau reporniţi computerul şi, când apare sigla HP, apăsaţi f10 pentru a intra în Computer Setup.
- **2.** Selectaţi **Advanced** (Avansat), apoi selectaţi **Settings** (Setări).
- **3.** Realizaţi selecţiile personalizate.
- **4.** Selectaţi **Main** (Principal), apoi **Save Changes and Exit** (Salvare modificări şi ieşire) pentru a salva setările.

Modificările au efect după repornirea computerului.

# <span id="page-60-0"></span>**A Descărcare electrostatică**

O descărcare de electricitate statică de la un deget sau alt conductor poate deteriora plăcile de sistem sau alte dispozitive sensibile la electricitate statică. Acest tip de defect poate reduce speranţa de viaţă a dispozitivului.

# **Prevenirea deteriorărilor cauzate de energia electrostatică**

Pentru a împiedica deteriorările electrostatice, respectaţi următoarele măsuri de siguranţă:

- Evitați contactul cu mâinile transportând și depozitând produsele în containere sigure din punct te vedere electrostatic.
- Păstraţi componentele sensibile din punct de vedere electrostatic în containerele lor până când sosesc la stațiile de lucru fără electricitate statică.
- Plasaţi componentele pe o suprafaţă împământată înainte de a le scoate din containerele lor.
- Evitaţi atingerea pinilor, conductoarelor sau circuitelor.
- Întotdeauna fiți conectat corespunzător la împământare când atingeți o componentă sau un ansamblu sensibil la electricitate statică.

# **Metode de împământare**

Există câteva metode pentru împământare. Când manevraţi sau instalaţi componente sensibile la sarcini electrostatice utilizaţi una sau mai multe dintre următoarele metode:

- Utilizaţi o brăţară antistatică pe care aţi conectat-o printr-un cordon de împământare la șasiul unui client subţire cu împământare. Brăţările antistatice sunt benzi flexibile cu o rezistenţă de 1 megaohm +/- 10 % în cordoanele de împământare. Pentru a asigura o împământare corespunzătoare, purtaţi brăţara strânsă pe piele.
- La staţiile de lucru fixe, utilizaţi manşete pentru vârful picioarelor, călcâie sau încălţăminte. Purtaţi manşete pe ambele picioare când staţionaţi pe podele conductive sau pe covoare disipative.
- Utilizați instrumente de service pentru câmpuri conductoare.
- Utilizați un set de service portabil cu un covor pliabil de disipare statică.

Dacă nu deţineţi niciunul dintre echipamentele sugerate pentru o împământare corespunzătoare, contactaţi un dealer, distribuitor sau furnizor de servicii autorizat de HP.

**MOTĂ:** Pentru mai multe informații despre electricitatea statică, puteți contacta un dealer, distribuitor sau furnizor de servicii autorizat de HP.

# <span id="page-61-0"></span>**B Informaţii cu privire la expediere**

# **Pregătire pentru expediere**

Când pregătiţi expedierea clientului subțire, țineți cont de următoarele sugestii:

- **1.** Opriţi clientul subțire şi dispozitivele externe.
- **2.** Deconectaţi cablul de alimentare de la priza de c.a. și apoi de la clientul subțire.
- **3.** Deconectaţi componentele sistemului şi dispozitivele externe de la sursele lor de alimentare, apoi de la clientul subțire.
- **4.** Ambalaţi componentele sistemului şi dispozitivele externe în cutiile lor de ambalare originale sau în ambalaje similare, cu suficient material de ambalare pentru a le proteja.

# **Informaţii importante cu privire la repararea în service**

Indiferent de situație, scoateţi şi păstrați cu grijă toate dispozitivele externe opționale înainte de a returna clientul subțire la HP pentru reparaţie sau schimb.

În țările în care se oferă serviciul de reparare "mail-in" clienți prin care se returnează aceeași unitate clientului, HP face toate eforturile necesare pentru a returna unitatea reparată cu aceeaşi memorie internă şi aceleași module flash cu care a fost trimisă.

În țările în care nu se oferă serviciul de reparare "mail-in" clienți prin care se returnează aceeași unitate clientului, toate dispozitivele opţionale interne trebuie îndepărtate şi păstrate cu grijă împreună cu dispozitivele externe opționale. Clientul subțire trebuie să fie readus la **configuraţia originală**, înainte de a-l trimite la HP pentru reparare.

**MOTĂ:** Pentru intervale de valori referitoare la mediu, în stare de nefuncționare, mergeți la [http://www.hp.com/go/quickspecs.](http://www.hp.com/go/quickspecs)

# <span id="page-62-0"></span>**C Accesibilitate**

# **HP şi accesibilitatea**

Deoarece compania HP lucrează pentru a îmbina diversitatea, includerea şi munca/viaţa în structura companiei, acest lucru este reflectat în tot ceea ce face HP. Compania HP se străduieşte să creeze un mediu cuprinzător, concentrat asupra conectării oamenilor la puterea tehnologiei, în întreaga lume.

## **Găsirea instrumentelor de tehnologie de care aveţi nevoie**

Tehnologia poate dezlănțui potențialul dumneavoastră uman. Tehnologia de asistare elimină barierele și vă ajută să creaţi independenţă la domiciliu, la birou şi în comunitate. Tehnologia de asistare ajută la creşterea, menținerea și îmbunătățirea capabilităților funcționale ale tehnologiei electronice și informaționale. Pentru mai multe informații, consultați Găsirea celei [mai bune tehnologii de asistare,](#page-63-0) la pagina 56.

## **Angajamentul companiei HP**

Compania HP s-a angajat să furnizeze produse şi servicii care sunt accesibile pentru persoanele cu dizabilităţi. Acest angajament stă la baza diversităţii obiectivelor companiei şi contribuie la asigurarea faptului că beneficiile tehnologiei sunt disponibile pentru toţi.

Ţelul companiei HP privind accesibilitatea este de a proiecta, a produce şi a comercializa produse şi servicii care pot fi utilizate efectiv de către oricine, inclusiv de către persoanele cu dizabilităţi, fie ca atare, fie prin intermediul unor dispozitive de asistare.

Pentru a atinge ţelul respectiv, această Politică de accesibilitate stabileşte şapte obiective cheie care ghidează acțiunile companiei HP. Se așteaptă ca toți managerii și angajații de la HP să susțină aceste obiective și implementarea acestora, în conformitate cu funcțiile și responsabilitățile lor:

- Creşterea gradului de conştientizare a problemelor de accesibilitate în cadrul companiei HP şi asigurarea instruirii necesare angajaţilor pentru a proiecta, a produce, a comercializa şi a livra produse şi servicii accesibile.
- Dezvoltarea liniilor directoare privind accesibilitatea pentru produse și servicii și responsabilizarea grupurilor de dezvoltare a produselor pentru implementarea acestor linii directoare acolo unde este fezabil din punct de vedere competitiv, tehnic și economic.
- Implicarea persoanelor cu dizabilități în dezvoltarea liniilor directoare privind accesibilitatea și în proiectarea şi testarea produselor şi serviciilor.
- Documentarea caracteristicilor de asistare şi disponibilizarea în mod public a informaţiilor despre produsele şi serviciile HP, într-o formă accesibilă.
- Stabilirea relațiilor cu principalii furnizori de tehnologie și soluții de asistare.
- Sprijinirea activităţilor interne şi externe de cercetare şi dezvoltare care îmbunătăţesc tehnologia de asistare relevantă pentru produsele şi serviciile HP.
- Susținerea și aducerea contribuției la standardele industriale și recomandările pentru accesibilitate.

## <span id="page-63-0"></span>**Asociaţia internaţională a specialiştilor în accesibilitate (International Association of Accessibility Professionals - IAAP)**

IAAP este o asociaţie non-profit concentrată asupra promovării profesiunii dedicate accesibilităţii prin intermediul reţelelor, educaţiei şi certificării. Obiectivul este de a-i ajuta pe specialiştii în accesibilitate să-şi dezvolte şi să-şi perfecţioneze carierele, precum şi să faciliteze integrarea de către organizaţii a caracteristicilor de accesibilitate în produsele şi infrastructura lor.

Ca membră fondatoare, compania HP s-a alăturat pentru a participa, împreună cu alte organizaţii, la promovarea domeniului accesibilităţii. Acest angajament susţine ţelul companiei HP de a proiecta, produce şi comercializa produse şi servicii cu caracteristici de accesibilitate, care pot fi utilizate efectiv de către persoanele cu dizabilităţi.

Asociaţia IAAP va învigora profesiile prin conectarea la nivel global a persoanelor individuale, a studenţilor şi a organizaţiilor pentru a învăţa unii de la alţii. Dacă sunteţi interesat să aflaţi mai multe, accesaţi <http://www.accessibilityassociation.org> pentru a vă alătura comunității online, a vă înregistra pentru buletine informative şi a afla despre opţiunile de apartenenţă.

## **Găsirea celei mai bune tehnologii de asistare**

Oricine, inclusiv persoanele cu dizabilităţi sau cu limitări legate de vârstă trebuie să aibă posibilitatea de a comunica, de a se exprima şi de a se conecta cu lumea utilizând tehnologia. Compania HP este dedicată creșterii conștientizării accesibilității pe plan intern și în rândul clienților și partenerilor săi. Indiferent dacă este vorba despre fonturi mari, care sunt simplu de citit, despre recunoaşterea vocii, care vă permite să vă odihniţi mâinile sau despre orice altă tehnologie de asistare care vă ajută într-o situaţie specială, varietatea de tehnologii de asistare face produsele HP mai simplu de utilizat. Cum alegeţi?

### **Evaluarea nevoilor dumneavoastră**

Tehnologia poate dezlănțui potențialul dumneavoastră. Tehnologia de asistare elimină barierele și vă ajută să creaţi independenţă la domiciliu, la birou şi în comunitate. Tehnologia de asistare (TA) ajută la creşterea, mentinerea și îmbunătățirea capabilităților funcționale ale tehnologiei electronice și informaționale.

Puteţi să alegeţi din multe produse cu tehnologie de asistare. Evaluarea dumneavoastră din punct de vedere al nevoilor de accesibilitate vă poate permite să evaluaţi câteva produse, să răspundeţi la întrebări şi să facilitați alegerea celei mai bune soluții pentru situația dumneavoastră. Veți vedea că specialiștii calificați să efectueze evaluări ale nevoilor de accesibilitate vin din multe domenii, unii fiind licențiați și autorizați în fizioterapie, în terapie ocupatională, în patologia vorbirii/limbii și în alte domenii de expertiză. Alte persoane, care nu sunt autorizate sau licențiate, pot să furnizeze, de asemenea, informații pentru evaluare. Va fi necesar să vă interesaţi în legătură cu experienţa şi domeniul de expertiză al persoanei respective, precum şi despre tariful cerut, pentru a determina dacă aceasta este corespunzătoare pentru nevoile dumneavoastră.

### **Accesibilitate pentru produsele HP**

Următoarele legături furnizează informaţii despre caracteristicile de accesibilitate şi tehnologia de asistare, dacă este cazul, incluse în diferite produse HP. Aceste resurse vă vor ajuta să selectaţi caracteristicile şi produsele specifice cu tehnologie de asistare care corespund cel mai bine situaţiei dumneavoastră.

- HP Elite x3 Opțiuni de accesibilitate (Windows 10 Mobile)
- PC-uri HP Opțiuni de accesibilitate pentru Windows 7
- [PC-uri HP Opţiuni de accesibilitate pentru Windows 8](http://support.hp.com/us-en/document/c03672465)
- [PC-uri HP Opţiuni de accesibilitate pentru Windows 10](http://support.hp.com/us-en/document/c04763942)
- Tablete HP Slate 7 Activarea [caracteristicilor de accesibilitate pe tableta HP \(Android 4.1/Jelly Bean\)](http://support.hp.com/us-en/document/c03678316)
- PC-uri HP SlateBook Activarea [caracteristicilor de accesibilitate](http://support.hp.com/us-en/document/c03790408) (Android 4.3, 4.2/Jelly Bean)
- <span id="page-64-0"></span>● PC-uri HP Chromebook – Activarea [caracteristicilor de accesibilitate pe HP Chromebook sau Chromebox](https://support.google.com/chromebook/answer/177893?hl=en&ref_topic=9016892) [\(Chrome OS\)](https://support.google.com/chromebook/answer/177893?hl=en&ref_topic=9016892)
- [Cumpărături HP periferice pentru produsele HP](http://store.hp.com/us/en/ContentView?eSpotName=Accessories&storeId=10151&langId=-1&catalogId=10051)

Dacă aveţi nevoie de asistenţă suplimentară referitoare la caracteristicile de accesibilitate ale produsului dumneavoastră HP, consultați Contactarea serviciului de asistență, la pagina 59.

Legături suplimentare către partenerii şi furnizorii externi care pot oferi asistenţă suplimentară:

- [Informaţii de accesibilitate pentru produsele Microsoft](http://www.microsoft.com/enable) (Windows 7, Windows 8, Windows 10, Microsoft [Office\)](http://www.microsoft.com/enable)
- Informații de accesibilitate pentru produsele Google (Android, Chrome, Google Apps)
- [Tehnologii de asistare sortate după tipul de dizabilitate](http://www8.hp.com/us/en/hp-information/accessibility-aging/at-product-impairment.html)
- [Tehnologii de asistare sortate după tipul de produs](http://www8.hp.com/us/en/hp-information/accessibility-aging/at-product-type.html)
- [Furnizori de tehnologii de asistare cu descrierile produselor](http://www8.hp.com/us/en/hp-information/accessibility-aging/at-product-descriptions.html)
- Asociaţia industriei tehnologiilor de asistare [\(Assistive Technology Industry Association ATIA\)](http://www.atia.org/)

# **Standarde şi legislaţie**

## **Standarde**

Secţiunea 508 a standardelor FAR (Federal Acquisition Regulation) a fost creată de Consiliul de acces din SUA (US Access Board) pentru a reglementa accesul la tehnologia de informaţii şi de comunicaţii (TIC) pentru persoanele cu dizabilităţi fizice, senzoriale sau cognitive. Standardele conţin criterii tehnice specifice pentru diverse tipuri de tehnologii, precum și cerințe de performanță care se concentrează asupra capacităților funcționale ale produselor vizate. Criteriile specifice acoperă aplicațiile software și sistemele de operare, informațiile bazate pe web și aplicațiile, computerele, produsele de telecomunicații, video și multimedia, precum şi produsele închise autonome.

### **Ordinul 376 – EN 301 549**

Standardul EN 301 549 a fost creat de Uniunea Europeană în cadrul Ordinului 376 ca bază pentru un set de instrumente online pentru achizițiile publice de produse TIC. Standardul specifică cerințele de accesibilitate funcţională aplicabile pentru produsele şi serviciile TIC, împreună cu o descriere a procedurilor de testare şi a metodologiei de evaluare pentru fiecare cerinţă de accesibilitate.

#### **Instrucţiuni de accesibilitate a conţinutului de pe web (Web Content Accessibility Guidelines - WCAG)**

Recomandările privind accesibilitatea conţinutului web (Web Content Accessibility Guidelines - WCAG) din cadrul Iniţiativei de accesibilitate web (Web Accessibility Initiative - WAI) a W3C îi ajută pe proiectanţii şi dezvoltatorii web să creeze site-uri care corespund mai bine cerințelor persoanelor cu dizabilități sau cu limitări legate de vârstă. Recomandările WCAG promovează accesibilitatea la nivelul întregii game de conținut web (text, imagini, audio și video) și de aplicații web. Recomandările WCAG pot fi testate cu precizie, sunt simplu de înțeles și de utilizat și oferă dezvoltatorilor web flexibilitate pentru a inova. De asemenea, au fost aprobate recomandările WCAG 2.0, ca [ISO/IEC 40500:2012.](http://www.iso.org/iso/iso_catalogue/catalogue_tc/catalogue_detail.htm?csnumber=58625/)

Recomandările WCAG vizează în special barierele întâmpinate la accesarea conţinutului web de către persoanele cu dizabilităţi vizuale, auditive, fizice, cognitive şi neurologice, precum şi de către utilizatorii mai vârstnici ai internetului, care au nevoi de accesibilitate. Recomandările WCAG 2.0 definesc caracteristicile conţinutului accesibil:

- <span id="page-65-0"></span>● **Perceptibil** (de exemplu, prin posibilitatea de a asigura alternative de text pentru imagini, subtitluri pentru conţinutul audio, adaptabilitatea prezentărilor şi contrastul culorilor)
- **Operabil** (prin posibilitatea de a asigura accesul la tastatură, contrastul culorilor, temporizarea la operaţiile de intrare, evitarea blocării şi capacitatea de navigare)
- **Inteligibil** (prin posibilitatea de a asigura lizibilitatea, predictibilitatea și asistența la operațiile de intrare)
- **Robust** (de exemplu, prin posibilitatea de a asigura compatibilitatea cu tehnologiile de asistare)

## **Legislaţie şireglementări**

Accesibilitatea la tehnologia informaţiei şi la informaţii a devenit un subiect cu o importanţă legislativă din ce în ce mai mare. Legăturile listate mai jos oferă informaţii despre cele mai importante legi, reglementări şi standarde.

- **[Statele Unite](http://www8.hp.com/us/en/hp-information/accessibility-aging/legislation-regulation.html#united-states)**
- **[Canada](http://www8.hp.com/us/en/hp-information/accessibility-aging/legislation-regulation.html#canada)**
- **[Europa](http://www8.hp.com/us/en/hp-information/accessibility-aging/legislation-regulation.html#europe)**
- **[Marea Britanie](http://www8.hp.com/us/en/hp-information/accessibility-aging/legislation-regulation.html#united-kingdom)**
- **[Australia](http://www8.hp.com/us/en/hp-information/accessibility-aging/legislation-regulation.html#australia)**
- [În întreaga lume](http://www8.hp.com/us/en/hp-information/accessibility-aging/legislation-regulation.html#worldwide)

# **Resurse şi legături utile privind accesibilitatea**

Următoarele organizații pot fi resurse utile pentru informații despre dizabilități și limitări legate de vârstă.

**MOTĂ:** Aceasta nu este o listă exhaustivă. Aceste organizații sunt indicate numai în scopuri informaționale. Compania HP nu îşi asumă nicio responsabilitate pentru informaţiile sau contactele pe care le găsiţi pe Internet. Lista de pe această pagină nu implică niciun gir din partea companiei HP.

## **Organizaţii**

- Asociația americană a persoanelor cu dizabilități (American Association of People with Disabilities -AAPD)
- Asociaţia programelor privind legile referitoare la tehnologiile de asistare (The Association of Assistive Technology Act Programs - ATAP)
- Asociaţia persoanelor care suferă de pierderea auzului, din America (Hearing Loss Association of America - HLAA)
- Centrul de asistentă tehnică și instruire în tehnologia informației (Information Technology Technical Assistance and Training Center - ITTATC)
- **Lighthouse International**
- Asociatia natională a surzilor (National Association of the Deaf)
- Federația națională a nevăzătorilor (National Federation of the Blind)
- Societatea de inginerie şi tehnologie de asistare pentru reabilitare din America de Nord (Rehabilitation Engineering & Assistive Technology Society of North America - RESNA)
- Telecommunications for the Deaf and Hard of Hearing, Inc. (TDI)
- Inițiativa de accesibilitate web (Web Accessibility Initiative WAI) a W3C

## <span id="page-66-0"></span>**Instituţii educaţionale**

- Universitatea de Stat din California, Northridge, Centrul pentru dizabilități (CSUN)
- Universitatea din Wisconsin Madison, Centrul de urmărire
- Universitatea din Minnesota Programul de acomodare la computer

## **Alte resurse privind dizabilităţile**

- **Programul de asistență tehnică ADA (Americans with Disabilities Act)**
- ILO Global Business and Disability Network
- **EnableMart**
- Forumul European pentru Dizabilități (European Disability Forum)
- Rețeaua de acomodare la serviciu (Job Accommodation Network)
- Microsoft Enable

## **Legături HP**

[Formularul nostru web de contact](https://h41268.www4.hp.com/live/index.aspx?qid=11387)

Ghid HP pentru siguranță și confort

[Vânzări HP în sectorul public](https://government.hp.com/)

# **Contactarea serviciului de asistenţă**

### **NOTĂ:** Asistența este numai în limba engleză.

- În atenția clienților care sunt surzi sau au deficiențe de auz și care au întrebări despre asistența tehnică sau accesibilitatea produselor HP:
	- Utilizaţi TRS/VRS/WebCapTel pentru a apela (877) 656-7058, de luni până vineri, între orele 6 şi 21, Ora regiunii muntoase.
- Clienții care au alte dizabilități sau limitări legate de vârstă și care au întrebări despre asistența tehnică sau accesibilitatea produselor HP, sunt rugaţi să aleagă una din următoarele opţiuni:
	- Apelaţi (888) 259-5707, de luni până vineri, între orele 6 şi 21, Ora regiunii muntoase.
	- Completaţi [Formularul de contact pentru persoane cu dizabilităţi sau limitări legate de vârstă](https://h41268.www4.hp.com/live/index.aspx?qid=11387).

# <span id="page-67-0"></span>**Index**

### **A**

accesibilitate [55](#page-62-0) activarea/dezactivarea caracteristicii Wake on LAN (Revenire la semnal din reţea) (WOL) [35](#page-42-0) actualizarea BIOS-ului [33](#page-40-0) Amplasare certificate, etichete şi număr de serie [2](#page-9-0) amplasări neacceptate [9](#page-16-0) asistenţă pentru clienţi, accesibilitate [59](#page-66-0) Asociatia internatională a specialiştilor în accesibilitate [56](#page-63-0) atenționări electricitate statică [11](#page-18-0) Instalarea modulelor de memorie [19](#page-26-0) scoaterea acumulatorului [16](#page-23-0) şoc electric [11,](#page-18-0) [12,](#page-19-0) [19](#page-26-0) avertismente arsuri [11](#page-18-0) fişa de împământare [11](#page-18-0) Mufe NIC [11](#page-18-0) şoc electric [11](#page-18-0) avertismente şi atenţionări [3](#page-10-0)

#### **B**

baterie, înlocuire [16](#page-23-0) BIOS actualizare [33](#page-40-0)

#### **C**

cablu de alimentare cerinţe pentru anumite țări și regiuni [43](#page-50-0) cerinţe pentru toate țările [43](#page-50-0) cartelă WLAN, înlocuire [21](#page-28-0) Cerinţe pentru setul cablului de alimentare [42](#page-49-0) coduri semnale sonore [37](#page-44-0) coduri sonore [37](#page-44-0) componente Interne [14](#page-21-0) partea frontală [1](#page-8-0) componente interne [14](#page-21-0)

Computer Setup — Advanced (Avansat) [29](#page-36-0) Computer Setup — Meniul File (Fişier) [25](#page-32-0) Computer Setup — Meniul Power (Alimentare) [28](#page-35-0) Computer Setup — Meniul Storage (Stocare) [26](#page-33-0) Computer Setup — Security (Securitate) [27](#page-34-0) conexiune de alimentare [10](#page-17-0) configurare [3](#page-10-0) configurarea unui server PXE [41](#page-48-0)

#### **D**

Declarație de volatilitate [45](#page-52-0) demontare acumulator [16](#page-23-0) modul de stocare M.2 [54](#page-61-0) panou de acces [12](#page-19-0) Unitate flash USB [54](#page-61-0) depanare [23,](#page-30-0) [39](#page-46-0) depanarea de bază [39](#page-46-0) depanarea fără disc [40](#page-47-0) descărcare electrostatică [53](#page-60-0) diagnostice şi depanare [34](#page-41-0) dispozitive de memorie disponibile [45](#page-52-0)

### **E**

eroare coduri [37](#page-44-0) evaluarea nevoilor de accesibilitate [56](#page-63-0)

#### **H**

HP PC Hardware Diagnostics UEFI descărcare [50](#page-57-0) pornire [50](#page-57-0) utilizare [49](#page-56-0) HP PC Hardware Diagnostics Windows descărcare [49](#page-56-0) instalare [49](#page-56-0) utilizare [48](#page-55-0) HP ThinUpdate [41](#page-48-0)

#### **I**

indicatoare luminoase [34](#page-41-0) buton de alimentare care luminează intermitent [37](#page-44-0) indicatoare luminoase intermitente [37](#page-44-0) instalare cablu de siguranță [5](#page-12-0) instrucțiuni de instalare [3,](#page-10-0) [11](#page-18-0)

## **Î**

înlocuire acumulator [16](#page-23-0) panou de acces [13](#page-20-0) întreţinerea de rutină [10](#page-17-0)

## **M**

memorie, efectuarea de upgrade [18](#page-25-0) Meniul Advanced (Avansat) [29](#page-36-0) Meniul File (Fişier) [25](#page-32-0) Meniul Security (Securitate) [27](#page-34-0) Meniul Storage (Stocare) [26](#page-33-0) Meniu Power (Alimentare) [28](#page-35-0) metode de împământare [53](#page-60-0) modificarea setărilor BIOS [30](#page-37-0) modul de stocare, demontare [54](#page-61-0) Modul flash de stocare M.2, scoaterea şi înlocuirea [14](#page-21-0)

#### **O**

orientare acceptată [7](#page-14-0)

### **P**

panou de acces demontare [12](#page-19-0) înlocuire [13](#page-20-0) parole [36](#page-43-0) Politica de asistare a companiei HP [55](#page-62-0) pregătire pentru expediere [54](#page-61-0) prevenirea deteriorărilor cauzate de energia electrostatică [53](#page-60-0) Programul utilitar Computer Setup (F10) [23](#page-30-0)

## **R**

reparare în service [54](#page-61-0) resetarea parolelor [36](#page-43-0) resurse, accesibilitate [58](#page-65-0)

#### **S**

Secţiunea 508 - standarde de accesibilitate [57](#page-64-0) secvență de pornire a alimentării [35](#page-42-0) server PXE [41](#page-48-0) Setări BIOS [23](#page-30-0) setări Remote HP PC Hardware Diagnostics UEFI particularizare [52](#page-59-0) utilizare [51](#page-58-0) specificaţii hardware [47](#page-54-0) thin client [47](#page-54-0) specificaţii hardware [47](#page-54-0) standarde şi legislaţie, accesibilitate [57](#page-64-0) suport, instalare [3](#page-10-0) Suport de montare VESA [5](#page-12-0)

#### **T**

TA (tehnologie de asistare) găsire [56](#page-63-0) scop [55](#page-62-0) tehnologie de asistare (TA) găsire [56](#page-63-0) scop [55](#page-62-0) teste de diagnosticare pornire alimentare [36](#page-43-0)

#### **U**

unitate flash USB, demontare [54](#page-61-0) upgrade-ul memoriei de sistem [18](#page-25-0) Utilitar de configurare HP BIOS [30](#page-37-0) utilizarea HP ThinUpdate pentru a restaura imaginea [41](#page-48-0)

### **W**

Wake-on LAN (Revenire la semnal din reţea) (WOL) [35](#page-42-0)